用户指南

© 版权所有 2015 Hewlett-Packard Development Company, L.P.

Bluetooth 是其所有者的商标, Hewlett-Packard Company 经授权得以使用。 Intel 和 Centrino 是 Intel Corporation 在 美国和其他国家或地区的商标。 SD 徽 标是其所有者的商标。 Java 是 Sun Microsystems, Inc. 在美国的商标。 Microsoft 和 Windows 是 Microsoft 集团 公司在美国的注册商标。

本文档中包含的信息如有更改,恕不另 行通知。随 HP 产品和服务附带的明确 有限保修声明中阐明了此类产品和服务 的全部保修服务。本文档中的任何内容 均不应理解为构成任何额外保证。HP 对本文档中出现的技术错误、编辑错误 或遗漏之处不承担责任。

第一版: 2015 年 1 月

文档部件号: 780944-AA1

#### 产品通告

本用户指南介绍了大多数机型的常用功 能。您的笔记本计算机上可能未提供某 些功能。

此笔记本计算机可能需要升级和/或单 独购买硬件和/或 DVD 驱动程序,以安装 Windows 7 软件并充分利用 Windows 7 的功能。 请访问

[http://windows.microsoft.com/en-us/](http://windows.microsoft.com/en-us/windows7/get-know-windows-7) [windows7/get-know-windows-7](http://windows.microsoft.com/en-us/windows7/get-know-windows-7) 以了解 详细信息。

要访问最新的用户指南,请转到 <http://www.hp.com/support>,然后选择您 所在的国家/地区。 选择驱动程序和下 **载**,然后按照屏幕上的说明进行操作。

#### 软件条款

如果安装、复制、下载或以其他方式使 用此计算机上预安装的任何软件产品, 即表明您同意受 HP 最终用户许可协议 (EULA) 条款的约束。 如果您不接受这些 许可条款,唯一的补救办法是在 14 天内 将全部产品(硬件和软件)原封不动地 退回经销商处,并依据经销商的退款政 策获得全额退款。

有关任何其他信息或申请计算机的全额 退款,请联系您的经销商。

## 安全警告通告

警告! 为了尽可能避免灼伤或笔记本计算机过热,请不要将笔记本计算机直接放在膝盖上,也不要阻 塞笔记本计算机的通风孔。 使用时,应将笔记本计算机放置在硬材质平面上。 不要让坚硬物体(例如 旁边的打印机选件)或柔软物体(例如枕头、毛毯或衣物)阻挡空气流通。 在使用期间,也不要让交流 电源适配器接触皮肤或柔软物体,比如枕头、毛毯或衣物。 此款计算机和交流电源适配器符合信息技术 设备安全性国际标准 (IEC 60950-1) 中规定的用户可接触的表面温度限制。

# 目录

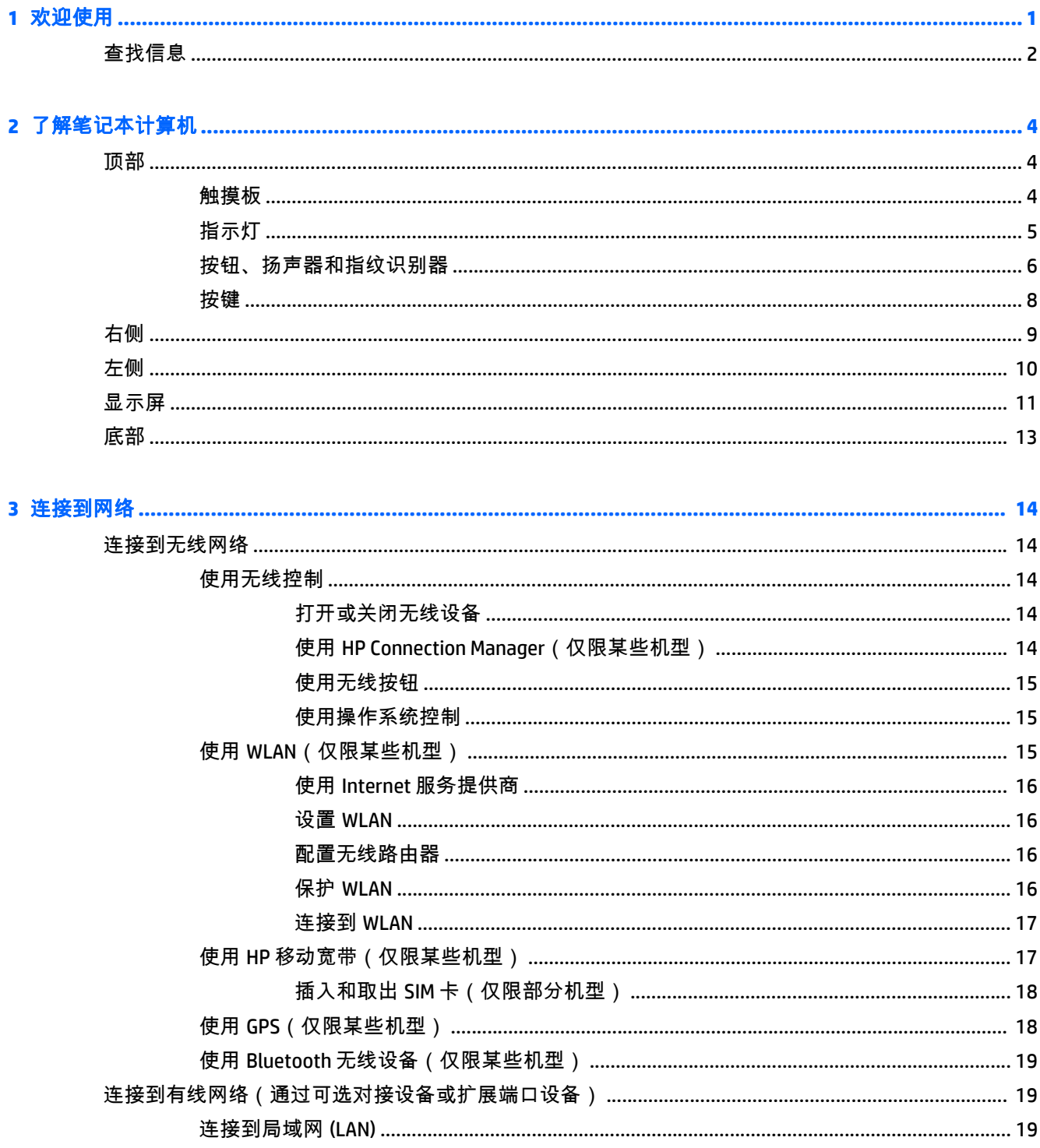

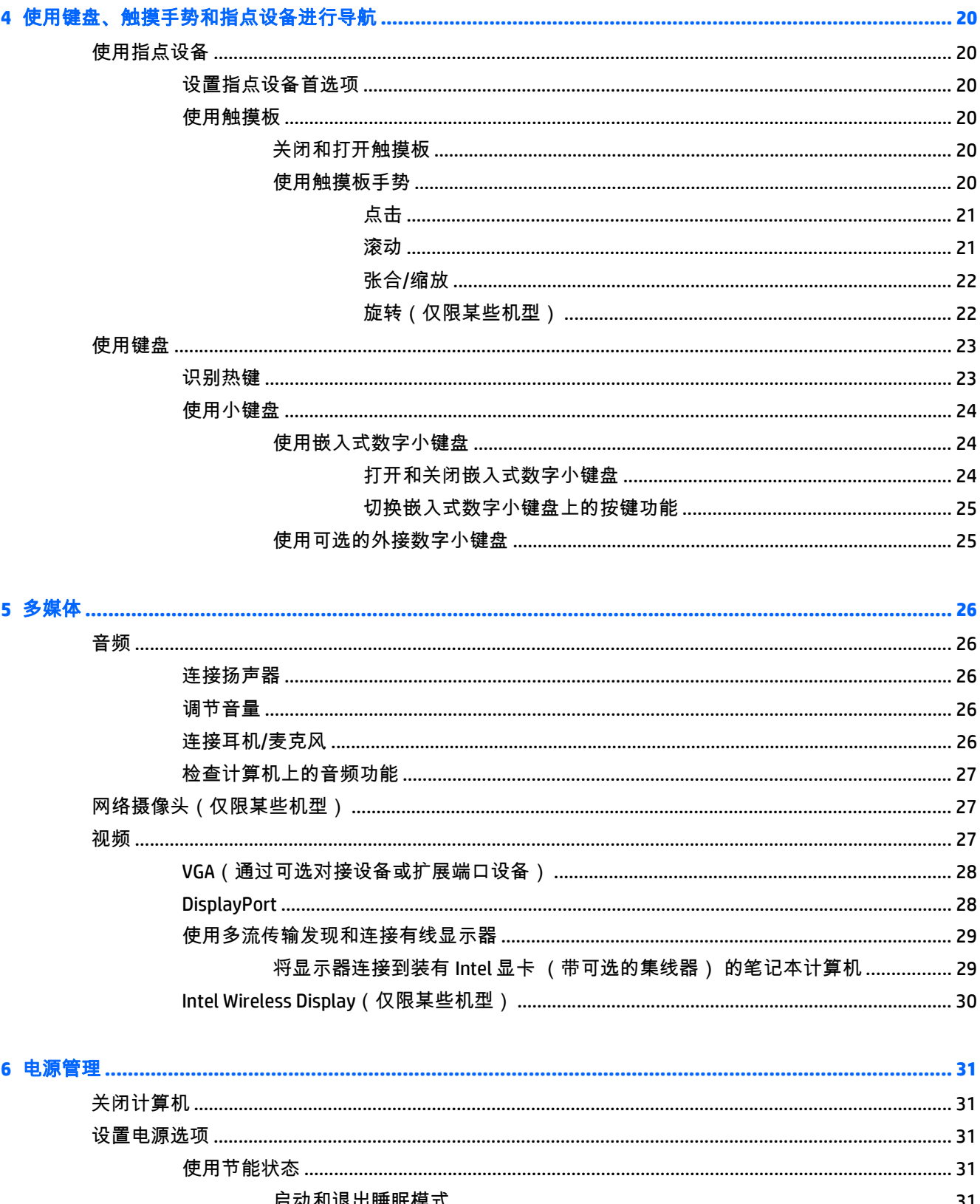

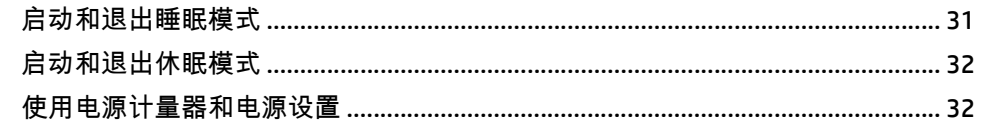

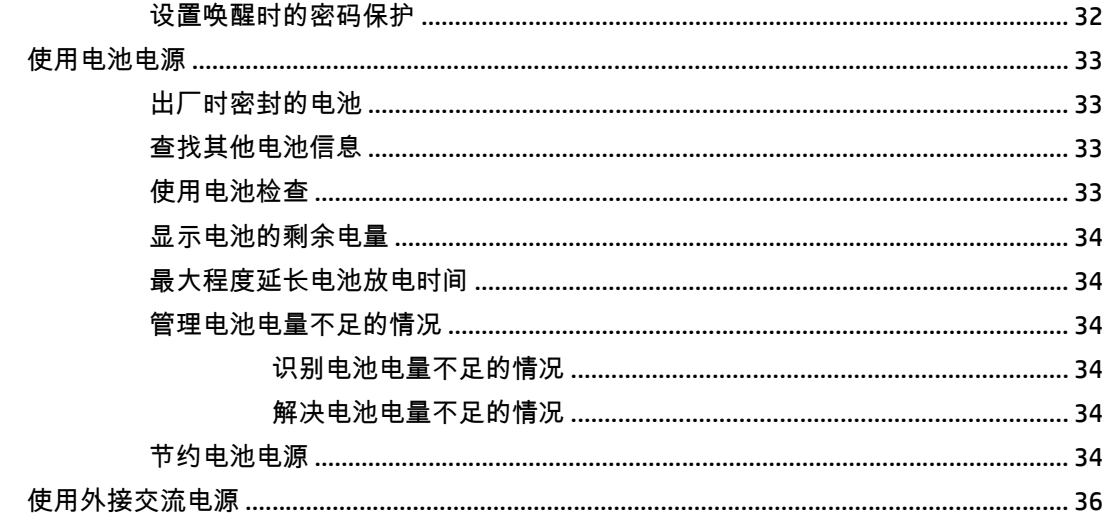

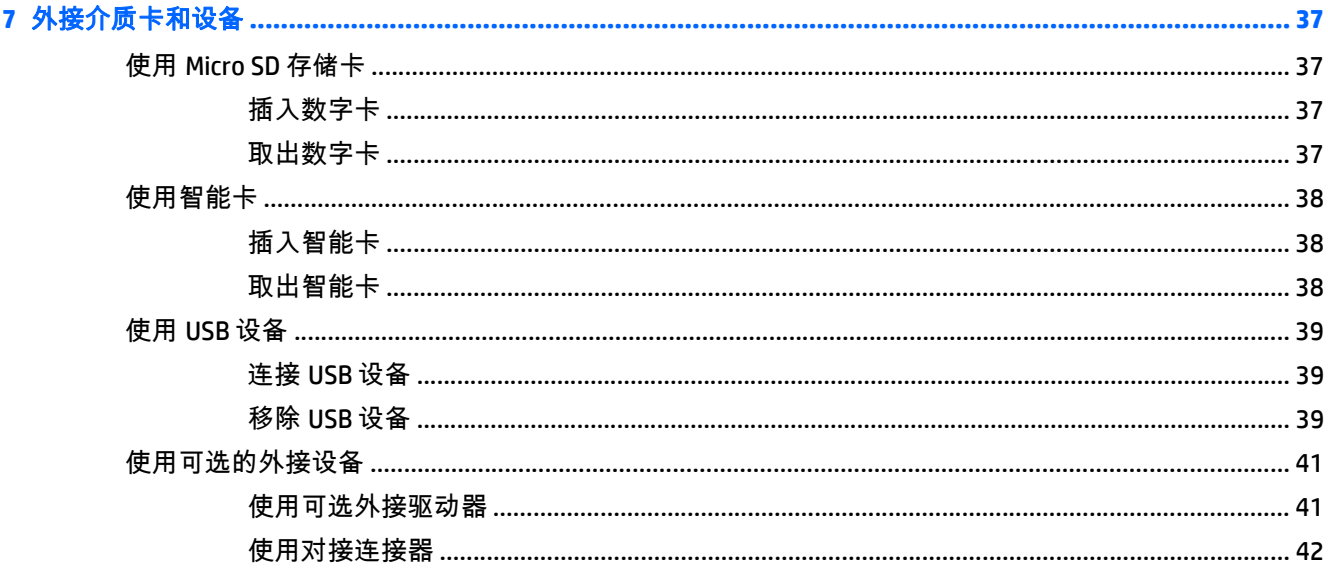

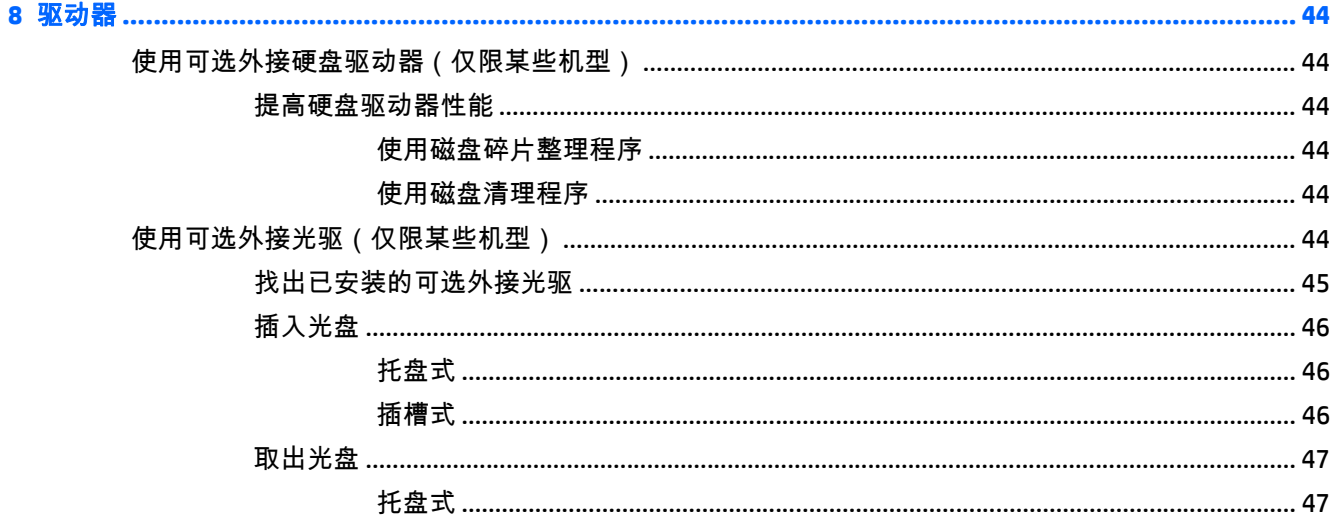

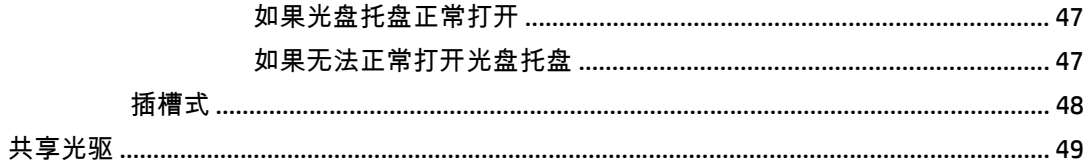

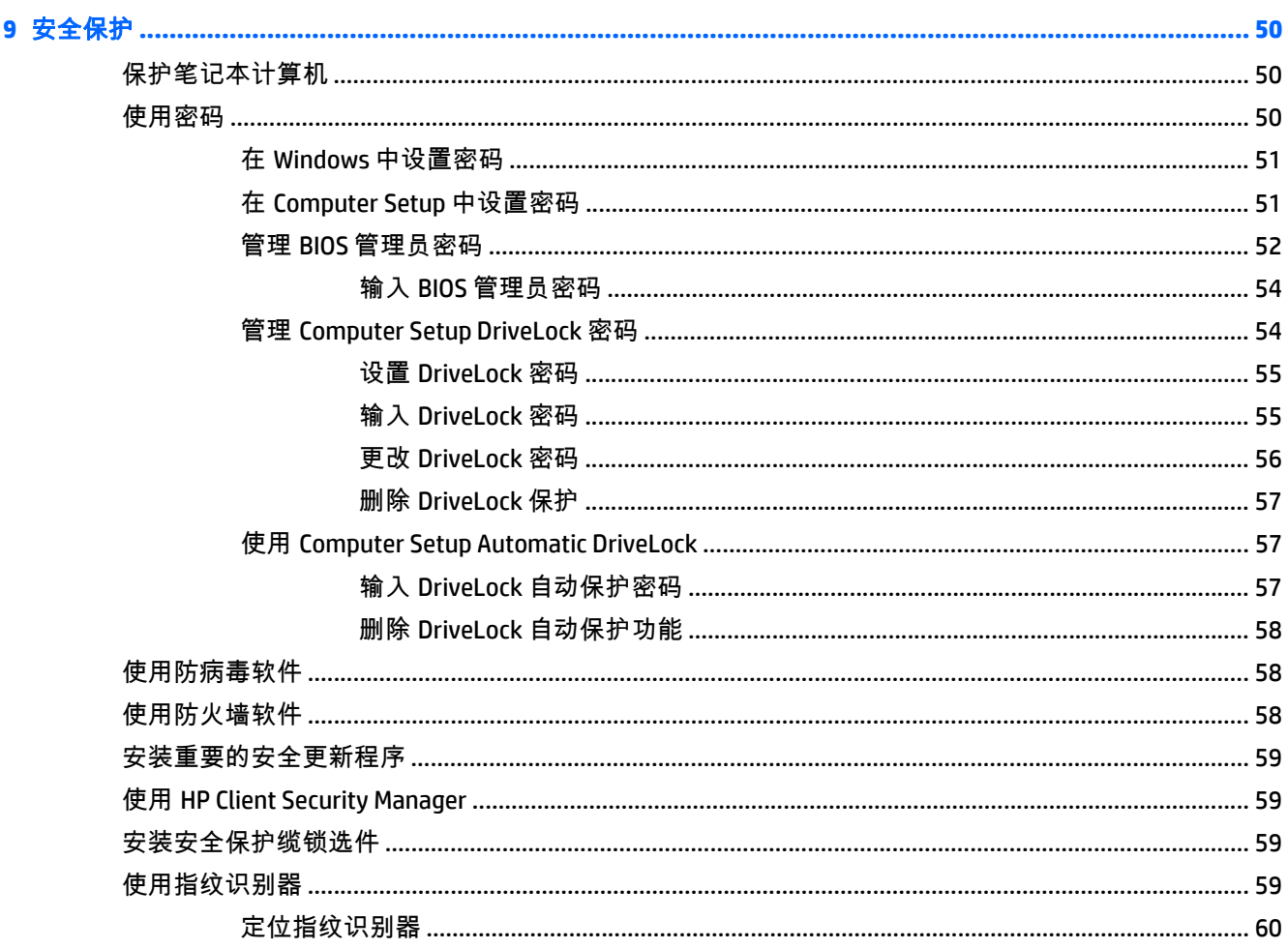

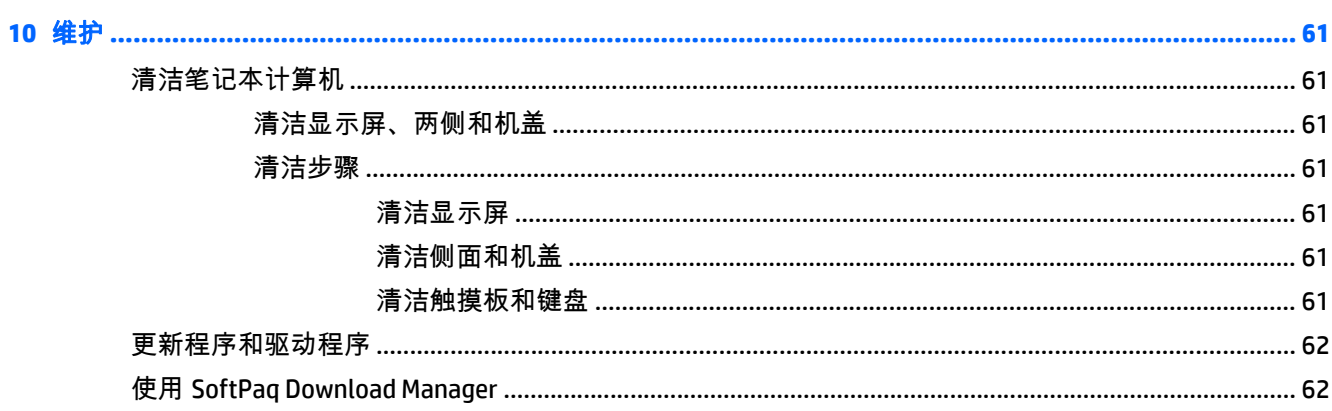

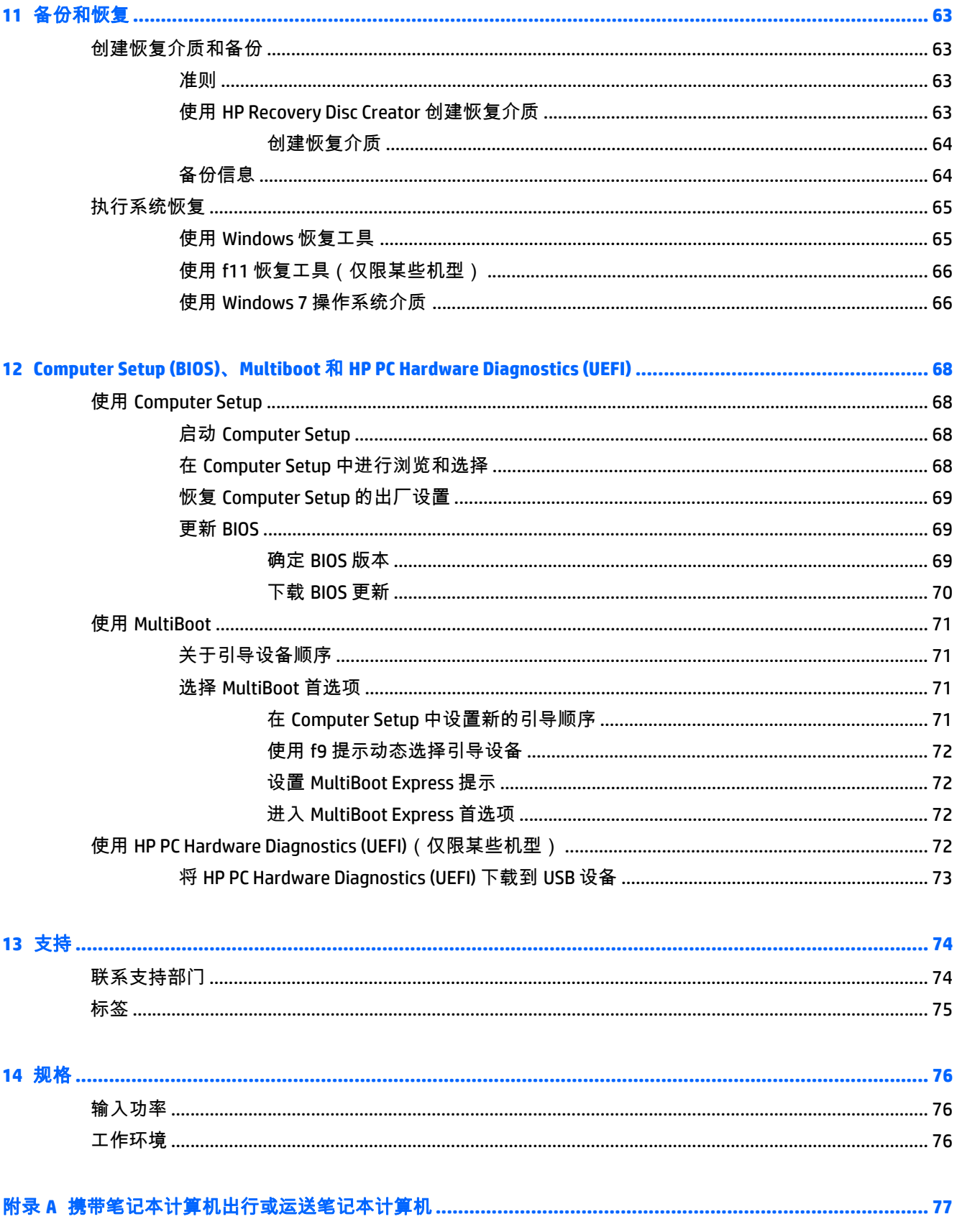

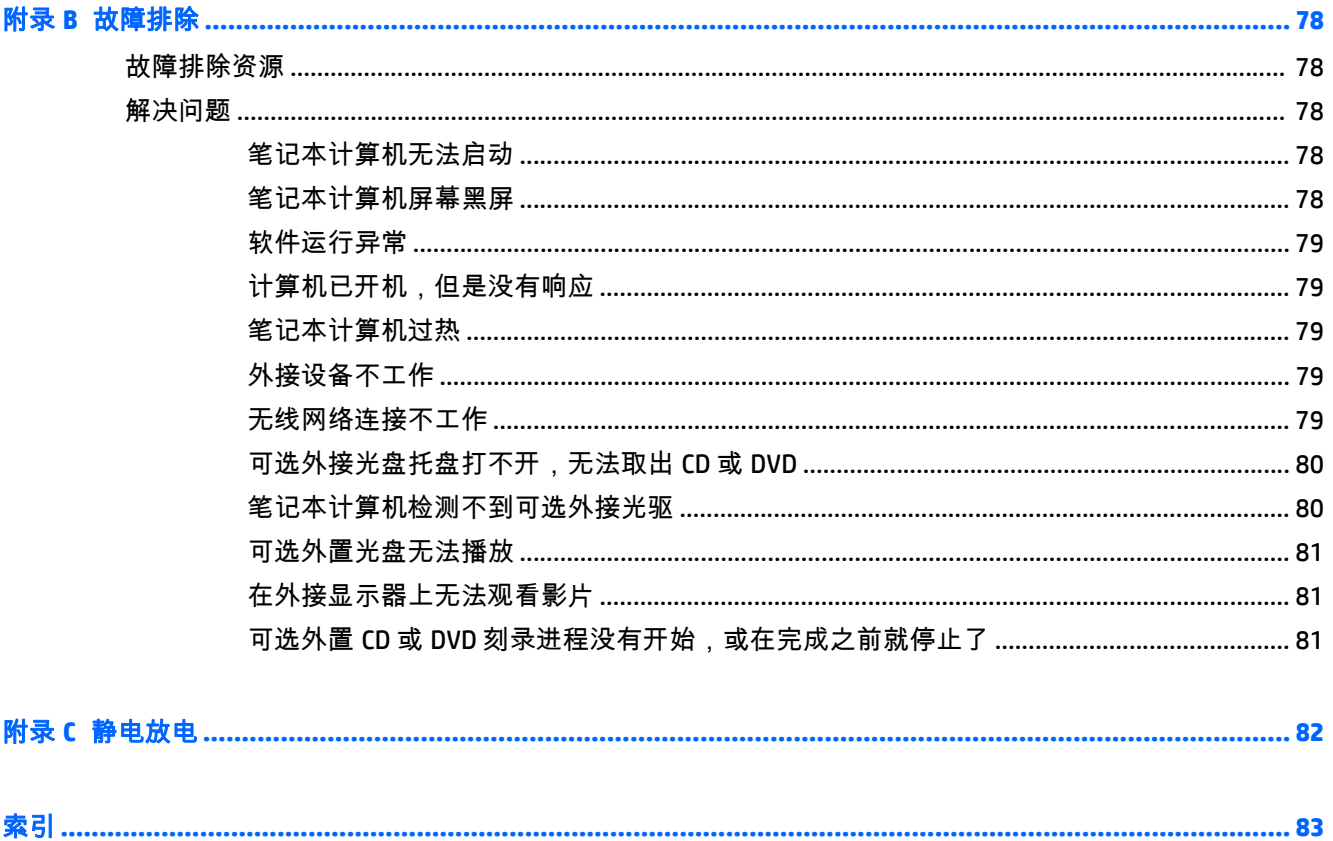

## <span id="page-10-0"></span>**1** 欢迎使用

在设置并注册笔记本计算机后,请务必执行以下步骤:

- **连接到 Internet -** 设置有线或无线网络,以便可以连接到 Internet。有关详细信息,请参阅 第 14 [页的连接到网络](#page-23-0)。
- 更新防病毒软件 保护笔记本计算机免受病毒侵害。此软件将预安装在笔记本计算机上。有关详 细信息,请参阅第 58 [页的使用防病毒软件](#page-67-0)。
- **了解您的笔记本计算机** 了解您笔记本计算机的各种功能。有关其他信息,请参阅<u>第 4 [页的了](#page-13-0)</u> [解笔记本计算机和](#page-13-0)第 20 [页的使用键盘、触摸手势和指点设备进行导航](#page-29-0)。
- 查找已安装的软件 访问在笔记本计算机上预安装的软件的列表:

选择开始 **>** 所有程序。有关如何使用笔记本计算机附带提供的软件的详细信息,请参阅软件制造商 的说明,该说明可能随软件附带提供,或在制造商网站上提供。

通过创建恢复光盘或恢复闪存驱动器备份硬盘驱动器。请参阅第 63 [页的备份和恢复](#page-72-0)。

<span id="page-11-0"></span>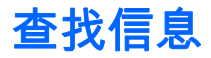

笔记本计算机附带提供了很多资源,可以帮助您执行各种不同的任务。

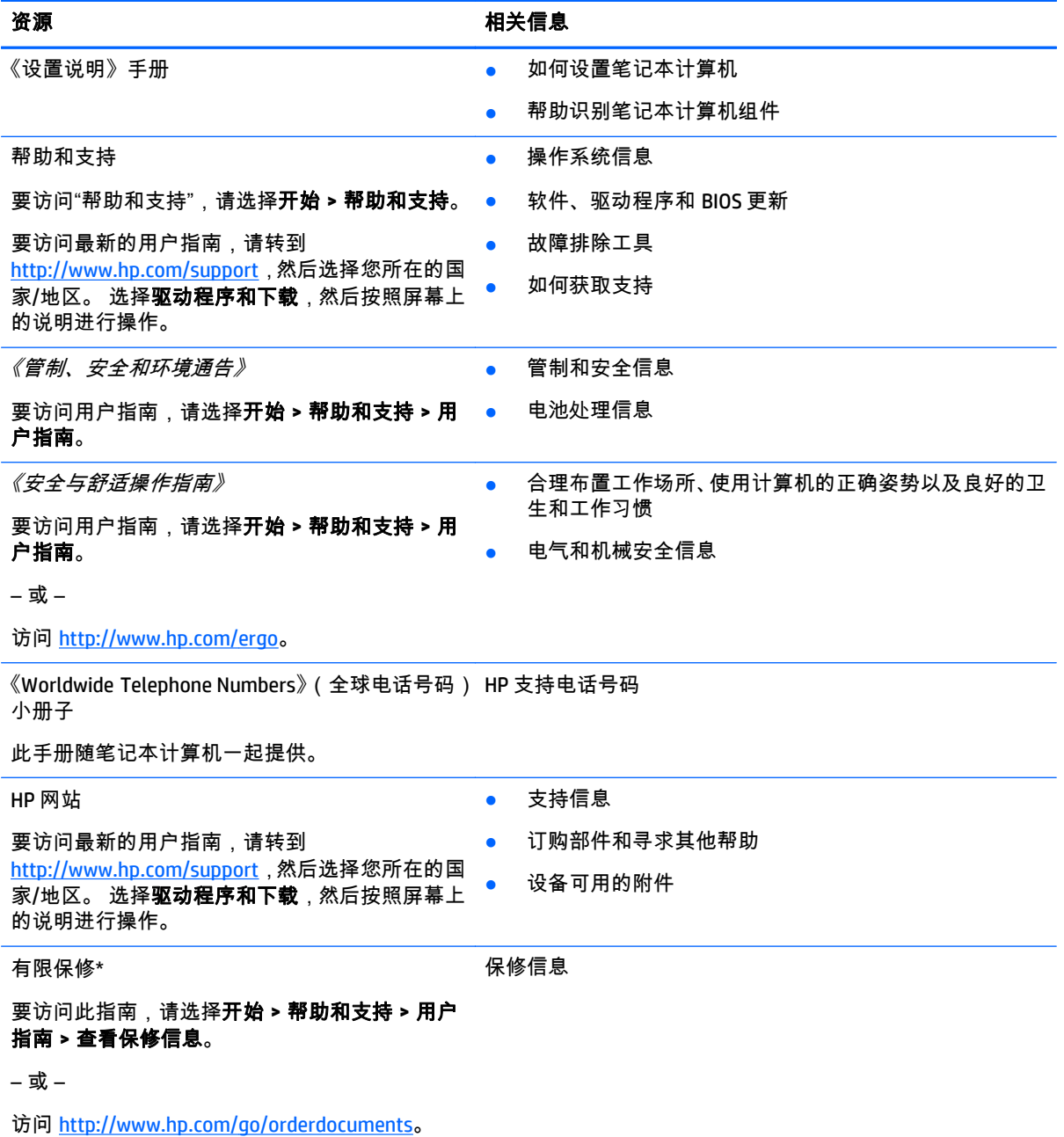

\*有关适用于您的产品的明确 HP 有限保修,请参阅笔记本计算机上的用户指南和/或包装盒中随附的 CD/DVD。在 某些国家/地区,包装盒中可能随附 HP 有限保修的打印版本。在不提供印刷格式保修声明的国家/地区,可通过以 下方式索取一份印刷保修声明:访问 <http://www.hp.com/go/orderdocuments> 或给 HP 写信:

- 北美: Hewlett-Packard, MS POD, 11311 Chinden Blvd, Boise, ID 83714, USA
- 欧洲、中东、非洲: Hewlett-Packard, POD, Via G. Di Vittorio, 9, 20063, Cernusco s/Naviglio (MI), Italy
- 亚太: Hewlett-Packard, POD, P.O. Box 200, Alexandra Post Office, Singapore 911507

在索取印刷版保修声明副本时,请附上您的产品编号、保修期(可在服务标签上找到)、姓名和邮寄地址。

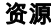

## 资源 相关信息

切记: 请勿将您的 HP 产品退还给上述地址。有关美国支持情况,请访问 <u><http://www.hp.com/go/contactHP></u>。有 关全球支持情况,请访问 [http://welcome.hp.com/country/us/en/wwcontact\\_us.html](http://welcome.hp.com/country/us/en/wwcontact_us.html)。

# <span id="page-13-0"></span>**2** 了解笔记本计算机

## 顶部 触摸板

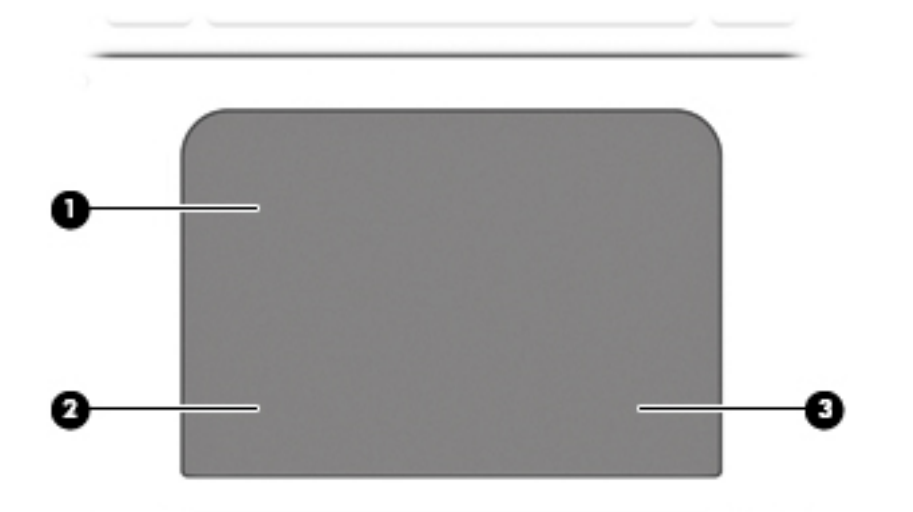

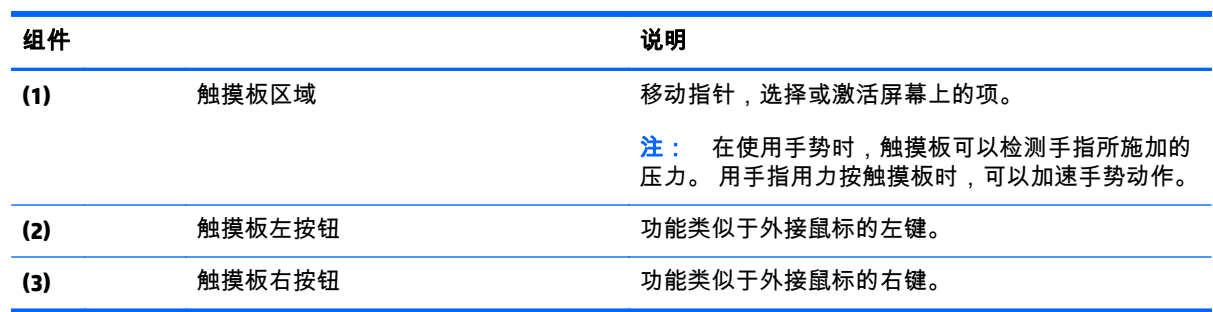

<span id="page-14-0"></span>指示灯

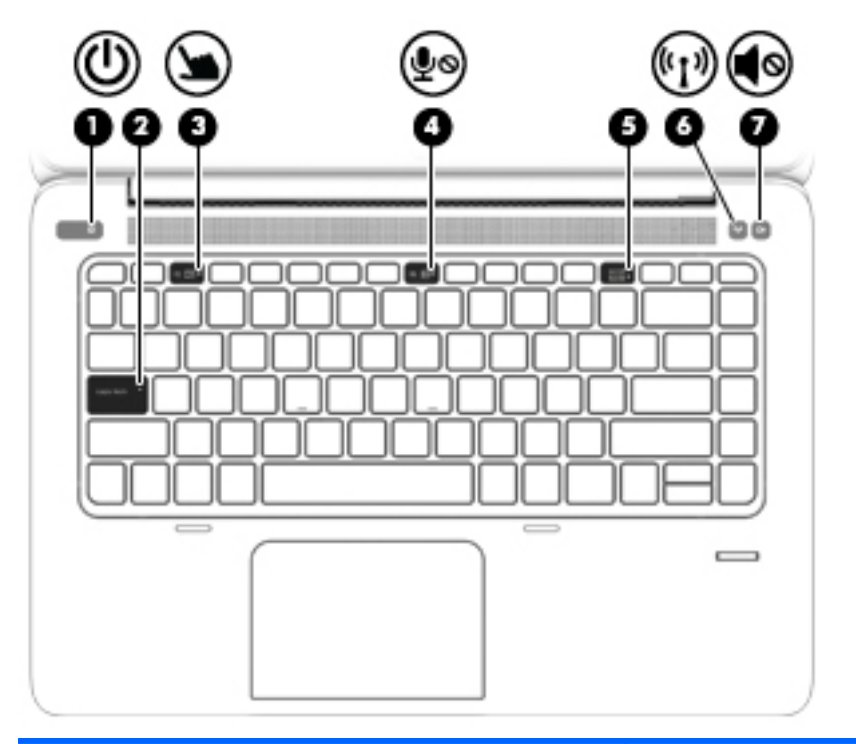

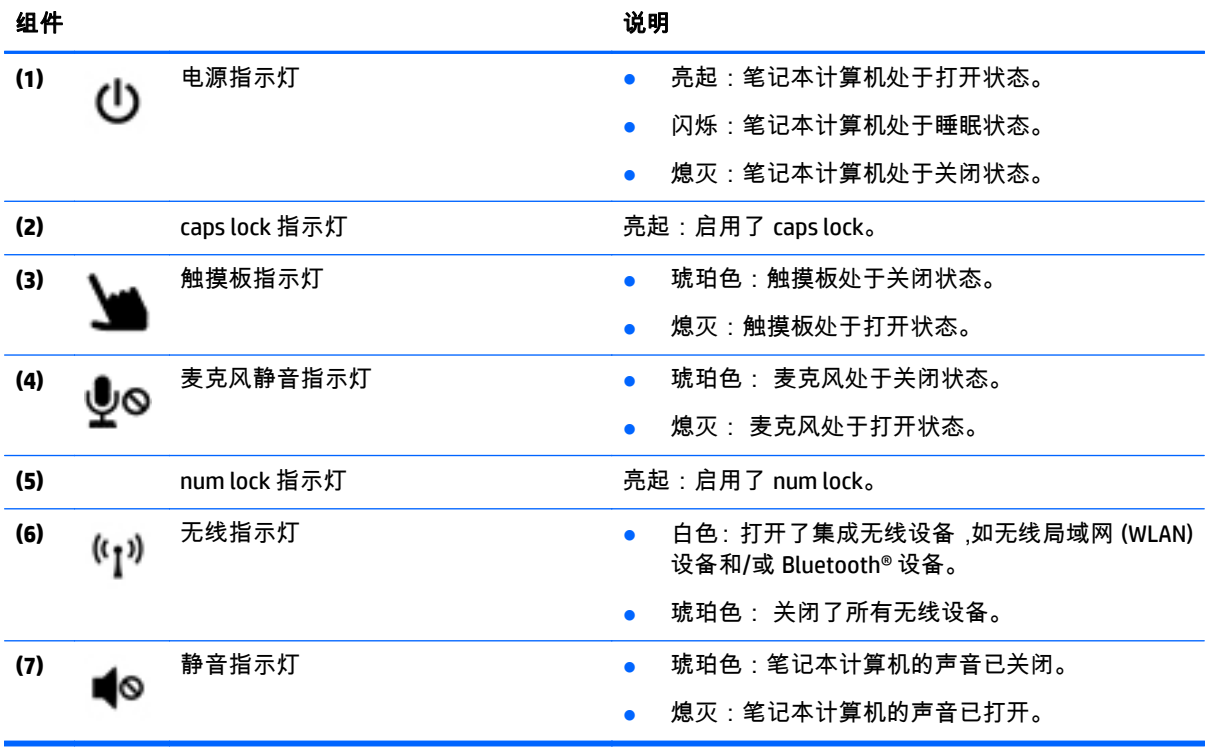

## <span id="page-15-0"></span>按钮、扬声器和指纹识别器

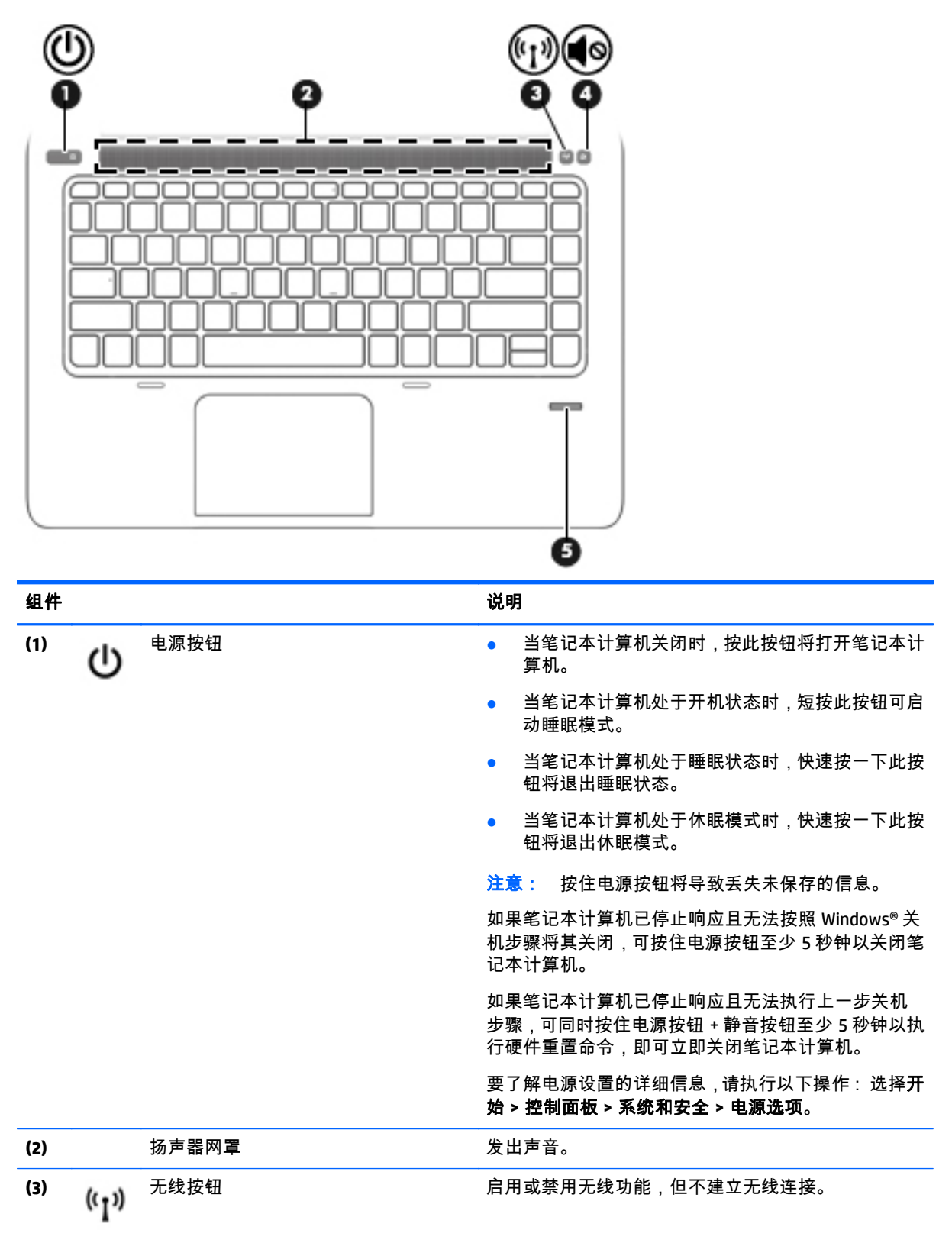

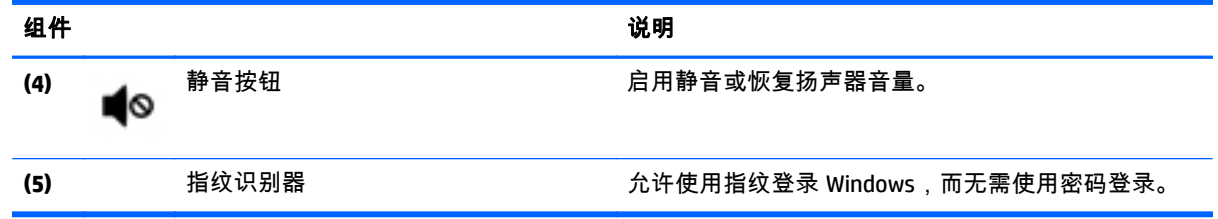

## <span id="page-17-0"></span>按键

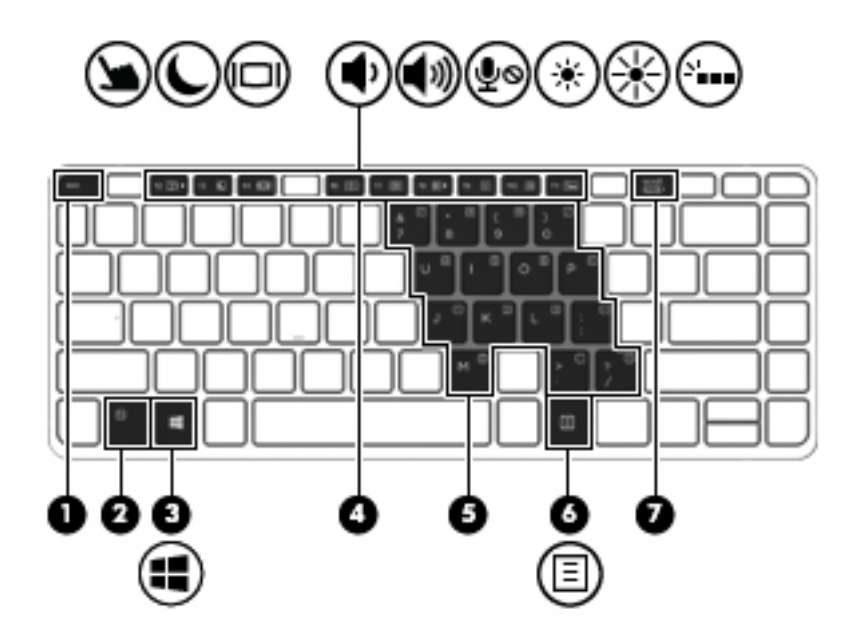

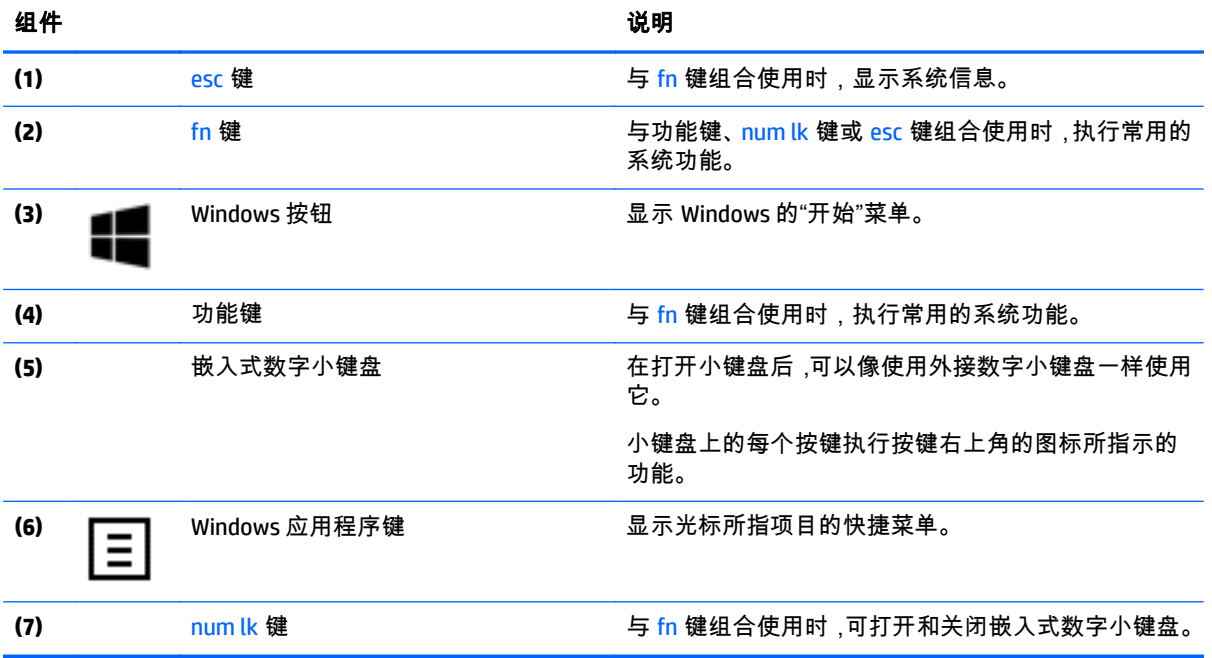

<span id="page-18-0"></span>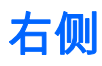

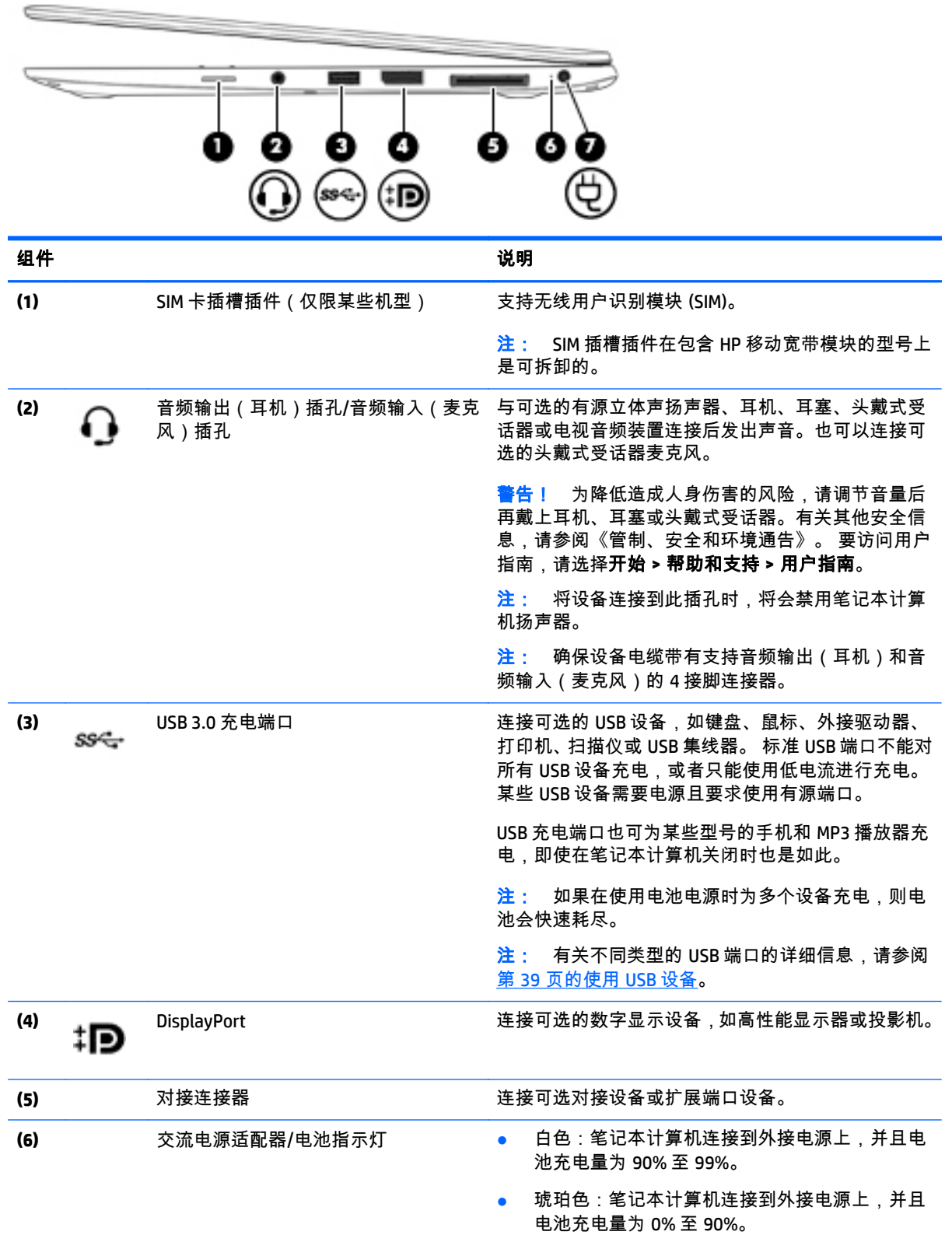

<span id="page-19-0"></span>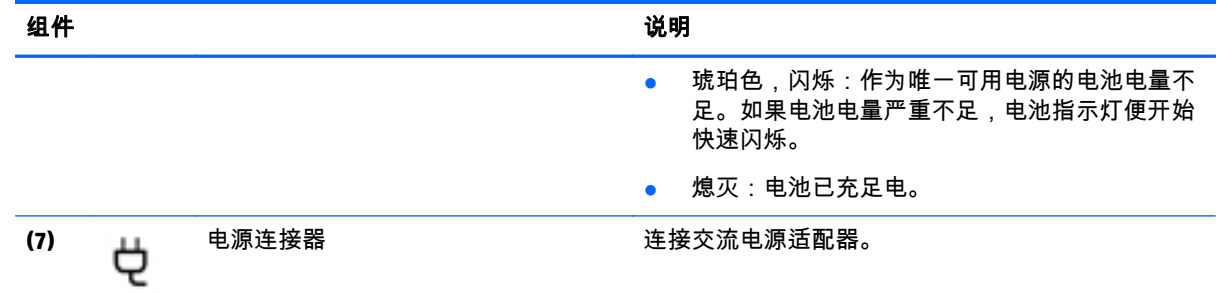

左侧

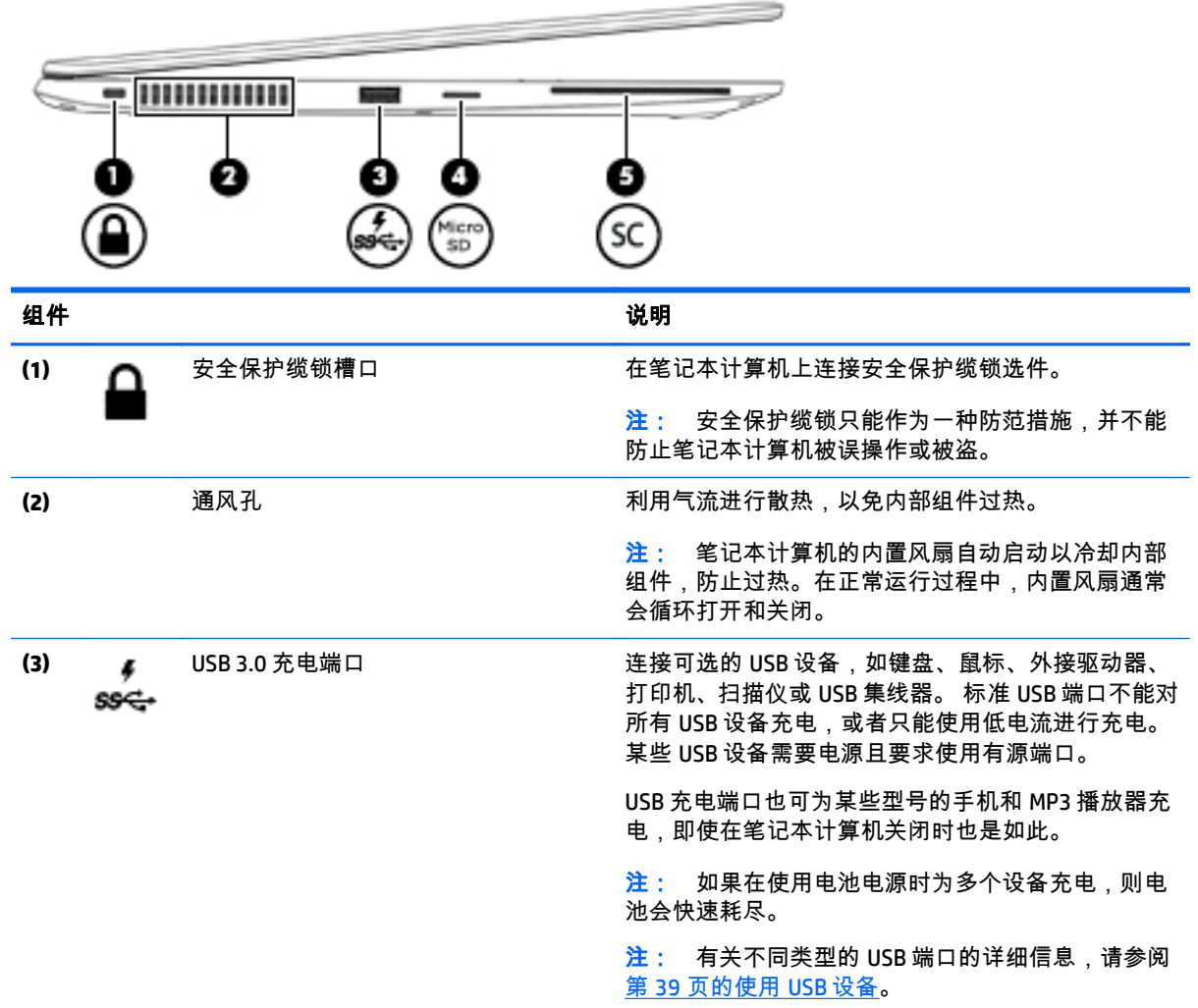

<span id="page-20-0"></span>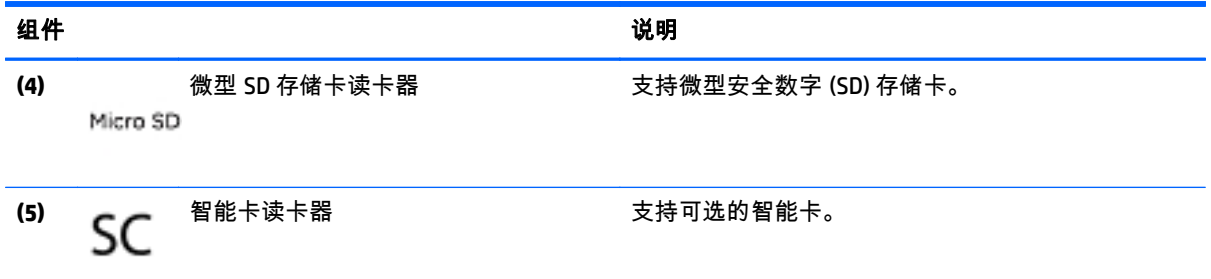

## 显示屏

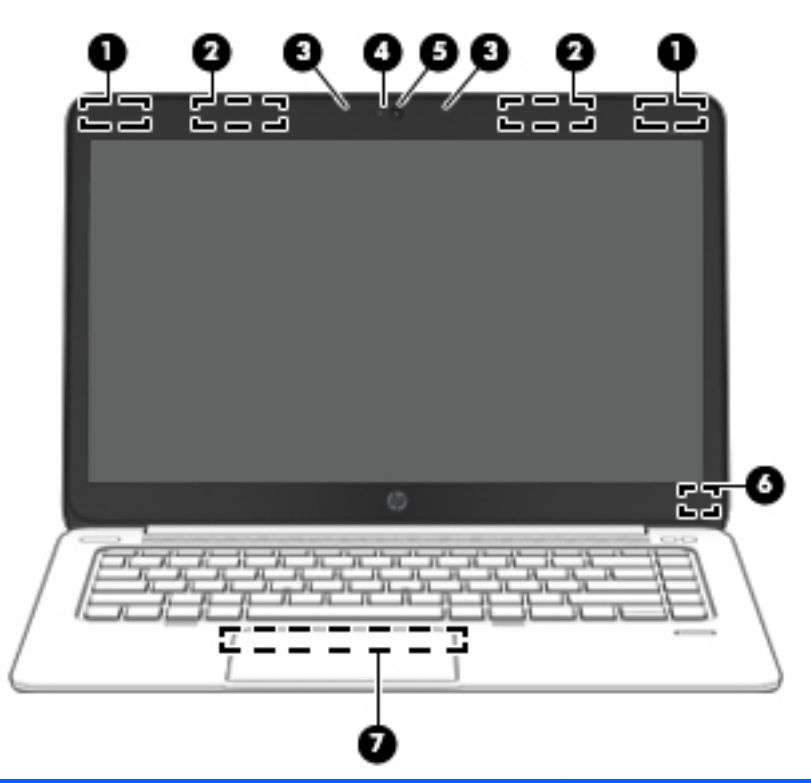

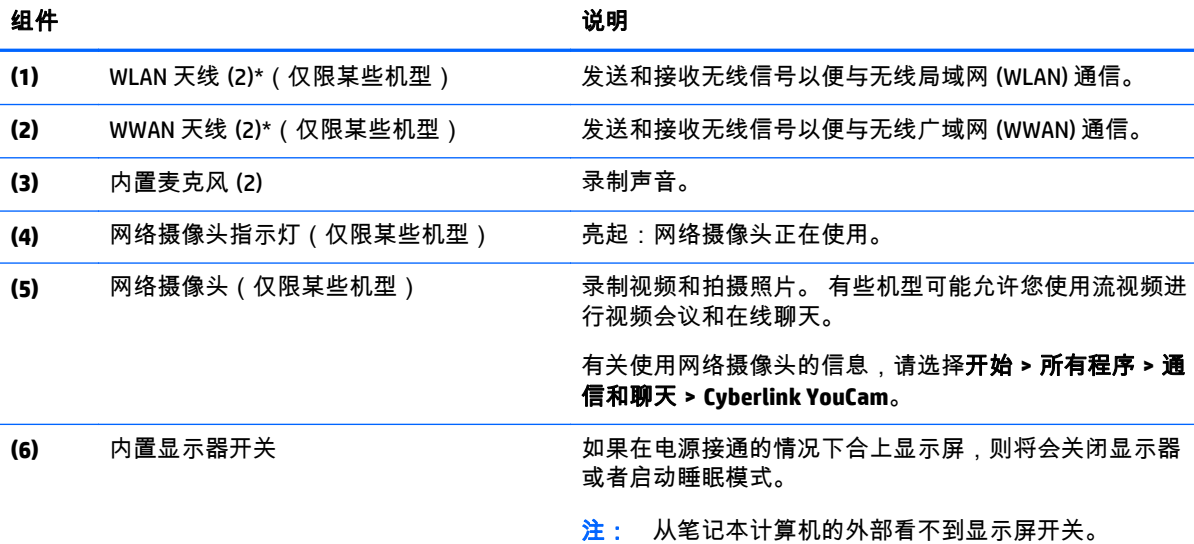

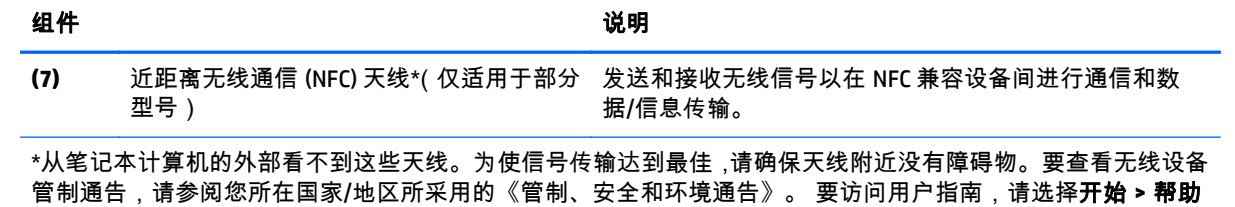

和支持 **>** 用户指南。

<span id="page-22-0"></span>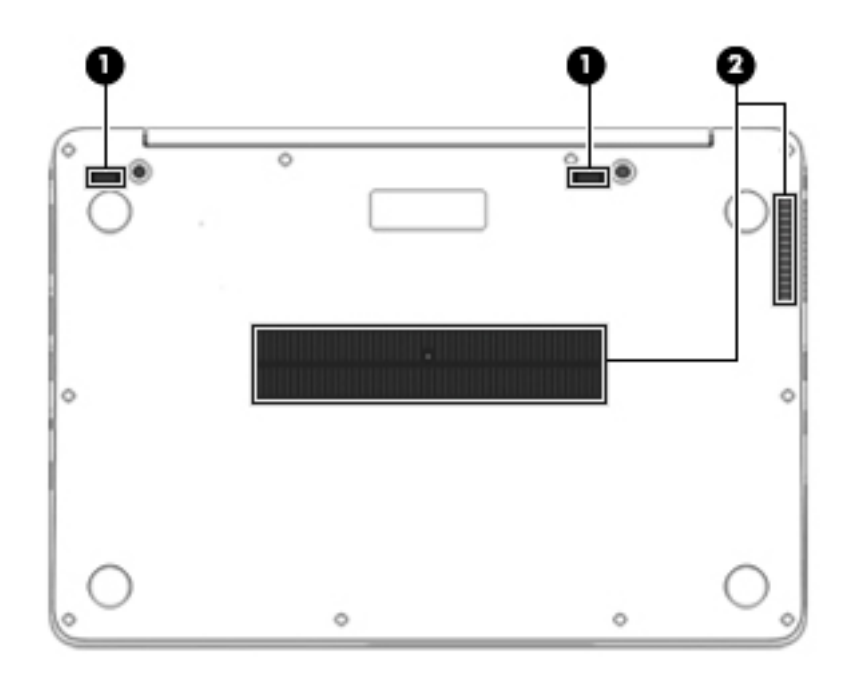

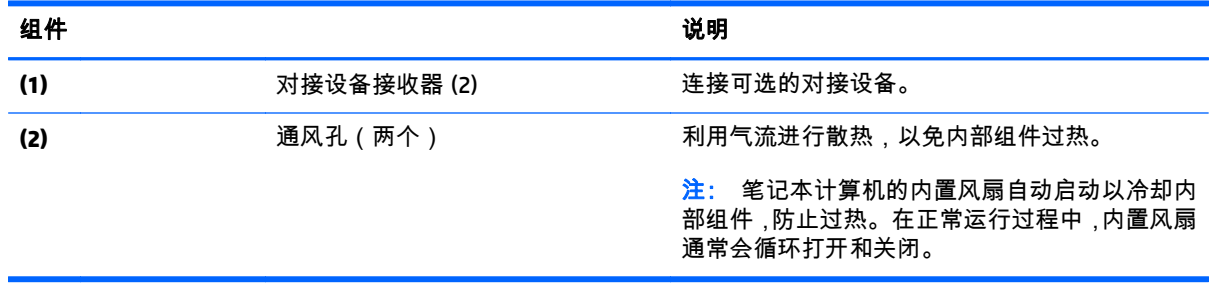

## <span id="page-23-0"></span>**3** 连接到网络

您可携带笔记本计算机前往世界各地。但即使在家中,使用笔记本计算机配合有线或无线网络连接即可 探索全世界和访问成千上万个网站上的信息。本章将帮助您进入这个领域。

## 连接到无线网络

无线技术通过无线电波传输数据,而不是使用线缆。您的笔记本计算机可能配备了下面的一个或多个无 线设备:

- 无线局域网 (WLAN) 设备(仅限部分机型)— 将笔记本计算机连接到公司办公室、家庭以及机场、 餐馆、咖啡店、酒店和大学等公共场所的无线局域网(通常称为 Wi-Fi 网络、无线 LAN 或 WLAN)。 在 WLAN 中,计算机中的移动无线设备与无线路由器或无线接入点通信。
- HP 移动宽带模块(仅限某些机型)— 一种无线广域网 (WWAN) 设备,可在非常广阔的区域内为您 提供无线连接。移动网络运营商在广阔的地理区域内搭建基站(类似于移动电话发射塔)网络,使 信号有效地覆盖整个州/省、地区甚至多个国家/地区。
- Bluetooth 设备(仅限某些机型) 创建个人区域网 (PAN) 以连接到其他启用 Bluetooth 的设备 (如 计算机、电话、打印机、耳机、扬声器和照相机)。 在 PAN 中,每个设备直接与其他设备通信, 并且这些设备必须相对比较靠近 — 通常两个设备相距 10 米(大约 33 英尺)以内。

有关无线技术的详细信息,请参阅"帮助和支持"中提供的信息和网站链接。要访问"帮助和支持",请选择 开始 **>** 帮助和支持。

## 使用无线控制

可以使用以下功能来控制笔记本计算机中的无线设备:

- 无线按钮、无线开关或无线键(在本章中称为无线按钮)
- 操作系统控制

### 打开或关闭无线设备

可以使用无线设备按钮或 HP Connection Manager(仅限某些机型)打开和关闭无线设备。

 $\frac{dy}{dx}$ : 笔记本计算机的键盘上可以有无线按钮、无线开关或无线设备键。本指南中使用的"无线按钮"一 词,指所有类型的无线控制。

要使用 HP Connection Manager 关闭无线设备,请执行以下操作:

▲ 右键单击位于任务栏最右侧的通知区域中的 **HP Connection Manager** 图标,然后单击所需设备旁边 的电源按钮。

–或–

选择开始 **>** 所有程序 **>** 生产力和工具 **> HP Connection Manager**,然后单击所需设备旁边的电源按 钮。

## 使用 **HP Connection Manager**(仅限某些机型)

HP Connection Manager 提供了管理无线设备的中心位置,并且提供了使用 HP 移动宽带连接到 Internet 以 及发送和接收 SMS(文本)消息的界面。通过使用 HP Connection Manager,您可以管理以下设备:

- <span id="page-24-0"></span>● 无线局域网 (WLAN)/Wi-Fi
- 无线广域网 (WWAN)/HP 移动宽带
- **Bluetooth**

HP Connection Manager 可提供有关连接状态、电源状态、SIM 详情以及 SMS 消息的信息和通知。状态信 息和通知是在任务栏最右侧的通知区域中提供的。

要打开 HP Connection Manager,请执行以下操作:

▲ 单击任务栏中的 **HP Connection Manager** 图标。

–或–

#### 选择开始 **>** 所有程序 **>** 生产力和工具 **> HP Connection Manager**。

有关详细信息,请参阅 HP Connection Manager 软件帮助。

#### 使用无线按钮

笔记本计算机有一个无线按钮、一个或多个无线设备以及一个或两个无线指示灯,具体取决于型号。笔 记本计算机上的所有无线设备在出厂时均已启用,因此,当打开笔记本计算机时,无线指示灯会亮起 (白色)。

无线指示灯指示无线设备的总体电源状态,而不是单个设备的状态。如果无线指示灯为白色,则表示至 少有一个无线设备处于开启状态。如果无线指示灯为熄灭,则所有无线设备均为关闭状态。

 $\left[\vec{x}\right]$ 注: 在某些机型上,当所有无线设备均为关闭状态时,无线指示灯为琥珀色。

因为无线设备在出厂时已启用,所以可以使用无线按钮同时打开或关闭无线设备。

#### 使用操作系统控制

使用网络和共享中心,您可以在其中设置连接或网络,连接到网络,管理无线网络以及诊断和修复网络 问题。

要使用操作系统控件,请执行以下操作:

#### ▲ 选择开始 **>** 控制面板 **>** 网络和 **Internet >** 网络和共享中心。

有关详细信息,请通过选择开始 **>** 帮助和支持访问"帮助和支持"。

## 使用 **WLAN**(仅限某些机型)

您可以使用 WLAN 设备来访问无线局域网 (WLAN),它由通过无线路由器或无线接入点链接在一起的其他 计算机和附件组成。

*嘗<mark>》注: 无线路由器</mark>和无线接入点* 这两个术语通常可互换使用。

- 大型 WLAN(如公司或公共 WLAN)通常使用的是无线接入点,它可以接入大量计算机和附件,并 且可以将重要的网络功能分开。
- 家庭或小型办公室 WLAN 通常使用无线路由器,可使几台无线和有线计算机共享 Internet 连接、打 印机和文件,而无需使用其他硬件或软件。

要使用笔记本计算机中的 WLAN 设备,您必须连接到 WLAN 基础结构(通过服务供应商或者公共或公司 网络提供)。

### <span id="page-25-0"></span>使用 **Internet** 服务提供商

在住宅中设置 Internet 访问之前,必须在 Internet 服务提供商 (ISP) 处建立帐户。要购买 Internet 服务和 调制解调器,请与当地的 ISP 联系。ISP 将帮助您设置调制解调器,安装网络电缆以将无线笔记本计算机 连接到调制解调器上以及测试 Internet 服务。

注: ISP 将为您提供用于访问 Internet 的用户 ID 和密码。请记下此信息并将其存放在安全的地方。

### 设置 **WLAN**

要设置 WLAN 并连接到 Internet, 您需要使用以下设备:

- 从 Internet 服务提供商 (ISP) 购买的宽带调制解调器(DSL 或有线电视)**(1)** 和高速 Internet 服务
- 无线路由器 **(2)**(需单独购买)
- 无线笔记本计算机 **(3)**

 $\bar{\mathbb{C}}$ 注: 某些调制解调器具有内置的无线路由器。 请向 ISP 核实您所使用的调制解调器类型。

下图显示了连接到 Internet 的无线网络安装示例。

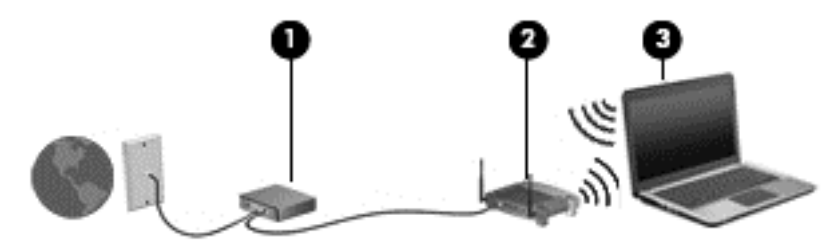

随着网络规模的扩大,可以在网络上连接其他无线和有线计算机以访问 Internet。

有关设置 WLAN 的帮助,请参阅您的路由器制造商或 ISP 提供的信息。

#### 配置无线路由器

有关设置 WLAN 的帮助,请参阅您的路由器制造商或 ISP 提供的信息。

<mark>"""注: 建议您在开始时使用路由器附带的网络电缆,将新无线笔记本计算机连接到路由器上。请在笔记</mark> 本计算机成功连接到 Internet 后,再拔下电缆,通过无线网络访问 Internet。

#### 保护 **WLAN**

在设置 WLAN 或访问现有 WLAN 时,请务必启用安全保护功能,以防止他人未经授权擅自访问您的网络。 公共场所(热点,如咖啡厅和机场)中的 WLAN 可能没有提供任何安全保护。如果担心笔记本计算机在 热点范围内的安全,请仅在网上收发非机密电子邮件和进行基本的网上冲浪。

无线电信号会传播到网络之外,因此其他 WLAN 设备可接收到未受保护的信号。请采取以下预防措施保 护 WLAN:

使用防火墙。

防火墙检查发往您所在网络的数据和数据请求,并丢弃任何可疑的内容。防火墙既可以是软件防火 墙,也可以是硬件防火墙。某些网络结合使用了这两种类型的防火墙。

使用无线加密。

无线加密使用各种安全设置对通过网络传输的数据进行加密和解密。有关详细信息,请通过选择开 始 **>** 帮助和支持访问"帮助和支持"。

### <span id="page-26-0"></span>连接到 **WLAN**

要连接到 WLAN,请执行以下步骤:

**1**. 打开笔记本计算机。 确保 WLAN 设备处于打开状态。 如果设备已打开,则无线指示灯亮起。 如果 无线指示灯熄灭,请按下无线按钮。

 $\left[\frac{dy}{dx}\right]$ 注: 在某些机型上,当所有无线设备为关闭状态时,无线指示灯为琥珀色。

- **2**. 单击任务栏最右侧的通知区域中的网络状态图标。
- **3**. 选择要连接到的 WLAN。
- **4**. 单击连接。

如果该 WLAN 是启用了安全保护功能的 WLAN,则提示您输入安全代码。键入该代码,然后单击确 定以完成连接过程。

 $\stackrel{\mathbb{M}}{\to}$ 注: 如果未列出 WLAN,则说明您可能不在无线路由器或接入点的范围内。

 $\frac{\mu}{\mathcal{W}}$ 注: 如果没有看到要连接的 WLAN,请单击**打开网络和共享中心**,然后单击**设置新的连接或网络**。 随后将显示一个选项列表,从中可选择手动搜索并连接到网络或创建新的网络连接。

**5**. 按照屏幕上的指示完成连接。

在建立连接后,将鼠标指针放在任务栏最右侧的通知区域中的网络状态图标上,以检查连接的名称和状 态。

 $\left\lvert \mathbb{P}^{\prime} \right\rvert$ 注: 根据 WLAN 的实现方式、路由器制造商以及其他电子设备或建筑障碍(如墙壁和地板)的干扰, WLAN 连接的功能范围(无线信号的传输距离)会有所不同。

## 使用 **HP** 移动宽带(仅限某些机型)

与使用 WLAN 时相比,HP 移动宽带使笔记本计算机可使用 WWAN 从更多地点和在更广阔的区域内访问 Internet。使用 HP 移动宽带需要网络服务提供商(称为*移动网络运营商*),大多数情况下就是移动电话 网络运营商。HP 移动宽带的覆盖范围类似于移动电话语音服务的覆盖范围。

将 HP 移动宽带与移动网络运营商的服务配合使用时,无论在路上还是在 Wi-Fi 热点范围之外,您均可自 由地连接到 Internet、发送电子邮件或连接到公司网络。

HP 支持以下技术:

- HSPA(高速分组接入)提供访问网络的通道(基于全球移动通信系统 (GSM) 的电信标准)。
- EV-DO(演进数据优化)提供访问网络的通道(基于码分多址 (CDMA) 的电信标准)

您可能需要 HP 移动带宽模块序列号来激活移动宽带服务。序列号印在计算机底部的标签上。

某些移动网络运营商要求使用 SIM 卡。 SIM 包含了您的基本信息,如个人标识号 (PIN) 和网络信息。 某 些笔记本计算机的 SIM 插槽中预装了 SIM 卡。 如果未预装 SIM 卡,则可能会在计算机附带的 HP 移动宽 带信息中提供 SIM 卡,也可能会由移动网络运营商独立于计算机提供 SIM 卡。

有关插入和取出 SIM 卡的信息,请参阅本章中的第 18 页的插入和取出 SIM [卡\(仅限部分机型\)](#page-27-0)一节。

有关 HP 移动宽带的信息及通过首选移动网络运营商激活服务的方法,请参阅笔记本计算机附带的 HP 移 动宽带信息。有关其它信息,请参阅 HP 网站 <http://www.hp.com/go/mobilebroadband> ( 仅限某些国家/ 地区)。

## <span id="page-27-0"></span>插入和取出 SIM 卡 ( 仅限部分机型 )

注意: 插入 SIM 卡时用力要小,以防止损坏连接器。

要插入 SIM 卡,请执行以下步骤:

- **1**. 关闭计算机。
- **2**. 合上显示屏。
- **3**. 断开所有与笔记本计算机相连的外接设备。
- **4**. 将电源线插头从交流电源插座上拔下。
- **5**. 拔下 SIM 插槽插件(仅适用于部分型号)。
- $\left[\!\!\left[\!\!\left[\!\!\left[\!\!\left[\mathscr{P}\right]\!\!\right]\!\!\right]\right.\!\!\right)$   $\pm$  : SIM 插槽插件在包含 HP 移动宽带模块的型号上是可拆卸的。
- **| 注: 您的计算机配有不可拆卸 SIM 插槽插件或可拆卸 SIM 插槽插件。 不可拆卸 SIM 插槽插件无法** 推入内部或维修。 要取出可拆卸 SIM 插槽插件,请向里按 SIM 插槽插件将其释放,然后将其从插槽 中取出。
- **6**. 将 SIM 卡插入 SIM 卡插槽,轻轻地将 SIM 卡推入插槽,直到卡入到位。
	- $\left[\!\!\left[\!\!\left[\!\!\left[\mathscr{V}\right]\!\!\right]\!\!\right]\!\!\right.$   $\pm$  :  $\;\;$  查看 SIM 插槽上的图像,以确定应按哪个方向将 SIM 插入笔记本计算机。

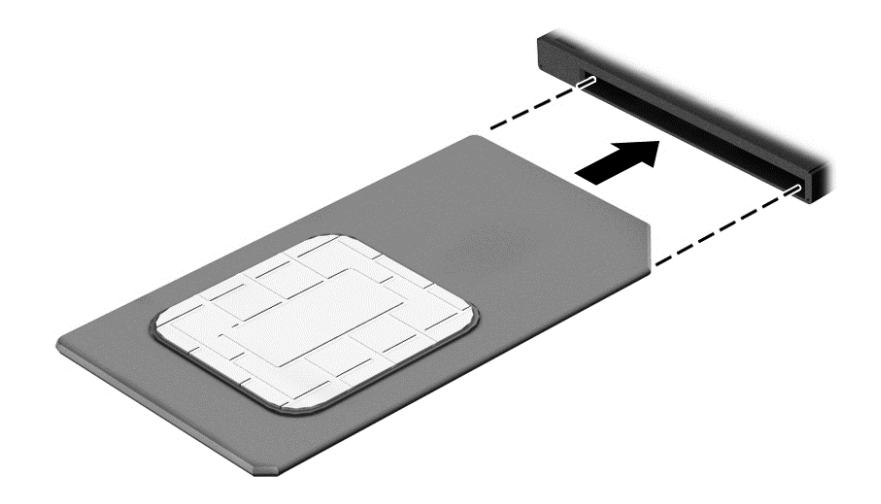

- **7**. 重新连接外接电源。
- **8**. 重新连接外接设备。
- **9**. 打开笔记本计算机。

要取出 SIM 卡,请向里按 SIM 卡,然后从插槽中取出它。

## 使用 **GPS**(仅限某些机型)

您的笔记本计算机可能配备有全球定位系统 (GPS) 设备。GPS 卫星会将位置、速度和方向信息传送到配 备了 GPS 的系统。

有关详细信息,请参阅 HP GPS and Location 软件帮助。

## <span id="page-28-0"></span>使用 **Bluetooth** 无线设备(仅限某些机型)

Bluetooth 设备可以在短距离内进行无线通信,以替代以往使用电缆连接以下电子设备的物理连接方式:

- 计算机(台式机、笔记本和 PDA)
- 电话(移动电话、无绳电话和智能电话)
- 成像设备(打印机和相机)
- 音频设备 (头戴式受话器和扬声器)
- 鼠标

Bluetooth 设备提供对等功能,可用来设置 Bluetooth 设备的个域网 (PAN)。有关配置和使用 Bluetooth 设 备的信息,请参阅 Bluetooth 软件帮助。

## 连接到有线网络(通过可选对接设备或扩展端口设备)

局域网 (LAN) 为有线连接网络。 LAN 使用计算机上的 RJ-45 网络线缆(单独购买)、可选对接设备或扩 展端口设备进行连接。

 $\bigwedge$  警告! 为了降低电击、火灾或设备损坏的风险,请不要将调制解调器电缆或电话电缆插入 RJ-45(网 络)插孔。

## 连接到局域网 **(LAN)**

如果要将笔记本计算机直接连接(通过可选对接设备或扩展端口设备)到住宅内的路由器(而非以无线 方式工作),或要连接到办公室中的现有网络,请使用 LAN 连接。

连接到 LAN 需要使用 8 针 RJ-45 网络电缆和可选对接设备或扩展端口设备。

要连接网络电缆,请执行以下步骤:

- **1**. 将网络电缆插入可选对接设备或与笔记本计算机连接的扩展端口设备上的网络插孔 **(1)**。
- **2**. 将网络电缆的另一端插入墙上的网络插孔 **(2)** 或路由器。
- 注: 如果网络电缆上含有噪声抑制电路 **(3)**(防止接收电视和广播所产生的干扰),请将电缆上 该电路所在的一端朝向笔记本计算机。

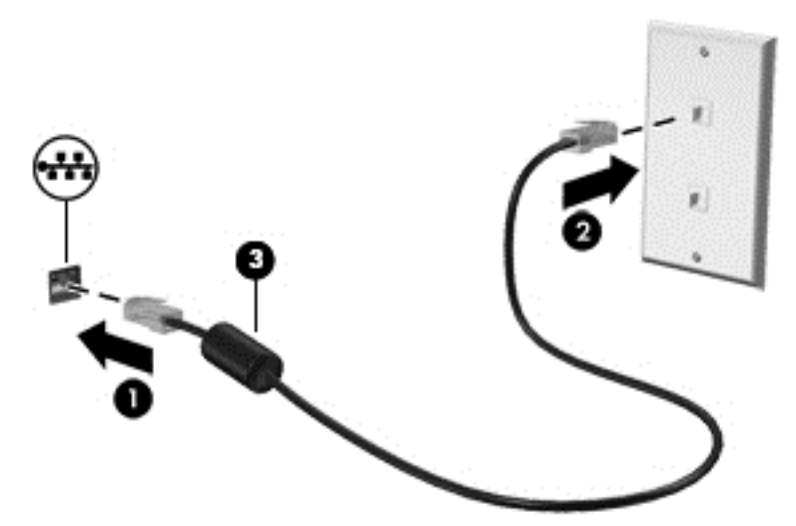

## <span id="page-29-0"></span>**4** 使用键盘、触摸手势和指点设备进行导航

除了键盘和鼠标之外,还可以通过使用触摸手势(仅限部分机型)轻松实现导航。 触摸手势可在笔记本 计算机触摸板上使用。

某些机型还具有可执行常用任务的特殊操作键或热键功能。

## 使用指点设备

 $\frac{dy}{dx}$ 注: 除了笔记本计算机附带的指点设备以外,还可以在笔记本计算机的某个 USB 端口上连接外接 USB 鼠标(需单独购买)以使用该设备。

## 设置指点设备首选项

使用 Windows 中的"鼠标属性"可自定义指点设备的设置,比如按钮配置、单击速度和指针选项。 要访问"鼠标属性",请执行以下操作:

选择**开始 > 设备和打印机**。接下来,右键单击代表本笔记本计算机的设备,然后选择**鼠标设置**。

## 使用触摸板

 $\left[\frac{dy}{dx}\right]$ 注: 您的触摸板配有电容式图像传感器。 此传感器支持启用指力的手势延续功能,可以用来执行导 航、滚动和张合/缩放操作。 此功能可以实现触摸板手势重复性延续,只需应用手势识别技术对触摸板 施加指力即可。 此外,在使用这些手势时,触摸板可以检测手指所施加的压力。 用手指用力按触摸板 时,可以加速手势动作。 此外,这还支持下面部分中所述的经典触摸板手势。

要移动指针,请沿指针移动方向在触摸板上滑动一个手指。触摸板左右按钮的使用方式与外接鼠标对应 键的使用方式相同。

## 关闭和打开触摸板

要关闭/开启触摸板,请按 fn+f2。

## 使用触摸板手势

通过触摸板,您可以通过使用手指控制指针操作来导航屏幕上的指点设备。

触摸板支持多种不同的手势。要使用触摸板手势,请将两个手指同时放在触摸板上。

**学 注: 触摸板手势并非所有程序都支持。** 

要查看手势演示,请执行以下操作;

- **1**. 单击任务栏最右侧的通知区域中的显示隐藏的图标图标。
- **2**. 单击 **Synaptics** 指点设备图标,然后单击指点设备属性。
- **3**. 单击设备设置选项卡,在显示的窗口中选择设备,然后单击设置。
- **4**. 选择手势以激活演示。

要打开或关闭手势,请执行以下操作:

- <span id="page-30-0"></span>**1**. 单击任务栏最右侧的通知区域中的显示隐藏的图标图标。
- **2**. 单击 **Synaptics** 指点设备图标,然后单击指点设备属性。
- **3**. 单击设备设置选项卡,在显示的窗口中选择设备,然后单击设置。
- **4**. 选中要打开或关闭的手势旁边的复选框。
- **5**. 单击应用,然后单击确定。

## 点击

要在屏幕上进行选择,请使用触摸板上的"点击"功能。

用手指点击触摸板区域进行选择。双击某项将其打开。

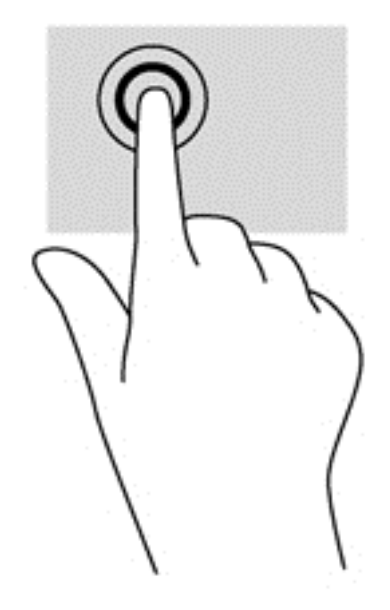

滚动

滚动功能对于上下或左右移动页面或图像非常有用。

将两个手指稍微分开放在触摸板区域,然后将它们向上、向下、向左或向右拖动。

<span id="page-31-0"></span>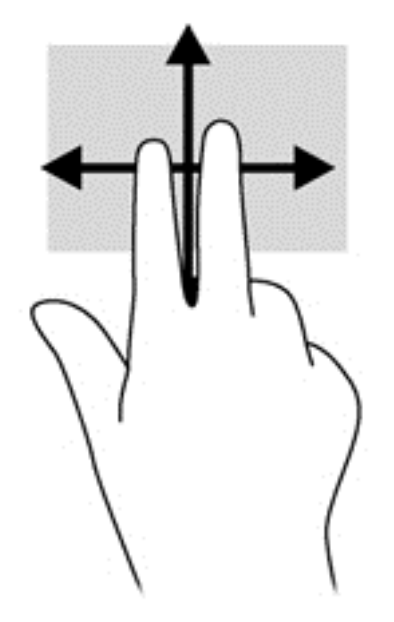

#### 张合**/**缩放

通过使用手指张合和缩放手势,可以放大或缩小图像或文本。

- 要进行放大,请将两个手指并拢放在触摸板上,然后将它们分开。
- 要进行缩小,请将两个手指分开放在触摸板上,然后收拢手指。

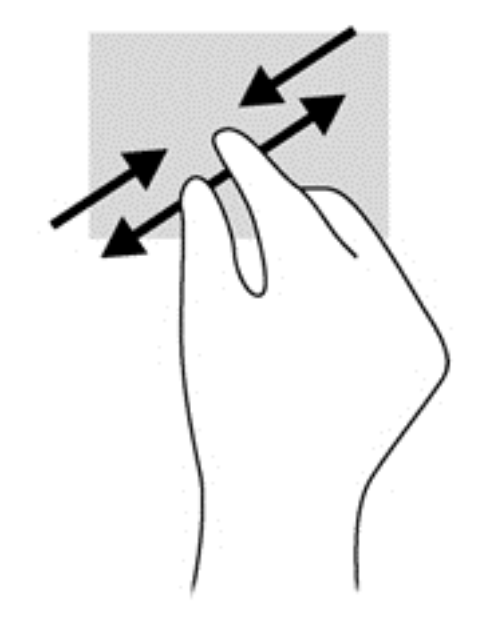

## 旋转(仅限某些机型)

通过旋转功能,可以旋转项目,如照片。

将左手食指固定在触摸板区域中。使用右手食指以扫动方式从 12 点位置划向 3 点位置。要反向旋 转,请将右手食指从 3 点移到 12 点。

<span id="page-32-0"></span>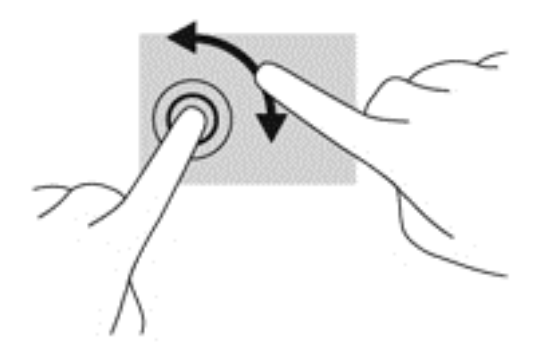

## 使用键盘

通过键盘和鼠标可以键入、选择项目、滚动并执行与使用触摸手势相同的功能。还可通过键盘使用操作 键和热键来执行特定功能。

 $\left[\!\!\!\begin{array}{cc} \frac{1}{2} & \frac{1}{2} \\ \frac{1}{2} & \frac{1}{2} \end{array} \!\!\!\right]$  根据国家/地区,键盘的按键和键盘功能可能与本节中讨论的有所不同。

## 识别热键

热键是 fn 键 **(1)** 与 esc 键 **(2)** 或某个功能键 **(3)** 的组合。

要使用热键,请执行以下操作:

▲ 快速按 fn 键, 然后再快速按热键组合的第二个键。

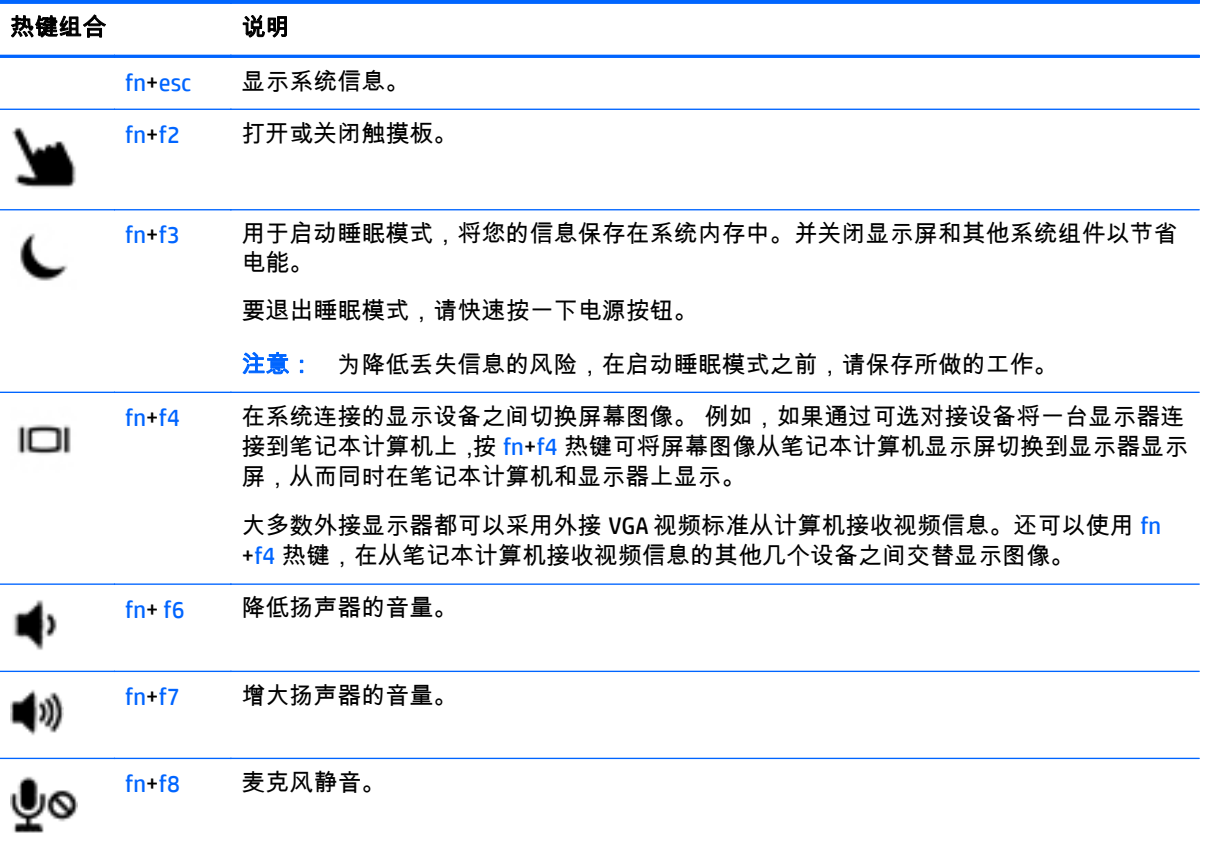

<span id="page-33-0"></span>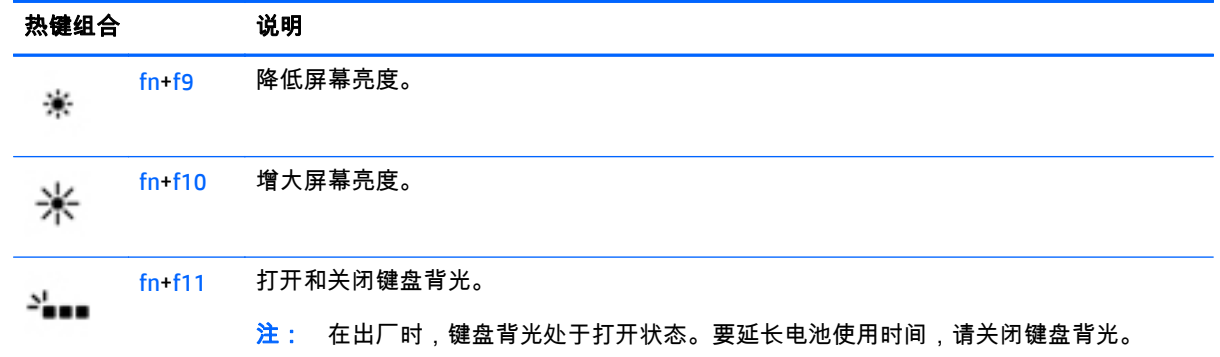

## 使用小键盘

笔记本计算机包括嵌入式数字小键盘。 笔记本计算机还支持可选的外接数字小键盘或附带数字小键盘 的可选外接键盘。

## 使用嵌入式数字小键盘

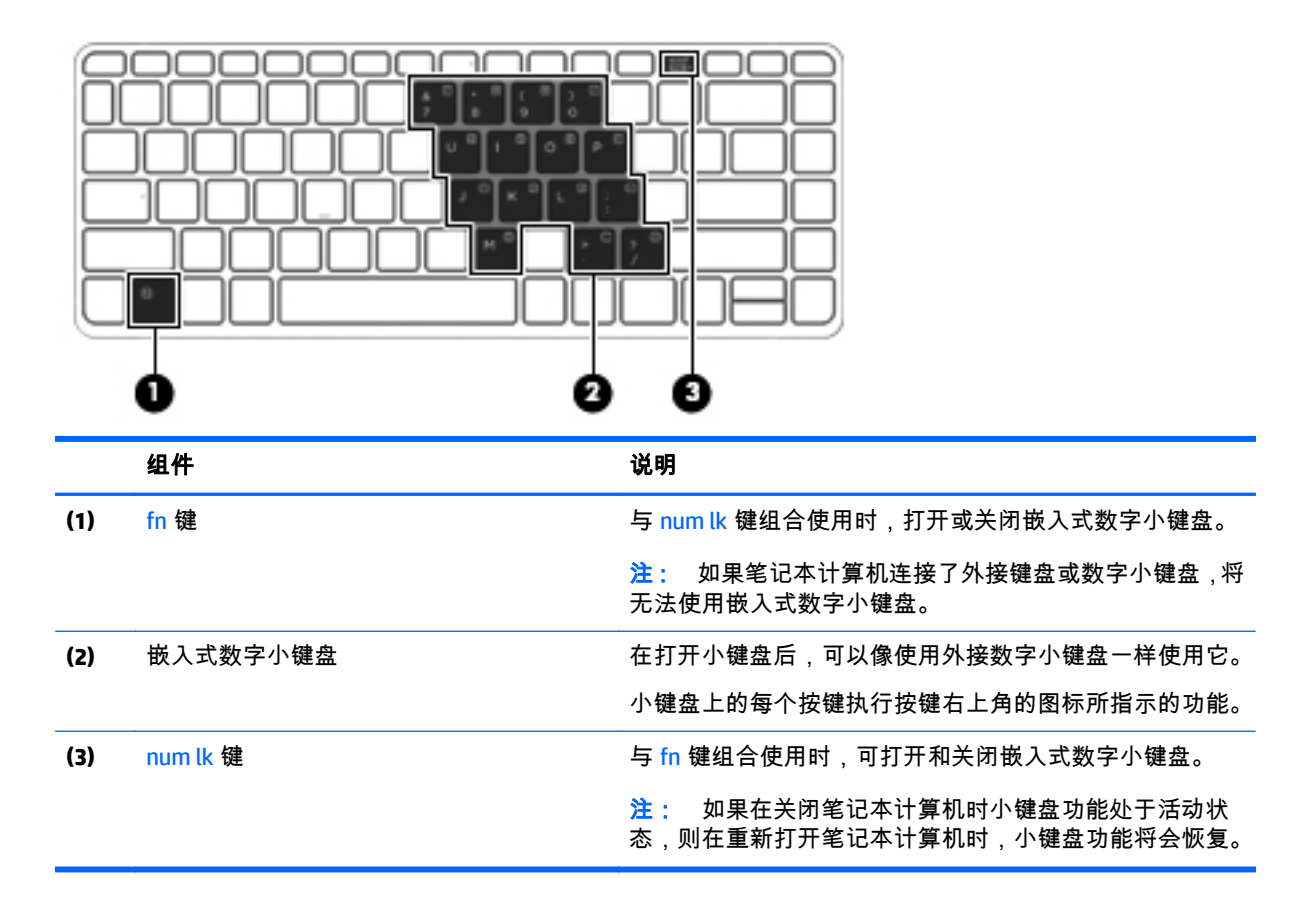

### 打开和关闭嵌入式数字小键盘

按 fn+num lk 组合键可打开嵌入式数字小键盘。再次按 fn+num lk 组合键将关闭小键盘。

 $\left[\frac{dy}{dx}\right]$ 注: 如果笔记本计算机连接了外接键盘或数字小键盘,则会关闭嵌入式数字小键盘。

#### <span id="page-34-0"></span>切换嵌入式数字小键盘上的按键功能

可以临时将嵌入式数字小键盘上按键的功能在标准键盘功能和小键盘功能之间切换:

- 要在关闭小键盘时使用小键盘按键的导航功能,可以在按住 fn 键的同时按小键盘按键。
- 要在打开小键盘时使用小键盘按键的标准功能,请执行以下操作:
	- 。 按住 fn 键以键入小写字母。
	- ◎ 按住 fn+shift 组合键以键入大写字母。

## 使用可选的外接数字小键盘

是否启用 num lock 将影响大多数外接数字小键盘的按键功能。(在出厂设置中,Num lock 处于禁用状 态。) 例如:

- 启用 num lock 模式后,大多数小键盘按键可以键入数字。
- 禁用 num lock 模式后,大多数小键盘按键具有箭头键、page up 键或 page down 键等功能。

启用外接小键盘上的 num lock 模式后,笔记本计算机上的 num lock 指示灯会亮起。禁用外接小键盘上 的 num lock 后,笔记本计算机上的 num lock 指示灯将会熄灭。

要在工作时启用或禁用外部小键盘上的 num lock 模式,请执行以下操作:

▲ 按外接数字小键盘(而非笔记本计算机)上的 num lk 键。

## <span id="page-35-0"></span>**5** 多媒体

您的笔记本计算机可能包含以下组件:

- 集成扬声器
- 集成麦克风
- 集成网络摄像头
- 预装的多媒体软件
- 多媒体按钮或按键

## 音频

在此款笔记本计算机或使用可选外接光驱的部分机型上,可以播放音乐 CD,下载和欣赏音乐,从 Web 播放流式音频(包括广播),录制音频或混合音频和视频以创建多媒体。 要增强听音效果,请连接外接 音频设备,如扬声器或耳机。

## 连接扬声器

您可以将有线扬声器连接到笔记本计算机,方法是,将扬声器连接到笔记本计算机或扩展坞上的 USB 端 口(或音频输出插孔)。

要将无线扬声器连接到计算机,请按照设备制造商的说明进行操作。 在连接音频设备之前,务必要调节 音量。

## 调节音量

您可以使用以下音量控制来调节音量,具体取决于您的计算机型号:

- 音量按钮
- 音量热键(特定按键,与 fn 键一起按)
- 音量键

1、警告! 为降低造成人身伤害的风险,请调节音量后再戴上耳机、耳塞或头戴式受话器。有关其他安全 信息,请参阅《管制、安全和环境通告》。 要访问用户指南,请选择开始 **>** 帮助和支持 **>** 用户指南。

*[<del>"》*注</del>: 也可以通过操作系统和某些程序来控制音量。

注: 若想了解您的笔记本计算机具有哪种类型的音量控制,请参阅第 4 [页的了解笔记本计算机部](#page-13-0)分。

## 连接耳机**/**麦克风

可将有线耳机和麦克风连接到笔记本计算机上的音频输出(耳机)插孔/音频输入(麦克风)插孔。 您 也可以连接可选的头戴式受话器麦克风。 要在录音时获得最佳效果,请直接对着麦克风讲话,并在没有 背景噪音的条件下录制声音。 要将无线耳机连接到计算机,请按照设备制造商的说明进行操作。

警告! 为降低造成人身伤害的风险,请调低音量设置后再戴上耳机、耳塞或头戴式受话器。有关其他 安全信息,请参阅《管制、安全和环境通告》。
*|≌<mark>》*注:</mark> 确保设备电缆带有支持音频输出(耳机)和音频输入(麦克风)的 4 接脚连接器。

### 检查计算机上的音频功能

 $\left[\frac{dy}{dx}\right]$ 注: 要在录音时获得最佳效果,请直接对着麦克风讲话,并在没有背景噪音的条件下录制声音。

要检查笔记本计算机上的音频功能,请执行以下步骤:

- **1**. 选择开始 **>** 控制面板 **>** 硬件和声音 **>** 声音。
- **2**. 在打开"声音"窗口后,单击声音选项卡。在程序事件下面,选择任何声音事件(如蜂鸣或警报), 然后单击测试按钮。

将会通过扬声器或连接的耳机听到声音。

要检查笔记本计算机上的录音功能,请执行以下步骤:

- **1**. 选择开始 **>** 所有程序 **>** 附件 **>** 录音机。
- **2**. 单击开始录制,然后对着麦克风讲话。
- **3**. 将文件保存到桌面。
- **4**. 打开多媒体程序并播放声音。

要确认或更改笔记本计算机上的音频设置,请执行以下操作:

#### ▲ 选择开始 **>** 控制面板 **>** 音频。

# 网络摄像头(仅限某些机型)

部分笔记本计算机配有集成网络摄像头。通过预安装的软件,您可以使用网络摄像头来拍摄照片或录制 视频。可以预览和保存拍摄的照片或录制的视频。

您可以使用网络摄像头软件来体验以下功能:

- 采集和共享视频
- 利用即时消息软件发送视频流
- 拍摄静态照片

# 视频

HP 笔记本计算机是一个功能强大的音频设备,使用它,您可以从自己最喜欢的网站观看流式视频,或下 载视频和影片以便在笔记本计算机上观看而不必连接网络。

要增强观看效果,请使用笔记本计算机上的某个视频端口连接到外接显示器、投影仪或电视。

您的笔记本计算机(或可选对接设备或扩展端口设备)可能有以下外接视频端口:

- **VGA**
- **DisplayPort**

[[<sup>\*</sup>》切记: 确保使用正确的电缆,将外接设备连接到笔记本计算机上正确的端口。如果您有任何疑问,请 参阅设备制造商的说明。

<mark>[<mark>:</mark>\*\*\* 注: 有关您的笔记本计算机视频端口的信息,请参阅<u>第 4 页的了解笔记本计算机</u>部分。</mark>

### **VGA**(通过可选对接设备或扩展端口设备)

外接显示器端口或 VGA 端口是一种模拟显示接口,可将外接 VGA 显示设备(如外接 VGA 显示器或 VGA 投影机)连接到笔记本计算机。

**1**. 要连接 VGA 显示设备,请将设备电缆连接到可选对接设备或与笔记本计算机连接的扩展端口设备上 的外接显示器端口。

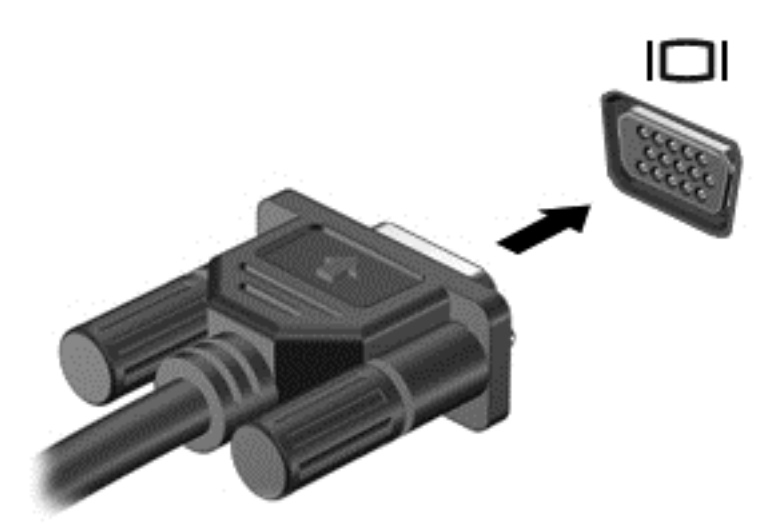

- **2**. 按 fn+f4 组合键可在 4 种显示状态之间切换计算机屏幕图像:
	- 仅 **PC** 屏幕: 仅在计算机上查看屏幕图像。
	- 复制: 同时在计算机和外接设备上查看屏幕图像。
	- 扩**展:** 同时在计算机和外接设备上查看扩展的屏幕图像。
	- 仅第二个屏幕: 仅在外接设备上查看屏幕图像。

每次按 fn+f4 组合键, 都会改变显示状态。

注: 要获得最佳效果,尤其是在选择"扩展"选项时,请按以下步骤调整外接设备的屏幕分辨率。 选择开始 **>** 控制面板 **>** 外观和个性化。 在显示下,选择调整屏幕分辨率。

### **DisplayPort**

DisplayPort 端口可以将笔记本计算机连接到诸如高清电视等可选的视频或音频设备,或者连接到兼容的 数字或音频组件。与 VGA 外接显示器端口相比,DisplayPort 可以提供更高的性能并提高了数字连接性。

- $\left[\overline{\mathbb{F}}\right]$ 注: 要通过 DisplayPort 传输视频和/或音频信号,需要使用 DisplayPort 电缆(需单独购买)。
- <mark>"\_"注:</mark> 计算机上的 DisplayPort 端口可连接一台 DisplayPort 设备。计算机屏幕上显示的信息可同步显示 在 DisplayPort 设备上。

要将视频或音频设备连接到 DisplayPort 端口,请执行以下操作:

**1**. 将 DisplayPort 电缆的一端连接到笔记本计算机上的 DisplayPort 端口。

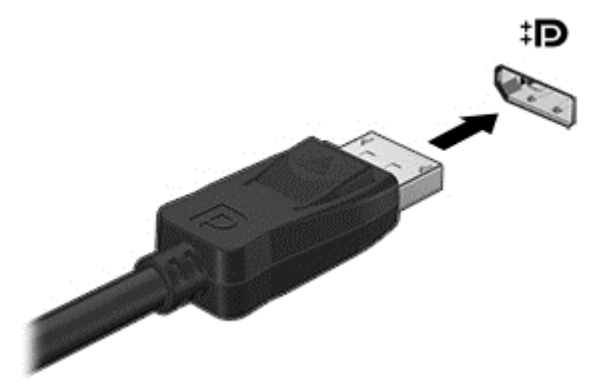

- **2**. 将电缆的另一端连接到视频设备,然后参阅设备生产商的说明以了解更多信息。
- **3**. 按 fn+f4 组合键可在 4 种显示状态之间切换计算机屏幕图像:
	- 仅 **PC** 屏幕: 仅在计算机上查看屏幕图像。
	- **复制:** *同时* 在计算机和外接设备上查看屏幕图像。
	- **扩展:** *同时* 在计算机和外接设备上查看扩展的屏幕图像。
	- 仅第二个屏幕: 仅在外接设备上查看屏幕图像。

每次按 fn+f4 组合键,都会改变显示状态。

### $\left[\frac{2}{3}\right]$ 注: 要获得最佳效果,尤其是在选择"扩展"选项时,请按以下步骤调整外接设备的屏幕分辨率。 选择开始 **>** 控制面板 **>** 外观和个性化。 在显示下,选择调整屏幕分辨率。

*ြိ*ံ% 注: 要拔下设备电缆,请按下连接器释放按钮,以断开与笔记本计算机的连接。

### 使用多流传输发现和连接有线显示器

多流传输(MST)允许您通过连接计算机上的 VGA 或 DisplayPort 以及外接集线器或坞站上的 VGA 或 DisplayPort 将多个有线显示设备连接到您的笔记本计算机。 连接方式有多种,具体根据您的笔记本计算 机上安装的图形控制器的类型和您的计算机是否包含内置的集线器而定。 要查看计算机上所安装的硬 件,请转至设备管理器:

- **1**. 选择开始 **>** 控制面板。
- 2. 依次选择系统和安全、系统,然后在左列中单击**设备管理器**。

#### 将显示器连接到装有 **Intel** 显卡 (带可选的集线器) 的笔记本计算机

 $\stackrel{\mathsf{my}}{\mapsto}$ 注: 使用 Intel 图形控制器和可选集线器时,最多可以连接 3 台显示设备。

若要设置多台显示设备,请执行下列步骤:

- **1**. 使用 DP 对 DP 电缆 (需单独购买)将外部集线器 (需单独购买) 连接到笔记本计算机上的 DisplayPort 端口。 请确保集线器的电源适配器已连接到交流电源。
- **2**. 将外接显示设备连接到集线器上的 VGA 端口或 DisplayPort。
- **3**. 当 Windows 检测到连接到 DP 集线器的显示器时,显示 **DisplayPort** 拓扑通知对话框。 单击相应的 选项来配置您的显示器。 多显示器选项包括复制,即将笔记本计算机屏幕的内容映射到所有已启 用的显示设备上,或**扩展**,即将屏幕图像扩展到在所有已启用的显示设备上显示。

注: 如果没有显示此对话框,请确保各个外部显示设备都已连接至集线器上正确的端口。 有关 详细信息,按 fn+f4,然后按照屏幕上的说明进行操作。

### **Intel Wireless Display**(仅限某些机型)

Intel® Wireless Display 支持您通过无线方式在电视上共享笔记本计算机的内容。 要体验无线显示,您需 要无线电视适配器(需单独购买)。 具有输出保护功能的 DVD 不能在 Intel Wireless Display 上播放。 (但是,可以播放没有输出保护功能的 DVD)。 具有输出保护功能的蓝光光盘不能在 Intel Wireless Display 上播放。 有关使用无线电视适配器的详细信息,请参阅生产商的说明。

 $\left[\frac{dy}{dx}\right]$ 注: 使用无线显示之前,请确保笔记本计算机上已启用无线功能。

# **6** 电源管理

# 关闭计算机

八 注意: 关闭计算机时未保存的信息将会丢失。

"关机"命令将关闭所有打开的程序(包括操作系统),然后关闭显示器和笔记本计算机。

在以下任何情况下,应关闭笔记本计算机:

- 与未连接到通用串行总线 (USB) 端口的外接硬件设备进行连接时
- 笔记本计算机将长时间停用或断开与外部电源连接时

虽然可以使用电源按钮关闭笔记本计算机,但还是建议您使用 Windows 关机命令进行关机:

 $\ddot{\mathbb{C}}$ 注: 如果笔记本计算机处于睡眠状态或休眠模式,则必须先通过快速按一下电源按钮退出睡眠状态或 休眠模式,然后才能关闭计算机。

- **1**. 保存您的工作并关闭所有打开的程序。
- **2**. 选择开始 **>** 关机。

如果笔记本计算机没有响应,并且您无法使用上述关机步骤,请按顺序尝试以下紧急步骤;

- 按 ctrl+alt+delete 组合键。单击电源图标,然后单击关机。
- 按住电源按钮至少 5 秒钟。
- 断开笔记本计算机与外接电源的连接。
- 按住电源按钮 + 静音按钮至少 5 秒钟以执行硬件重置, 立即关闭笔记本计算机。

# 设置电源选项

### 使用节能状态

睡眠功能已在出厂时启用。

启动睡眠模式时,电源指示灯会闪烁并清屏。您的工作将被保存到内存中。

 $\bigwedge$ 注意: 为减少音频和视频质量可能下降、丧失音频或视频播放功能或者丢失信息的风险,在读取或刻 录光盘或者写入外接介质卡时,请勿启动"睡眠"模式。

注: 当笔记本计算机处于"睡眠"状态时,无法启动任何类型的网络连接或执行任何计算机功能。

#### 启动和退出睡眠模式

在打开笔记本计算机后,可以通过以下任一方式启动睡眠模式:

 $\stackrel{\mathbb{M}}{\to}$ 注: 计算机可能会有电源按钮或电源开关。 本指南中使用的*电源按钮* 一词指的是这两种类型的电源 控件。

- <span id="page-41-0"></span>● 快速按一下电源按钮。
- 合上显示屏。
- 选择**开始**,单击"关机"按钮旁边的箭头,然后单击**睡眠**。 要退出睡眠模式,请执行以下步骤:
- 快速按一下电源按钮。
- 如果显示屏已合上,请打开显示屏。
- 按键盘上的任意键。
- 轻敲或滑过触摸板

在笔记本计算机退出睡眠模式后,电源指示灯将亮起,并且计算机返回到您先前停止工作时的屏幕。

 $\hat{\mathbb{C}}$ 注: 如果您设置了在唤醒时需要输入的密码,则必须先输入 Windows 密码,然后笔记本计算机才能返 回到此屏幕。

### 启动和退出休眠模式

系统的出厂设置为:当笔记本计算机依靠电池电源或外接电源供电时,一段时间不活动后启动休眠模 式;或者当电池电量严重不足时,启动休眠模式。

可以在 Windows 控制面板中更改电源设置和超时。

要启动休眠模式,请执行以下操作:

**▲ 选择开始**,单击"关机"按钮旁边的箭头,然后单击**休眠**。

要退出休眠模式,请执行以下操作:

▲ 快速按一下电源按钮。

电源指示灯会亮起,您的屏幕也会重新显示您先前停止的工作。

 $\left[\!\!\!\begin{array}{c} \varphi\!\! \varphi\end{array}\!\!\!\right]$ 注: 如果已设置在唤醒时需要使用的密码,则必须先输入 Windows 密码,然后您的工作才能重新在屏 幕上显示。

#### 使用电源计量器和电源设置

电源计量器位于任务栏最右侧的通知区域中。 使用电源计量器可以快速访问电源设置并查看电池的剩 余电量。

- 要显示电池剩余电量百分比和当前电源计划,请将指针移到电源计量器图标上。
- 要使用"电源选项"或更改电源计划,请单击电源计量器图标,并从列表中选择一个项目。

不同的电源计量器图标可指示笔记本计算机是依靠电池供电,还是依靠外接电源供电。当电池电量低或 严重不足时,该图标还会显示一条消息。

#### 设置唤醒时的密码保护

要设置笔记本计算机在退出睡眠或休眠模式时提示输入密码,请执行以下步骤:

- **1**. 选择开始 **>** 控制面板 **>** 系统和安全 **>** 电源选项。
- **2**. 在左窗格中,单击唤醒时需要密码。
- **3**. 单击更改当前不可用的设置。

#### 32 第 6 章 电源管理

#### **4**. 单击需要密码**(**推荐**)**。

- $\left[\frac{dy}{dx}\right]$ 注: 如果需要创建用户帐户密码或更改当前用户帐户密码,请单击**创建或更改用户帐户密码**,然 后按照屏幕上的说明进行操作。如果无需创建或更改用户帐户密码,请转至步骤 5。
- **5**. 单击保存更改。

### 使用电池电源

 $\bigwedge$  警告! 为了减少潜在的安全问题,请仅使用随笔记本计算机提供的电池、HP 提供的备用电池或从 HP 购买的兼容电池。

笔记本计算机未插入外接交流电源时,将依靠电池供电。 笔记本计算机的电池使用时间不尽相同,这取 决于电源管理设置、正在运行的程序、显示屏亮度、连接到笔记本计算机的外接设备以及其他因素。 只 要笔记本计算机与交流电源相连,就可以为电池充电,而且在万一断电的时候,还可以保护您所做的工 作。 如果笔记本计算机中装有已充电的电池,并且正依靠外接交流电源供电,则从笔记本计算机断开交 流电源适配器或交流电源断电时,笔记本计算机会自动切换到依靠电池供电。

 $\frac{dy}{dx}$ 注: 当您断开交流电源时,将自动降低显示屏亮度以延长电池寿命。

### 出厂时密封的电池

要监视电池的状态,或是如果电池不再能维持电量,请运行"帮助和支持"中的"电池检查"。 要访问电池 信息,请选择开始 **>** 帮助和支持 **>** 疑难解答 **>** 电源、热量和机械。 单击电源选项卡,然后单击电池检 查。 如果"电池检查"指示应更换电池,请联系客户支持。

用户自己无法轻松更换此产品中的电池。 移除或更换电池可能会影响保修范围。 如果电池无法充电, 请联系支持部门。

当电池达到使用寿命期限时,不要将电池与日常生活垃圾一起弃置。 请遵守当地关于电池弃置的法律法 规。

### 查找其他电池信息

"帮助和支持"提供以下有关电池的工具和信息:

- "电池检查"工具用于测试电池性能
- 关于电池校准、电源管理以及正确保养和存放以最大限度延长电池使用寿命的信息
- 有关电池类型、规格、使用周期和容量的信息

要访问电池信息,请执行以下操作:

#### ▲ 选择开始 **>** 帮助和支持 **>** 学习**>** 电源计划**:** 常见问题。

#### 使用电池检查

"帮助和支持"提供了笔记本计算机中安装的电池的状态信息。 要运行"电池检查",请执行以下操作:

**1**. 将交流电源适配器连接到笔记本计算机上。

 $\left[\frac{dy}{dx}\right]$ 注: 必须将笔记本计算机连接到外接电源上,"电池检查"才能正常工作。

#### **2**. 选择开始 **>** 帮助和支持 **>** 疑难解答 **>** 电源、热量和机械。

**3**. 单击电源选项卡,然后单击电池检查。

"电池检查"检查电池是否正常工作,然后报告检查结果。

### 显示电池的剩余电量

▲ 将鼠标指针移至 Windows 桌面任务栏最右侧通知区域中的电源计量器图标上。

### 最大程度延长电池放电时间

电池放电时间因使用电池电源期间所用的功能而异。随着电池存储容量自然削减,最长放电时间也会逐 渐缩短。

最大程度延长电池放电时间的提示:

- 降低显示屏亮度。
- 选择"电源选项"中的**节能程序**设置。

### 管理电池电量不足的情况

本节中的信息说明了出厂时设置的警报和系统响应。有些电池电量不足警报和系统响应可以使用"电源 选项"进行更改。使用"电源选项"设置的首选项不会影响指示灯。

#### 识别电池电量不足的情况

如果电池是笔记本计算机的唯一电源,而且已处于电量低或严重不足的状态,则将会发生以下情况:

- 电池指示灯(仅限某些机型)指示电量不足或严重不足。
- 或 –
- 通知区域中的电源计量器图标显示电池电量低或严重不足的通知。

注: 有关电源计量器的其他信息,请参阅第 32 [页的使用电源计量器和电源设置](#page-41-0)。

如果笔记本计算机处于开启或睡眠状态,计算机将在睡眠状态下作短暂停留后便会关闭,此时尚未保存 的任何信息将会丢失。

#### 解决电池电量不足的情况

#### 当有外接电源时解决电池电量不足的情况

- ▲ 连接以下设备之一:
	- 交流电源适配器
	- 可选对接设备或扩展设备
	- 从 HP 购买的可选电源适配器附件

#### 当没有电源时解决电池电量不足的情况

在没有可用电源时若发现电池电量不足,请保存您的工作,然后关闭笔记本计算机。

### 节约电池电源

- 通过 Windows 控制面板中的"电源选项"选择低电量使用设置。
- 在不使用无线连接和局域网 (LAN) 连接时,关闭它们并退出调制解调器应用程序。
- 断开当前不使用的未连接外接电源的外接设备。
- 停用、禁用或取出当前不使用的外接介质卡。

#### 34 第 6 章 电源管理

- 降低屏幕亮度。
- 如果要暂时放下手中的工作,请启动睡眠模式或关闭计算机。

# 使用外接交流电源

- ◯ 警告! 不要在飞机上为笔记本计算机的电池充电。
- <u>△ 警告</u>! 为了减少潜在的安全问题,请仅使用随笔记本计算机提供的交流电源适配器、HP 提供的备用交 流电源适配器或从 HP 购买的兼容交流电源适配器。
- $\left| \frac{\partial \mathcal{L}}{\partial \mathcal{L}} \right|$  有关连接到交流电源的信息,请参阅笔记本计算机包装箱中提供的《设置说明》海报。

外接交流电源通过批准的交流电源适配器或可选的对接设备或扩展设备提供。

在下列任一条件下,将笔记本计算机连接到外接交流电源:

- 在对电池充电或校准电池时
- 在安装或修改系统软件时
- 向 CD、DVD 或 BD 写入信息时(仅限某些机型)
- 运行磁盘碎片整理程序时
- 当执行备份或恢复操作时

将笔记本计算机连接到外接交流电源时,会出现以下情况:

- 电池开始充电。
- 如果笔记本计算机已经打开,则通知区域中的电源计量器图标的外观会发生变化。

当您断开外接交流电源时,下列事件会出现:

- 笔记本计算机切换到电池电源。
- 将自动降低显示屏亮度以延长电池使用时间。

# **7** 外接介质卡和设备

# 使用 **Micro SD** 存储卡

数字卡选件可以安全地存储数据,并且可以很方便地实现数据共享。这类数字卡通常可以用在配有数字 介质插槽的数码相机、PDA 以及其它笔记本计算机上。

要确定笔记本计算机支持的数字卡格式,请参阅第 4 [页的了解笔记本计算机一](#page-13-0)节。

## 插入数字卡

△ 注意: 为降低损坏数字卡连接器的风险,请轻轻插入数字卡。

- **1**. 握住卡,使带标签的一面朝上,并使连接器朝向笔记本计算机。
- **2**. 将卡插入 Micro SD 存储卡读卡器,然后向里推卡,直至其牢固就位。

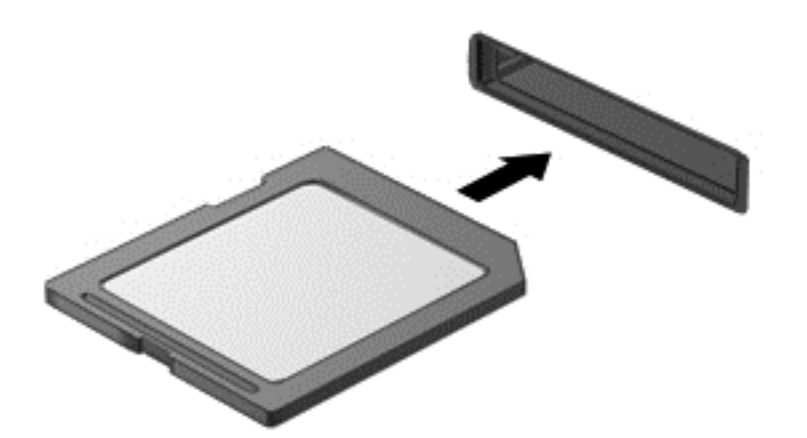

系统在检测到设备时会发出声音,可能会显示一个包含选项的菜单。

### 取出数字卡

注意: 为降低数据丢失或系统不响应的风险,请使用以下步骤安全地取出数字卡。

- **1**. 保存信息,并关闭所有与数字卡相关联的程序。
- **2**. 单击 Windows 桌面任务栏最右侧通知区域中的删除硬件图标。然后按照屏幕上的说明进行操作。

**3**. 轻轻按压卡 **(1)**,然后将其从插槽中取出 **(2)**。

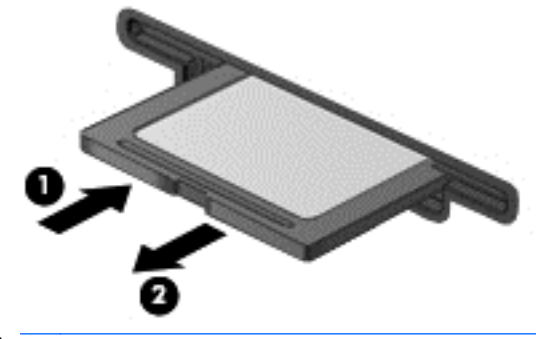

### **学 注:** 如果未弹出,请将卡从插槽中拔出。

# 使用智能卡

 $\left|\frac{\partial \mathcal{V}}{\partial \mathbf{z}}\right|$ : 本章中使用的*智能卡一*词同指智能卡和 Java™ 卡。

智能卡是一种信用卡大小的附件,它装有一个包含内存和微处理器的微芯片。与个人计算机一样,智能 卡通过操作系统来管理输入和输出,并具有防止篡改的安全功能。行业标准的智能卡与智能卡读卡器配 合使用(仅限某些机型)。

访问微芯片上的内容时,需要提供 PIN。有关智能卡安全功能的详细信息,请通过选择开始 **>** 帮助和支 持来访问"帮助和支持"。

## 插入智能卡

**1**. 握住智能卡,使带标签的一面朝上,轻轻将卡滑入智能卡读卡器中,直至固定到位。

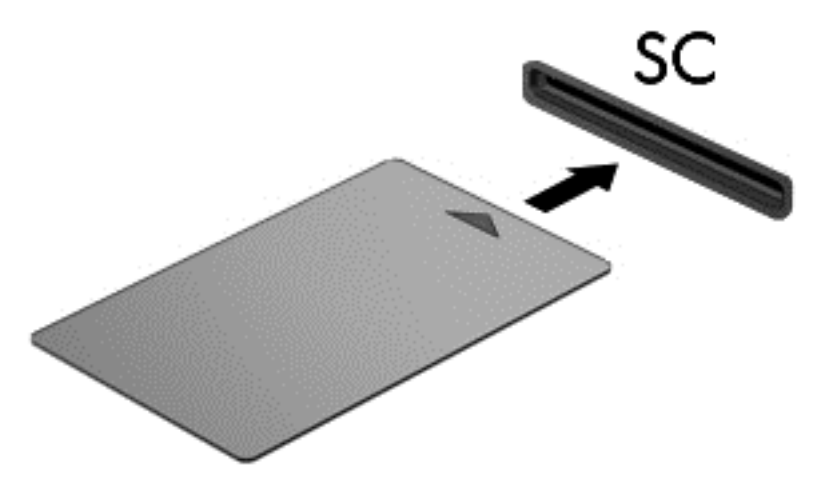

**2**. 按照屏幕上的说明,使用智能卡个人标识号登录笔记本计算机。

### 取出智能卡

▲ 抓住智能卡的边缘,将其从智能卡读卡器中拔出。

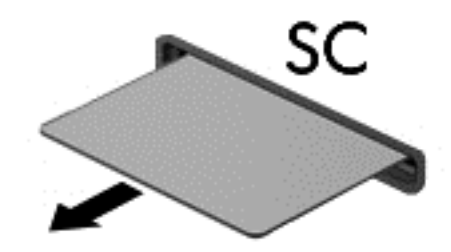

# 使用 **USB** 设备

通用串行总线 (USB) 是一种硬件接口,可用于连接外接设备选件,例如 USB 键盘、鼠标、驱动器、打印 机、扫描仪或集线器。

有些 USB 设备可能需要其他支持软件,这些软件通常随设备一起提供。有关设备专用软件的详细信息, 请参阅制造商提供的说明。这些说明可能以光盘形式附带在软件中或在生产商网站上提供。

笔记本计算机至少有一个 USB 端口,支持符合 USB 1.0、USB 1.1 和 USB 2.0 标准的设备。您的笔记本计 算机可能还有 USB 充电端口,可为外接设备提供电源。可选的对接设备或 USB 集线器提供了可供笔记本 计算机使用的额外 USB 端口。

## 连接 **USB** 设备

注意: 为降低损坏 USB 连接器的风险,请轻轻连接设备。

**▲ 将设备的 USB 电缆连接到 USB 端口。** 

**\_\_\_\_\_\_\_\_\_\_**<br>[2] 注: 下图可能与您的笔记本计算机略有不同。

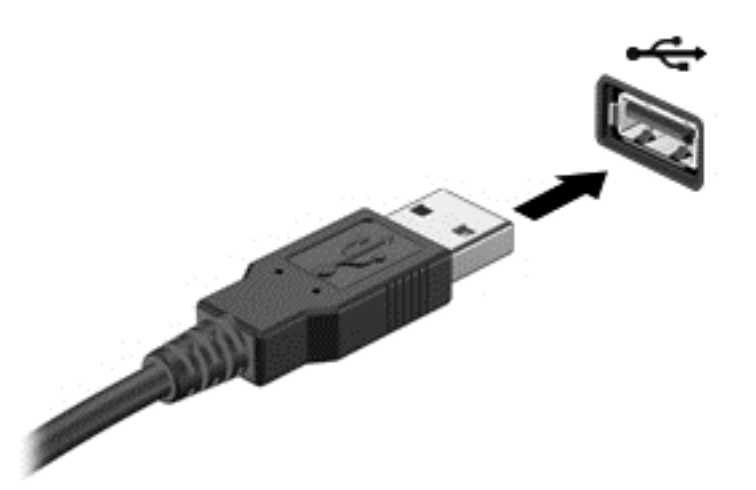

系统在检测到该设备时会发出声音。

 $\left|\frac{dy}{dx}\right\rangle$ 注: 第一次连接 USB 设备时,通知区域会显示一条消息,通知您笔记本计算机可以识别该设备。

### 移除 **USB** 设备

注意: 为降低损坏 USB 连接器的风险,不要通过拉拽电缆的方式取下 USB 设备。

注意: 为降低信息丢失或系统不响应的风险,请使用以下步骤安全地取下 USB 设备。

- . 要取下 USB 设备,请先保存信息并关闭所有与设备关联的程序。
- . 单击 Windows 桌面任务栏最右侧通知区域中的删除硬件图标,然后按照屏幕上的说明进行操作。
- . 移除设备。

# 使用可选的外接设备

 $\overrightarrow{p}$ 注: 有关所需的软件和驱动程序的详细信息,或要了解要使用的笔记本计算机端口,请参阅制造商的 相关说明。

要将外接设备连接到笔记本计算机上,请执行以下操作:

- 注意: 为降低连接有源设备时损坏笔记本计算机的风险,请务必关闭该设备的电源并拔下交流电源线 插头。
	- **1**. 将设备连接到笔记本计算机上。
	- **2**. 如果连接的是有源设备,请将设备的电源线插头插入接地的交流电源插座中。
	- **3**. 关闭设备。

要断开无源外接设备,请关闭该设备,然后将其与笔记本计算机断开连接。要断开有源外接设备,请关 闭该设备,将其与笔记本计算机断开连接,然后再拔下交流电源线。

### 使用可选外接驱动器

可移动外置驱动器扩大了您存储和访问信息的选择余地。可通过将 USB 驱动器连接到笔记本计算机上 的 USB 端口来添加该驱动器。

 $\frac{dy}{dx}$  : HP 外接 USB 光驱应该连接到笔记本计算机的有源 USB 端口上。

USB 驱动器包括以下类型:

- 1.44 MB 软盘驱动器
- 硬盘驱动器模块
- 外接光驱(CD、DVD 及蓝光光盘)
- 多功能插槽设备

## 使用对接连接器

对接连接器将笔记本计算机连接到可选对接设备或扩展端口设备。 可选对接设备或扩展端口设备提供 可供笔记本计算机使用的额外端口和连接器。

 $\left\lceil \frac{m}{2} \right\rceil$ 注: 下面图像外观可能与您的笔记本计算机、对接设备或扩展端口设备有所不同。 请参阅与您的对接 设备或扩展端口设备最匹配的图像。

要将计算机连接到对接设备,请执行以下操作:

- **1**. 向外拉出对接设备上的连接按钮 **(1)** 以收回锁定机制。
- **2**. 将对接设备上的对接定位杆与计算机底部的接收器对齐,然后将计算机放入对接设备 **(2)**,直至计 算机入位。

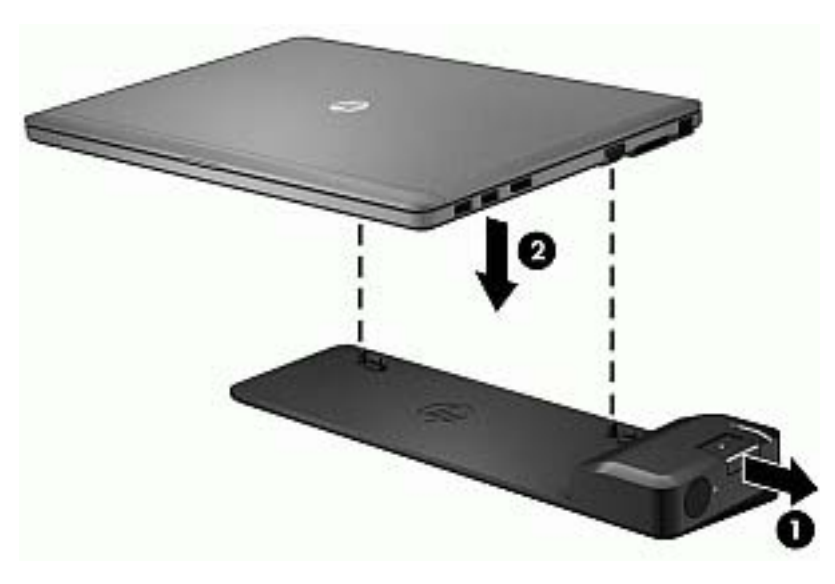

**3**. 将对接设备上的连接按钮向里面推 **(1)**,将对接设备固定到计算机上。 当计算机完全对接后,连接 指示灯 **(2)** 便会亮起。

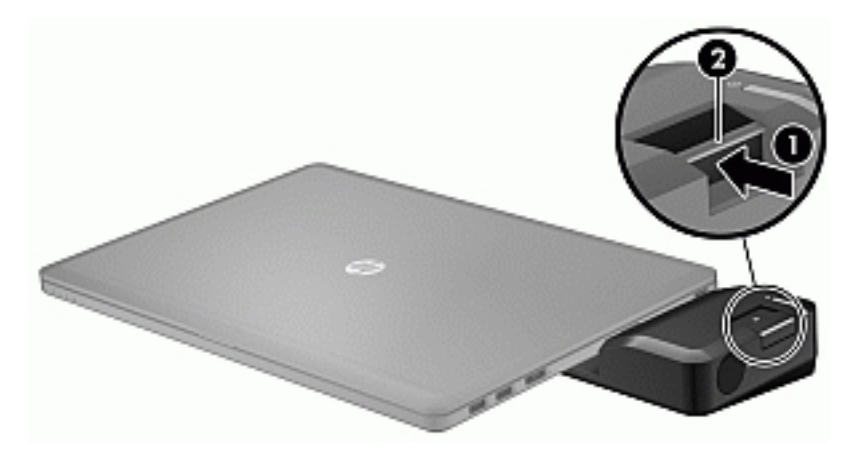

要将扩展端口设备连接到笔记本计算机,请执行以下操作:

**1**. 将扩展端口设备连接器对准笔记本计算机上的对接连接器。

**2**. 将扩展端口设备连接器滑入笔记本计算机上的对接连接器,直至连接器就位。

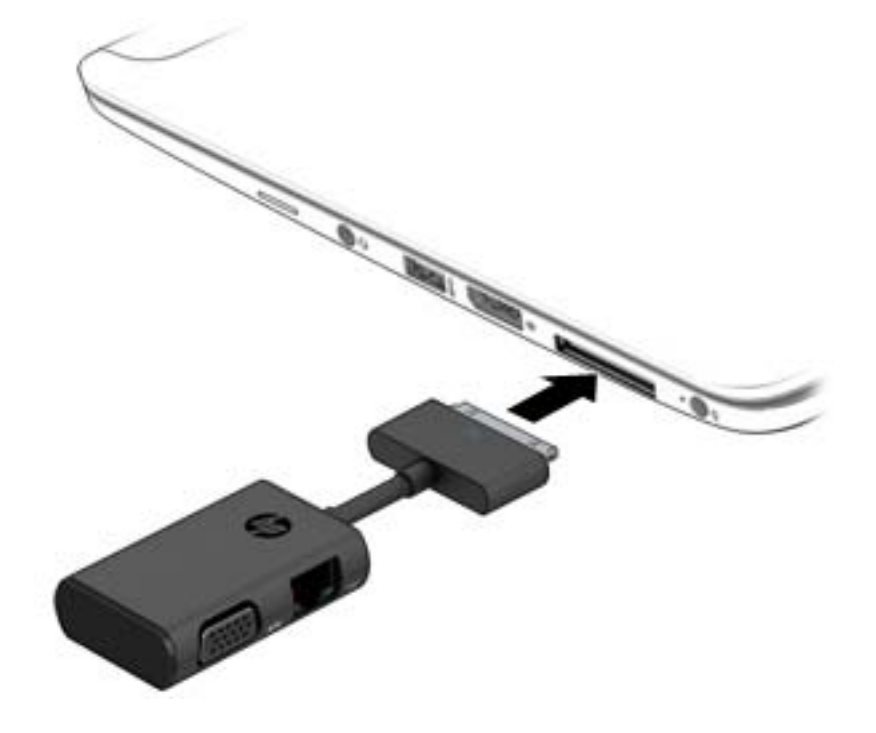

# **8** 驱动器

# 使用可选外接硬盘驱动器(仅限某些机型)

### 提高硬盘驱动器性能

### 使用磁盘碎片整理程序

长期使用笔记本计算机后,硬盘驱动器上的文件会形成碎片。有碎片的驱动器是指驱动器上的数据不连 续,硬盘驱动器因此更难查找文件,从而降低了笔记本计算机的运行速度。磁盘碎片整理程序合并(即 以物理方式重组)硬盘驱动器上的碎片文件和文件夹,以使系统可更高效地运行。

*嘗*》注: 不需要在固态驱动器上运行磁盘碎片整理程序。

在启动磁盘碎片整理程序后,无需监控即可执行整理任务。但是,根据硬盘驱动器大小和碎片文件数, 磁盘碎片整理程序可能需要一小时以上的时间才能完成。

HP 建议您每月至少对硬盘驱动器进行一次碎片整理。您可以将磁盘碎片整理程序设置为每月运行一次, 但也可以随时手动对笔记本计算机进行碎片整理。

要运行磁盘碎片整理程序,请执行以下操作:

- **1**. 将笔记本计算机连接到交流电源。
- **2**. 选择开始 **>** 所有程序 **>** 附件 **>** 系统工具 **>** 磁盘碎片整理程序。
- **3**. 单击磁盘碎片整理。

 $\hat{\mathbb{E}}$  主 windows 包括"用户帐户控制"功能,可以提高笔记本计算机的安全性。执行安装软件、运行 实用程序或更改 Windows 设置等任务时,可能会提示您提供权限或输入密码。请参阅"帮助和支 持"。要访问"帮助和支持",请选择开始 **>** 帮助和支持。

有关其它信息,请访问磁盘碎片整理程序软件帮助。

#### 使用磁盘清理程序

磁盘清理程序在硬盘驱动器上搜索可以删除的无用文件,释放磁盘空间,从而使笔记本计算机更有效地 运行。

要运行磁盘清理程序,请执行以下操作:

- **1**. 单击开始 **>** 所有程序 **>** 附件 **>** 系统工具 **>** 磁盘清理。
- **2**. 按照屏幕上的指示进行操作。

# 使用可选外接光驱(仅限某些机型)

可选外接光驱包括:

- CD
- DVD
- 蓝光光盘 (BD)

# 找出已安装的可选外接光驱

### ▲ 选择开始 **>** 计算机。

将显示笔记本计算机上安装的所有设备(包括光驱)的列表。

### 插入光盘

### 托盘式

- **1**. 打开笔记本计算机。
- **2**. 然后按驱动器挡板上的释放按钮 **(1)** 弹出光盘托盘。
- **3**. 向外拉出托盘 **(2)**。
- **4**. 抓住光盘的边缘,不要接触光盘表面,然后将光盘放到托盘轴心上,使带标签的一面朝上。

*Ё<mark>》注:* 如果托盘没有完全拉出,请小心地将光盘倾斜放在托盘轴心上。</mark>

**5**. 轻轻将光盘 **(3)** 按到托盘轴心上,直到光盘卡入到位。

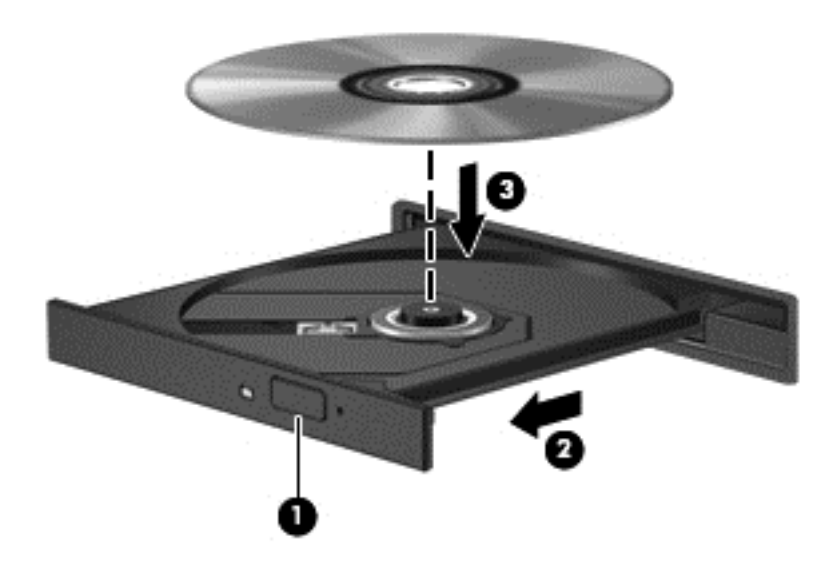

**6**. 关闭光盘托盘。

 $\left[\frac{2}{3}\right]$ 注: 装入光盘后,通常会出现短暂停顿。如果您没有选择媒体播放器,则会打开"自动播放"对话框。 提示您选择使用媒体内容的方式。

### 插槽式

注意: 请勿将 **8** 厘米光盘插入插槽式光驱中。这可能会损坏光驱。

- **1**. 打开笔记本计算机。
- **2**. 抓住光盘的边缘,不要接触光盘表面,使带标签的一面朝上。

**3**. 轻轻将光盘滑到插槽式光驱中。

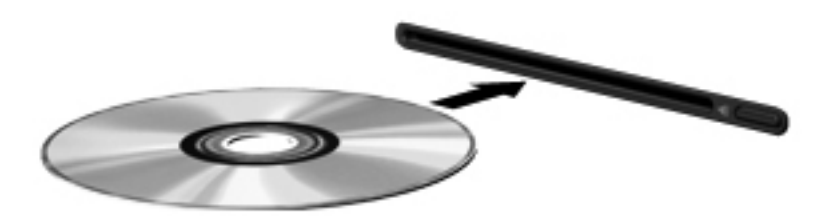

### 取出光盘

### 托盘式

可以使用两种方法取出光盘,具体取决于光盘托盘能否正常打开。

#### 如果光盘托盘正常打开

- **1**. 按驱动器挡板上的释放按钮 **(1)** 释放光盘托盘,然后轻轻向外拉出托盘 **(2)**,直至不能拉动为止。
- **2**. 轻轻向下按轴心,同时抓住光盘的外侧边缘向上提,将光盘从 **(3)** 托盘中取出。抓住光盘的边缘, 不要接触光盘表面。
	- $\left[\frac{dy}{d}\right]$ 注: 如果介质托盘没有完全拉出,请小心地将光盘斜着取出。

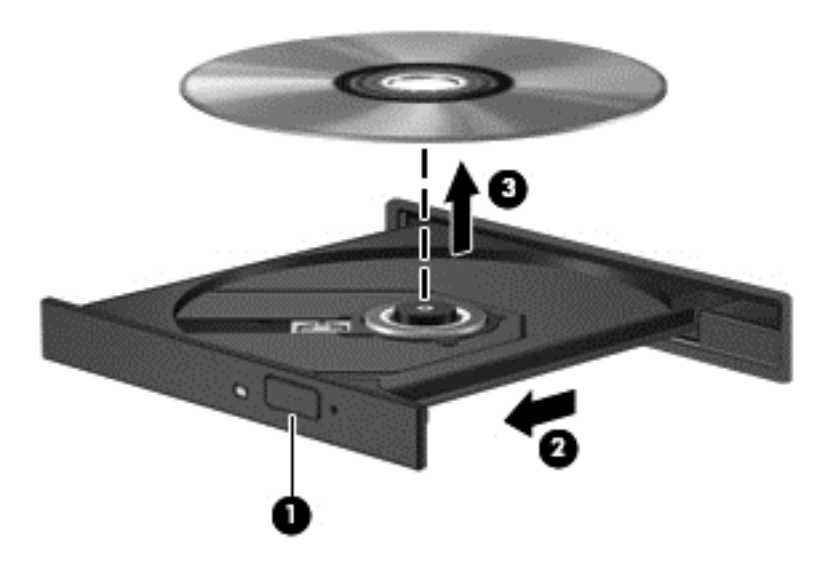

**3**. 关闭光盘托盘并将光盘放入保护盒中。

#### 如果无法正常打开光盘托盘

- **1**. 将回形针 **(1)** 的一端插入驱动器前面板的手动退盘孔。
- **2**. 轻按回形针,直至托盘弹出,然后向外拉托盘 **(2)**,直至拉不动为止。
- . 轻轻向下按轴心,同时抓住光盘的外侧边缘向上提,将光盘从 **(3)** 托盘中取出。抓住光盘的边缘, 不要接触光盘表面。
- $\left[\frac{2}{3}\right]$ 注: 如果介质托盘没有完全拉出,请小心地将光盘斜着取出。

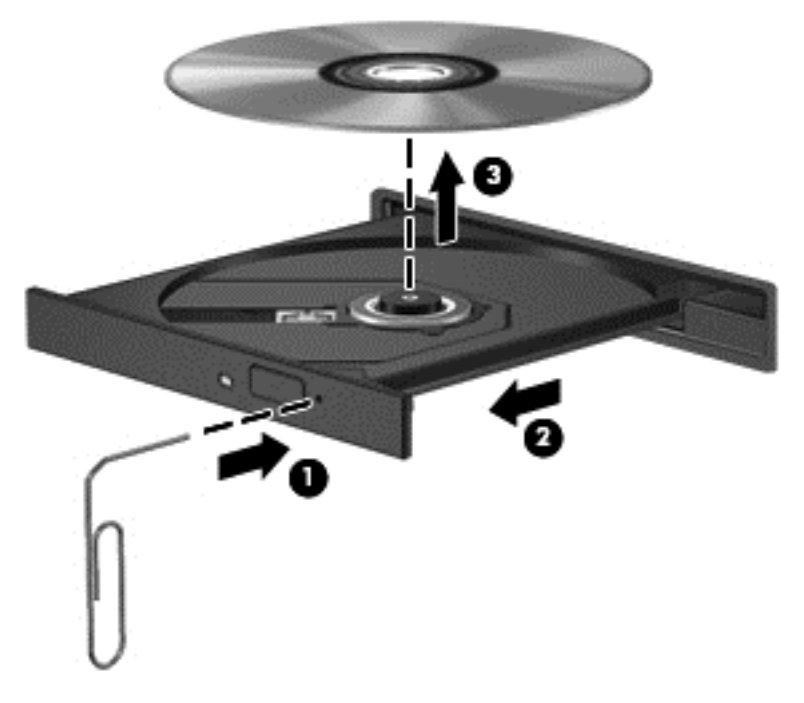

. 关闭光盘托盘并将光盘放入保护盒中。

### 插槽式

- . 按下驱动器旁边的释放按钮 **(1)**。
- . 抓住光盘的边缘取出光盘 **(2)**,而不要接触光盘表面。

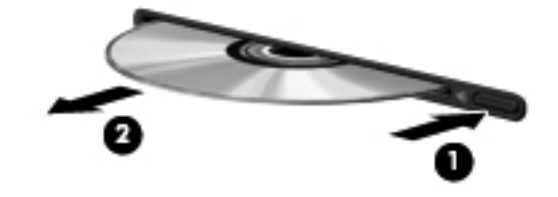

. 将光盘放入保护盒中。

## 共享光驱

尽管您的笔记本计算机可能没有集成光驱,但可通过共享网络上的另一台计算机连接的光驱,方便地访 问软件、安装应用程序以及访问数据。驱动器共享是 Windows 操作系统的一项功能,可使一台计算机能 够访问同一网络上的另一台计算机上的驱动器。

 $\stackrel{\leftrightarrow}{\Box}$  注: 必须先设置网络才能共享光驱;有关设置网络的更多信息,请参阅第 14 [页的连接到网络](#page-23-0)。

 $\frac{m}{2}$ 注: 某些光盘(如 DVD 影片和游戏光盘)可能受复制保护,因此不能通过 DVD 或 CD 光驱共享使用这 些光盘。

要想将您笔记本计算机上的某个光驱成为共享光驱,请执行以下操作:

- **1**. 选择开始 **>** 计算机。
- **2**. 右击要共享的光驱,然后单击属性。
- **3**. 单击共享选项卡,然后单击高级共享。
- **4**. 选中共享此文件夹复选框。
- **5**. 在共享名文本框中键入光驱的名称。
- **6**. 单击应用,然后单击确定。
- **7**. 选择开始 **>** 控制面板 **>** 网络和 **Internet >** 网络和共享中心。

# **9** 安全保护

# 保护笔记本计算机

由 Windows 操作系统提供的标准安全保护功能和非 Windows 计算机的 Setup Utility 可以保护个人设置 和数据免遭各种风险的威胁。

- $\hat{\mathbb{E}}$  注: 安全措施只能起到防范作用,这些防范措施可能无法杜绝产品使用不当或被盗等现象。
- 注: 在将笔记本计算机送修之前,请备份并删除机密文件并移除所有密码设置。
- *"<mark>"</mark>》*注: 本章列出的某些功能在您的笔记本计算机上可能并未提供。
- <mark>学》注:</mark> 您的计算机支持 Computrace ,它是一种基于安全保护的在线跟踪和恢复服务 ,仅在某些区域提供。 如果计算机被盗,当未经授权的用户使用该计算机访问 Internet 时,Computrace 能够追踪它的下落。 您 必须购买软件并订购服务才能使用 Computrace。 有关订购 Computrace 软件的信息,请访问 HP 网站 <http://www.hp.com>。

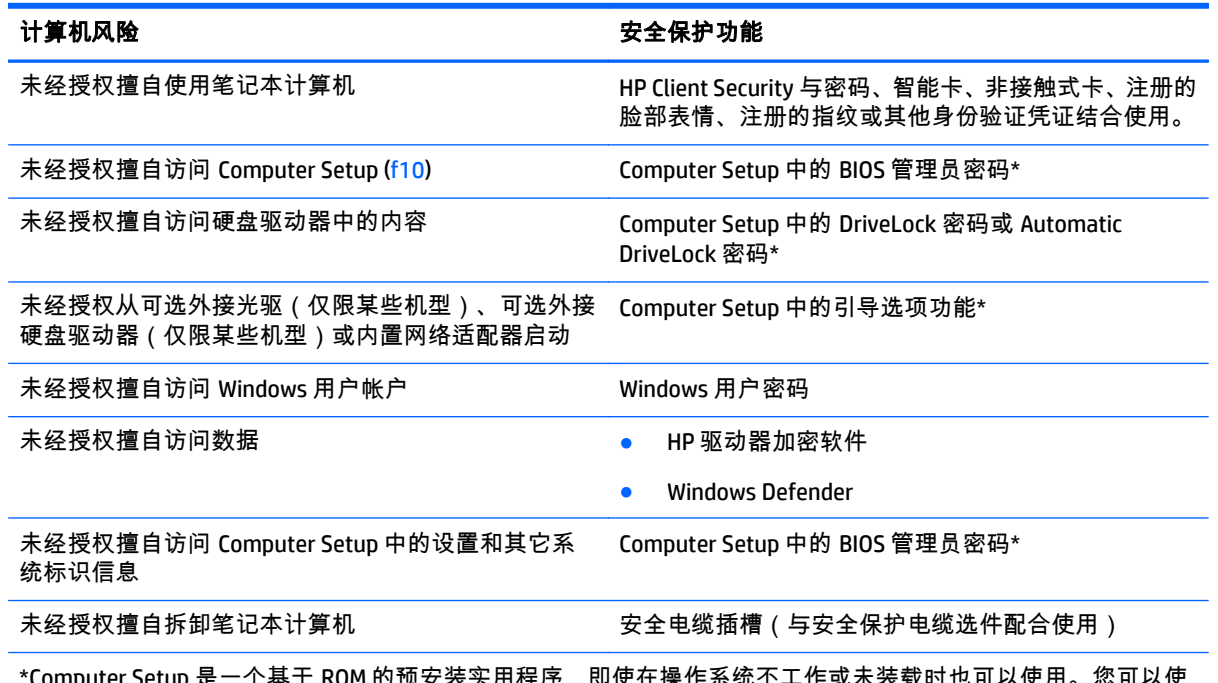

KUM 的TV文表大用性序,即使住探作糸统个工作或木表载旳也可以使用。 您可以使 用指点设备(触摸板、指点杆或 USB 鼠标)或者键盘在 Computer Setup 中进行浏览或选择。

# 使用密码

密码是一组用来保护您的笔记本计算机信息的字符。根据您控制信息访问的方式,可以设置几种类型的 密码。密码可在预安装在笔记本计算机上的 Windows 或非 Windows 系统的 Computer Setup 中设置。

- 可在 Computer Setup(计算机设置)中设置 BIOS 管理员和 DriveLock 密码,并通过系统 BIOS 进行 管理。
- 可在 Computer Setup 中启用 Automatic DriveLock 密码。
- Windows 密码只能在 Windows 操作系统中进行设置。
- 如果之前已设置 HP SpareKey 并且您忘记了在 Computer Setup 中设置的 BIOS 管理员密码,则可以 使用 HP SpareKey 访问该实用程序。
- 如果您忘记了在 Computer Setup 中设置的 DriveLock 用户密码和 DriveLock 主人密码,则使用上述密 码保护的硬盘驱动器将被永久锁定,并且再也无法使用。

您可以对 Computer Setup 功能和 Windows 安全保护功能使用相同的密码,还可以对多个 Computer Setup 功能使用同一密码。

请遵照下列创建和保存密码的提示:

- 创建密码时,请遵循程序设置的要求。
- 不要在多个应用程序或网站中使用相同的密码,也不要在任何其他应用程序或网站中重复使用您的 Windows 密码。
- 使用 HP Client Security 的密码管理器存储所有网站和应用程序的用户名和密码。如果日后忘记了用 户名和密码,可以通过该程序安全读取它们。
- 请不要在笔记本计算机上的文件中保存密码。

下表列出了常用的 Windows 密码和 BIOS 管理员密码,并对其功能进行了分别说明。

### 在 **Windows** 中设置密码

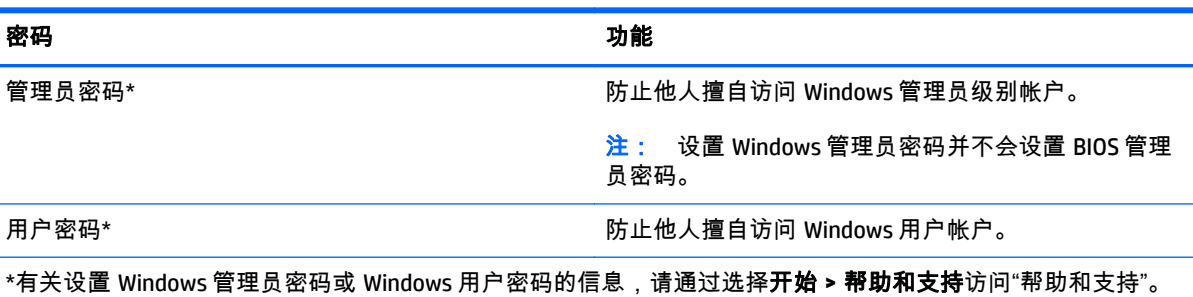

### 在 **Computer Setup** 中设置密码

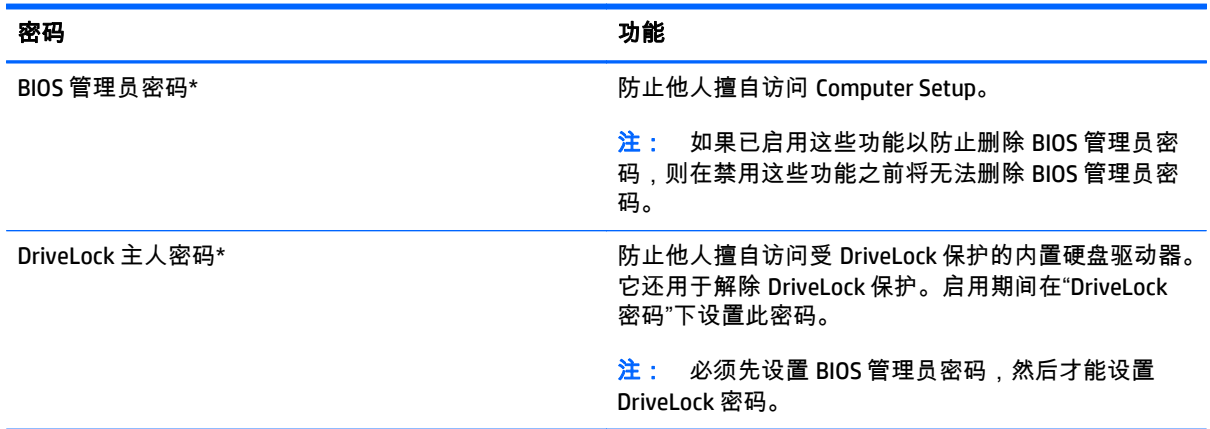

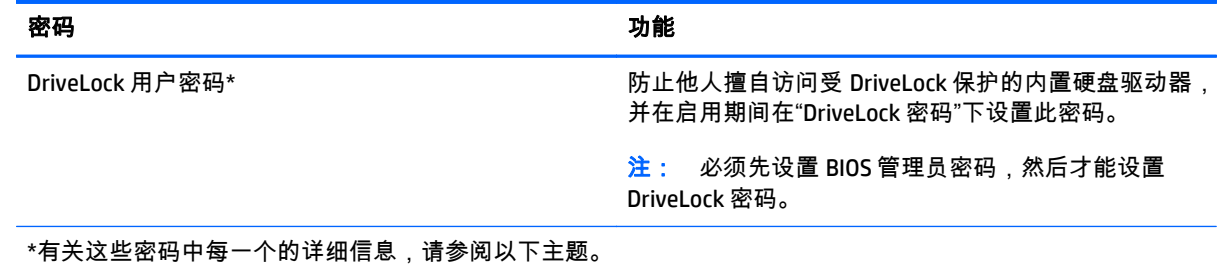

### 管理 **BIOS** 管理员密码

要设置、更改或删除此密码,请执行以下步骤:

#### 设置新的 **BIOS** 管理员密码

- **1**. 启动或重新启动笔记本计算机,然后在屏幕下方显示"Press the ESC key for Startup Menu"(按 Esc 键 进入启动菜单)消息时按 esc 键。
- **2**. 按 f10 键进入 Computer Setup。
- **3**. 使用指点设备或箭头键选择 **Security** (安全保护)**> Setup BIOS Administrator Password**(设置 **BIOS** 管理员密码),然后按 enter 键。
- **4**. 在出现提示时,键入密码。
- **5**. 在出现提示时,再次键入新密码进行确认。
- **6**. 要保存更改并退出 Computer Setup,请单击 **Save**(保存)图标,然后按照屏幕上的说明进行操作。 –或–

使用箭头键选择 **Main**(主屏幕)**> Save Changes and Exit**(保存更改并退出),然后按 enter 键。 重新启动计算机后,更改开始生效。

#### 更改 **BIOS** 管理员密码

- **1**. 启动或重新启动笔记本计算机,然后在屏幕下方显示"Press the ESC key for Startup Menu"(按 Esc 键 进入启动菜单)消息时按 esc 键。
- **2**. 按 f10 键进入 Computer Setup。
- **3**. 使用指点设备或箭头键选择 **Security** (安全保护) **> Change Password**(更改密码),然后按 enter 键。
- **4**. 在出现提示时,键入当前密码。
- **5**. 在出现提示时,再次键入新密码进行确认。
- **6**. 要保存更改并退出 Computer Setup,请单击屏幕左下角的 **Save**(保存)图标,然后按照屏幕上的 说明进行操作。

–或–

使用箭头键选择 **Main**(主屏幕)**> Save Changes and Exit**(保存更改并退出),然后按 enter 键。 重新启动计算机后,更改开始生效。

#### 删除 **BIOS** 管理员密码

- 1. 启动或重新启动笔记本计算机,然后在屏幕下方显示"Press the ESC key for Startup Menu" (按 Esc 键 进入启动菜单)消息时按 esc 键。
- **2**. 按 f10 键进入 Computer Setup。
- **3**. 使用指点设备或箭头键选择 **Security** (安全保护) **> Change Password**(更改密码),然后按 enter 键。
- **4**. 在出现提示时,键入当前密码。
- **5**. 在提示键入新密码时,将字段保留空白,然后按 enter 键。
- **6**. 阅读警告信息。要继续,请选择 **YES**(是)。
- **7**. 再次提示键入新密码时,将字段保留空白,然后按 enter 键。
- **8**. 要保存更改并退出 Computer Setup,请单击屏幕左下角的 **Save**(保存)图标,然后按照屏幕上的 说明进行操作。

–或–

使用箭头键选择 **Main**(主屏幕)**> Save Changes and Exit**(保存更改并退出),然后按 enter 键。 重新启动计算机后,更改开始生效。

### 输入 **BIOS** 管理员密码

在 **BIOS administrator password**(**BIOS** 管理员密码)提示符下,键入该密码(使用设置密码时所用的同 类按键),然后按 enter 键。如果输错三次 BIOS 管理员密码,则必须重新启动笔记本计算机,然后重 试。

### 管理 **Computer Setup DriveLock** 密码

 $\bigwedge$ 注意: 为防止受 DriveLock 保护的硬盘驱动器变得永久无法使用,请将 DriveLock 的用户密码和主人密 码记录下来,放到远离笔记本计算机的安全地点。如果忘记了这两个 DriveLock 密码,硬盘驱动器将永 久锁定,从而无法再用。

DriveLock 保护有效防止未经授权擅自访问硬盘驱动器中的内容。 DriveLock 仅适用于笔记本计算机的内 置硬盘驱动器。 在将 DriveLock 保护应用到驱动器后,要想访问该驱动器必须删除密码。 必须将驱动器 插入笔记本计算机或高级端口复制器上,才能通过驱动器锁密码访问该驱动器。

 $\frac{dy}{dx}$  : 必须先设置 BIOS 管理员密码,然后才能访问 DriveLock 功能。

要对内置的硬盘驱动器采用 DriveLock 保护,必须在 Computer Setup 中设置用户密码和主人密码。在使 用 DriveLock 保护时,请注意以下事项:

- 对硬盘驱动器应用了 DriveLock 保护之后,必须输入用户密码或主人密码方能访问该硬盘驱动器。
- 用户密码的拥有者应该是受保护的硬盘驱动器的日常用户。主人密码的拥有者可以是系统管理员, 也可以是日常用户。
- 用户密码和主人密码可以相同。
- 只有解除驱动器上的 DriveLock 保护后,才能删除用户密码或主人密码。只有使用主人密码才能解 除驱动器上的 DriveLock 保护。

### 设置 **DriveLock** 密码

要在 Computer Setup 中设置 DriveLock 密码,请执行以下步骤:

- **1**. 启动笔记本计算机,然后在屏幕下方显示"Press the ESC key for Startup Menu"(按 ESC 键进入启动菜 单)消息时按 esc 键。
- **2**. 按 f10 键进入 Computer Setup。
- **3**. 使用指点设备或箭头键选择 **Security** (安全)**> Hard Drive Tools**(硬盘工具)**> DriveLock**,然后按 enter 键。
- **4**. 单击 Set DriveLock Password (global)(设置 DriveLock 密码(全局))。
- **5**. 输入 BIOS 管理员密码,然后按 enter 键。
- **6**. 使用指点设备或箭头键选择要保护的硬盘驱动器,然后按 enter 键。
- **7**. 阅读警告信息。要继续,请选择 **YES**(是)。
- **8**. 在系统提示时,键入主人密码,然后按 enter 键。
- 9. 在系统提示时,再次键入主人密码进行确认,然后按 enter 键。
- **10**. 在系统提示时,键入用户密码,然后按 enter 键。
- 11. 在系统提示时,再次键入用户密码进行确认,然后按 enter 键。
- 12. 要确认所选驱动器上的 DriveLock 保护,请在确认字段中键入 DriveLock,然后按 enter 键。

**学注: DriveLock 确认区分大小写。** 

**13**. 要保存更改并退出 Computer Setup,请单击屏幕左下角的 **Save**(保存)图标,然后按照屏幕上的 说明进行操作。

–或–

使用箭头键选择 **Main**(主屏幕)**> Save Changes and Exit**(保存更改并退出),然后按 enter 键。 重新启动笔记本计算机之后,更改开始生效。

### 输入 **DriveLock** 密码

确保将硬盘驱动器插入笔记本计算机(而不是可选对接设备或外接 MultiBay)。

在 **DriveLock Password**(**DriveLock** 密码)提示下,键入用户或主密码(使用设置密码时所用的同类密 钥),然后按 enter 键。

两次密码输入尝试失败后,必须关闭笔记本计算机,然后重试。

### 更改 **DriveLock** 密码

要在 Computer Setup 中更改 DriveLock 密码,请执行以下步骤:

- **1**. 启动笔记本计算机,然后在屏幕下方显示"Press the ESC key for Startup Menu"(按 ESC 键进入启动菜 单)消息时按 esc 键。
- **2**. 按 f10 键进入 Computer Setup。
- **3**. 使用指点设备或箭头键选择 **Security** (安全)**> Hard Drive Tools**(硬盘工具)**> DriveLock**,然后按 enter 键。
- **4**. 输入 BIOS 管理员密码,然后按 enter 键。
- 5. 使用指点设备或箭头键选择 Set DriveLock Password(设置 DriveLock 密码),然后按 enter 键。
- **6**. 使用箭头键选择内置的硬盘驱动器,然后按 enter 键。
- **7**. 使用指点设备或箭头键选择 **Change Password**(更改密码)。
- **8**. 在系统提示时,键入当前密码,然后按 enter 键。
- **9**. 在系统提示时,键入新密码,然后按 enter 键。
- **10**. 在系统提示时,再次键入新密码进行确认,然后按 enter 键。
- 11. 要保存更改并退出 Computer Setup,请单击屏幕左下角的 Save(保存)图标,然后按照屏幕上的 说明进行操作。

–或–

使用箭头键选择 **Main**(主屏幕)**> Save Changes and Exit**(保存更改并退出),然后按 enter 键。 重新启动笔记本计算机之后,更改开始生效。

### 删除 **DriveLock** 保护

要在 Computer Setup 中删除 DriveLock 保护,请执行以下步骤:

- **1**. 启动笔记本计算机,然后在屏幕下方显示"Press the ESC key for Startup Menu"(按 ESC 键进入启动菜 单)消息时按 esc 键。
- **2**. 按 f10 键进入 Computer Setup。
- **3**. 使用指点设备或箭头键选择 **Security** (安全)**> Hard Drive Tools**(硬盘工具)**> DriveLock**,然后按 enter 键。
- **4**. 输入 BIOS 管理员密码,然后按 enter 键。
- **5**. 使用指点设备或箭头键选择 **Set DriveLock Password**(设置 **DriveLock** 密码),然后按 enter 键。
- **6**. 使用指点设备或箭头键选择内置的硬盘驱动器,然后按 enter 键。
- **7**. 使用指点设备或箭头键选择 **Disable protection**(禁用保护)。
- **8**. 键入您的主人密码,然后按 enter 键。
- **9**. 要保存更改并退出 Computer Setup,请单击 **Save**(保存)图标,然后按照屏幕上的说明进行操作。 –或–

使用箭头键选择 **Main**(主屏幕)**> Save Changes and Exit**(保存更改并退出),然后按 enter 键。

重新启动笔记本计算机之后,更改开始生效。

### 使用 **Computer Setup Automatic DriveLock**

在多用户环境中,您可以设置 DriveLock 自动保护功能的密码。启用了 DriveLock 自动保护功能密码后, 系统将为您生成一个随机的用户密码和一个 DriveLock 主人密码。当任何用户通过密码凭证后,必须使 用相同的随机用户密码和 DriveLock 主人密码来解锁驱动器。

 $\stackrel{\mathbb{M}}{\rightarrow}$ 注: 必须先设置 BIOS 管理员密码,然后才能访问 Automatic DriveLock 功能。

### 输入 **DriveLock** 自动保护密码

要在 Computer Setup 中启用 DriveLock 自动保护密码,请执行以下步骤:

- **1**. 打开或重新启动笔记本计算机,然后在屏幕底部显示"Press the ESC key for Startup Menu"(按 Esc 键 进入启动菜单)消息时按 esc 键。
- **2**. 按 f10 键进入 Computer Setup。
- **3**. 使用指点设备或箭头键选择 **Security** (安全)**> Hard Drive Tools**(硬盘工具)**> Automatic DriveLock** (自动 **DriveLock**),然后按 Enter 键。
- **4**. 输入 BIOS 管理员密码,然后按 enter 键。
- 5. 使用指点设备或箭头键选择内置的硬盘驱动器,然后按 enter 键。
- **6**. 阅读警告信息。要继续,请选择 **YES**(是)。
- **7**. 要保存更改并退出 Computer Setup,请单击 **Save**(保存)图标,然后按照屏幕上的说明进行操作。 –或–

使用箭头键选择 **Main**(主屏幕)**> Save Changes and Exit**(保存更改并退出),然后按 enter 键。

### 删除 **DriveLock** 自动保护功能

要在 Computer Setup 中删除 DriveLock 保护,请执行以下步骤:

- **1**. 打开或重新启动笔记本计算机,然后在屏幕底部显示"Press the ESC key for Startup Menu"(按 Esc 键 进入启动菜单)消息时按 esc 键。
- **2**. 按 f10 键进入 Computer Setup。
- **3**. 使用指点设备或箭头键选择 **Security** (安全)**> Hard Drive Tools**(硬盘工具)**> Automatic DriveLock** (自动 **DriveLock**),然后按 Enter 键。
- **4**. 输入 BIOS 管理员密码,然后按 enter 键。
- 5. 使用指点设备或箭头键选择内置的硬盘驱动器,然后按 enter 键。
- **6**. 使用指点设备或箭头键选择 **Disable protection**(禁用保护)。
- **7**. 要保存更改并退出 Computer Setup,请单击屏幕左下角的 **Save**(保存)图标,然后按照屏幕上的 说明进行操作。

–或–

使用箭头键选择 **Main**(主屏幕)**> Save Changes and Exit**(保存更改并退出),然后按 enter 键。

# 使用防病毒软件

在使用笔记本计算机收发电子邮件、联网或访问 Internet 时,笔记本计算机可能会感染病毒。计算机病 毒可能会导致操作系统、程序或实用程序无法运行或无法正常运行。

防病毒软件可以检测出大部分病毒并杀灭病毒,而且在大多数情况下还能修复病毒造成的损坏。为了实 时防范新发现的病毒,必须及时更新防病毒软件。

有关笔记本计算机病毒的详细信息,请在"帮助和支持"的"搜索"框中键入 viruses 即可搜索得到。

# 使用防火墙软件

防火墙旨在防止对系统或网络的未授权访问。防火墙可以是安装在计算机和/或网络上的软件程序,也可 以是涵盖硬件和软件的解决方案。

可以考虑使用以下两种类型的防火墙:

- 基于主机的防火墙 仅保护安装了该软件的计算机。
- 基于网络的防火墙 安装在您的 DSL 或有线调制解调器与家用网络之间,保护网络上的所有计算 机。

在系统上安装防火墙后,将根据一组用户定义的安全标准对发送到系统及来自系统的所有数据进行监控 和比较。不符合这些标准的任何数据将被阻止。

您的计算机或联网设备可能已装有防火墙。如果未安装,可自行选择防火墙软件解决方案。

 $\hat{\mathbb{C}}$ 注: 在某些情况下,防火墙可能会阻止访问网络游戏,干扰在网络上共享打印机或文件,以及阻止传 输授权的电子邮件附件。要暂时解决该问题,可以先禁用防火墙,执行要执行的任务,然后重新启用防 火墙。要永久解决这类问题,请重新配置防火墙。

# 安装重要的安全更新程序

 $\Lambda$  注意: Microsoft® 会发送有关重要更新的警报。为了防止笔记本计算机感染病毒和威胁到笔记本计算 机的安全,请您在收到警报后立即安装 Microsoft 提供的所有重要更新。

笔记本计算机出厂后,可能会发布操作系统和其他软件的更新。要确保在笔记本计算机上安装所有可用 的更新,请遵循以下准则。

- **1**. 在设置笔记本计算机后立即运行 Windows Update。
- **2**. 之后每月运行一次 Windows Update。
- **3**. 通过 Microsoft 网站和"帮助和支持"中的更新链接获取发布的 Windows 和其他 Microsoft 程序更新。

# 使用 **HP Client Security Manager**

某些型号的笔记本计算机上预装了 HP Client Security Manager 软件。该软件可以通过 Windows"控制面 板"进行访问。它提供的安全保护功能有助于防止他人未经授权擅自访问计算机、网络和重要数据。有关 详细信息,请参阅 HP Client Security 软件帮助。

# 安装安全保护缆锁选件

 $\hat{\mathbb{C}}$ 注: 安全保护电缆只能作为一种防范措施,并不能防止笔记本计算机被盗或被他人擅自使用。

 $\left|\frac{2\pi}{2}\right.$ 注: 您的笔记本计算机上的安全保护缆锁槽口可能与本节中提供的插图略有不同。若想了解您的笔记 本计算机上的安全保护缆锁槽口的位置,请参阅第 4 [页的了解笔记本计算机一](#page-13-0)节。

- **1**. 将安全保护电缆绕在固定物体上。
- **2**. 将钥匙 **(1)** 插入电缆 **(2)** 中。
- **3**. 将电缆插入笔记本计算机上的安全电缆插槽 **(3)** 中,然后用该钥匙锁定电缆。

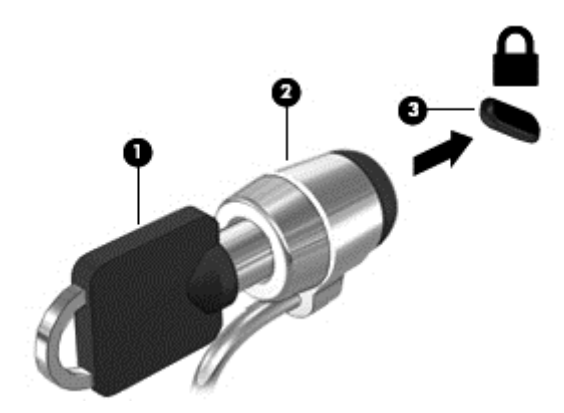

# 使用指纹识别器

某些型号的笔记本计算机上提供集成指纹识别器。要使用指纹识别器,您必须在 HP Client Security Credential Manager 中注册您的指纹。请参阅 HP Client Security 软件帮助。

在 Credential Manager 中注册指纹后,您可以使用 HP Client Security 的 Password Manager 在支持的网站 和应用程序中存储和填写您的用户名和密码。

# 定位指纹识别器

指纹识别器是一个位于计算机以下位置之一的小型金属传感器:

- 触摸板底部附近
- 键盘右侧
- 显示屏右上角
- 显示屏左侧

根据笔记本计算机的机型,指纹识别器可能是水平方向或垂直方向。两个方向都需要您将手指垂直按在 金属传感器上。有关笔记本计算机上指纹识别器的位置,请参阅<u>第 4 页的了解笔记本计算机</u>部分。

# **10** 维护

# 清洁笔记本计算机

清洁笔记本计算机和外接设备有助于使其保持良好的工作状况。如果不清洁笔记本计算机,可能会积满 灰尘颗粒。

注意: 请避免使用以下清洁产品清洁笔记本计算机:

强溶剂(如酒精、丙酮、氯化铵、亚甲基氯化物,以及碳氢化合物)会永久损坏笔记本计算机的表面。

### 清洁显示屏、两侧和机盖

使用柔软、蘸有不含酒精的玻璃清洁剂的无绒布轻轻擦拭显示屏。 将显示屏晾干后再合上笔记本计算机 顶盖。 使用消毒湿巾清洁两侧和顶盖。 纤维材料(如纸巾)可能会划伤笔记本计算机。

<mark>注:</mark> 清洁笔记本计算机的顶盖时,通过圆周运动来帮助清除污垢和碎屑。  $\mathbb{R}$ 

### 清洁步骤

按照本节中的步骤安全地清洁您的笔记本计算机。

 $\bigwedge$  警告! 为防止触电或损坏组件,请不要尝试在打开笔记本计算机时对其进行清洁:

关闭笔记本计算机。

断开外接电源。

断开所有有源外接设备。

入 注意: 不要将清洁剂或清洁液直接喷洒到任何笔记本计算机表面上。如果将液体滴到表面上,则可能 会永久损坏内部组件。

### 清洁显示屏

使用柔软、蘸有*不含酒精* 的玻璃清洁剂的无绒布轻轻擦拭显示屏。在合上显示屏之前,请确保显示屏已 晾干。

#### 清洁侧面和机盖

要对侧面和机盖进行清洁,请使用蘸有上述某种清洁溶液的超细纤维软布或软皮,或者使用可接受的杀 菌湿巾。

清洁笔记本计算机的顶盖时,通过圆周运动来帮助清除污垢和碎屑。

### 清洁触摸板和键盘

注意: 不得让液体滴入键盘上的按键之间,即使在清洁笔记本计算机时也是如此。这样会永久损坏内 部组件。

- 要清洁触摸板及键盘,请使用一块蘸有无酒精玻璃清洁剂的柔软超细纤维布或无静电布(如麂 皮),或使用适当的一次性湿巾。
- 为防止按键粘连并清除沉积在键盘上的灰尘、绒毛和颗粒物,请使用带有加长喷头的压缩空气罐。

警告! 为降低触电或损坏内部组件的风险,请勿使用吸尘器清洁键盘。吸尘器可能会使房间内的碎屑 落到键盘表面上。

# 更新程序和驱动程序

HP 建议您定期将程序和驱动程序更新为最新版本。更新可解决多种问题,并为笔记本计算机带来新的功 能和选项。科技日新月异,而更新程序和驱动程序使笔记本计算机可运行现有最新的技术。例如,较老 的图形组件可能无法顺利地用于最新的游戏软件。没有最新的驱动程序,即无法充分利用设备。

请访问 <u><http://www.hp.com/support></u> 以下载 HP 程序和驱动程序的最新版本。此外,注册即可在有更新可 用时收到自动更新通知。

# 使用 **SoftPaq Download Manager**

您可以通过 HP SoftPaq Download Manager (SDM) 工具快速访问 HP 商用计算机的 SoftPaq 信息,无需输入 SoftPaq 编号。 通过使用该工具,您可以轻松搜索 SoftPaq,然后下载并解压缩 SoftPaq。

SoftPaq Download Manager 的工作方式是,从 HP FTP 站点中读取并下载已发布的数据库文件,其中包含 笔记本计算机型号和 SoftPaq 信息。 SoftPaq Download Manager 允许您指定一个或多个计算机型号以确 定可下载的 SoftPaq。

SoftPaq Download Manager 会检查 HP FTP 站点是否有数据库和软件的更新。 如果发现更新,SoftPag Download Manager 将自动下载并应用该更新。

可以从 HP 网站下载 SoftPaq Download Manager。 要使用 SoftPaq Download Manager 下载 SoftPaq, 必须 先下载并安装该程序。 请访问 HP 网站 http://www.hp.com/qo/sdm,然后按照说明下载并安装 SoftPaq Download Manager。

要下载 SoftPaq,请执行以下操作:

▲ 选择开始 **>** 所有程序 **> HP > HP SoftPaq Download Manager**。

注: 如果出现"用户帐户控制"提示,请单击 **Yes**(是)。
# <span id="page-72-0"></span>**11** 备份和恢复

笔记本计算机包括 HP 和 Windows 工具,可帮助您保护您的信息并在需要时检索信息。这些工具只需一 些简单的步骤即可将笔记本计算机恢复到正常工作状态。本节提供下列过程的相关信息:

- 创建恢复介质和备份
- 还原和恢复您的系统

## 创建恢复介质和备份

在系统发生故障后,只能将系统完全恢复到最新备份的状态。

- **1**. 请在成功完成计算机设置后,创建 HP Recovery 介质。此步骤将创建 Windows 7 操作系统 DVD 和 *Driver Recovery*(驱动程序恢复)DVD。如果硬盘驱动器已损坏或已更换,则可通过 Windows DVD 重 新安装原始操作系统。*Driver Recovery*(驱动程序恢复)DVD 可安装特定驱动程序和应用程序。请参 阅第 63 页的使用 HP Recovery Disc Creator 创建恢复介质。
- **2**. 使用 Windows 备份和恢复工具执行以下操作:
	- 备份单个文件和文件夹
	- 备份整个硬盘驱动器(仅限某些机型)
	- 通过使用可选的外接光驱创建系统修复光盘(仅限某些机型)
	- 创建系统还原点

 $\left\lvert \mathbb{D}\right\rangle$ 注: 本指南概述了备份、还原和恢复选项。有关所提供工具的详细信息,请参阅"帮助和支持。要访 问"帮助和支持",请选择开始 **>** 帮助和支持。

*|<mark>─☆*注:</mark> 当系统不稳定时,HP 建议您将恢复步骤打印出来,保存这些信息供将来使用。

如果系统出现故障,可以使用备份文件还原笔记本计算机的内容。请参阅第 64 [页的备份信息](#page-73-0)。

### 准则

- 创建恢复介质或备份到光盘时,请使用以下任意一种类型的光盘(需单独购买):DVD+R、DVD+R DL、DVD-R、DVD-R DL 或 DVD±RW。使用哪种光盘取决于您使用的光驱类型。
- 开始创建恢复介质或执行备份过程之前,务必将笔记本计算机连接到交流电源上。

## 使用 **HP Recovery Disc Creator** 创建恢复介质

HP Recovery Disc Creator 是一个软件程序,可以提供用于创建恢复介质的备选方法。在您成功设置笔记 本计算机后,您可以使用 HP Recovery Disc Creator 创建恢复介质。通过该恢复介质,您可以重新安装原 始操作系统,并在硬盘驱动器损坏时选择驱动程序和应用程序。HP Recovery Disc Creator 可创建两种类 型的恢复 DVD:

- Windows 7 操作系统 DVD 无需其他驱动程序或应用程序,直接安装操作系统。
- *Driver Recovery*(驱动程序恢复)DVD 仅安装特定驱动程序和应用程序,安装方式与 HP Software Setup 实用程序安装驱动程序和应用程序的方式相同。

#### <span id="page-73-0"></span>创建恢复介质

 $\frac{dy}{dx}$  : Windows 7 操作系统 DVD 只能创建一次。之后,在您创建 Windows DVD 后,创建该介质的选项将 不可用。

要创建 Windows DVD,请执行以下操作:

- **1**. 选择开始 **>** 所有程序 **>** 生产力和工具 **> HP Recovery Disc Creator**。
- **2**. 选择 **Windows disk**(**Windows** 磁盘)。
- **3**. 从下拉菜单中,选择要刻录恢复光盘的驱动器。
- **4**. 单击 **Create**(创建)按钮开始刻录过程。

在创建 Windows 7 操作系统 DVD 后,创建 *Driver Recovery*(驱动程序恢复)DVD:

- **1**. 选择开始 **>** 所有程序 **>** 生产力和工具 **> HP Recovery Disc Creator**。
- **2**. 选择 **Driver disk**(驱动程序磁盘)。
- **3**. 从下拉菜单中,选择要刻录恢复光盘的驱动器。
- **4**. 单击 **Create**(创建)按钮开始刻录过程。

## 备份信息

在完成初始系统设置之后,您应立即创建系统修复介质和初始备份。在添加新软件和数据文件时,应定 期备份系统以保留相对较新的备份。还应创建 Windows 系统修复介质 ( 仅限某些机型 ) ,用于在系统不 稳定或出现故障时启动(引导)笔记本计算机并修复操作系统。在发生故障时您可通过初始和后续备份 恢复数据和设置。

您可以将信息备份到可选外接硬盘驱动器、网络驱动器或光盘中。

备份时请注意以下事项:

- 将个人文件存储在"文档"库中,并定期备份该库。
- 备份关联目录中存储的模板。
- 通过对设置进行截图来保存窗口、工具栏或菜单栏中的自定义设置。如果需要重置首选项,屏幕快 照可以帮您节省很多时间。
- 备份到光盘时,从驱动器中取出每张光盘后对其进行编号。
- $\left| \frac{\partial \mathcal{C}}{\partial x} \right|$ 注: 有关各种备份和还原选项的详细说明,请在"帮助和支持"中搜索相关主题。要访问"帮助和支持", 请选择开始 **>** 帮助和支持。
- 注: Windows 包括"用户帐户控制"功能,可以提高笔记本计算机的安全性。执行安装软件、运行实用 程序或更改 Windows 设置等任务时,可能会提示您提供权限或输入密码。请参阅"帮助和支持"。要访问 "帮助和支持",请选择开始 **>** 帮助和支持。

使用 Windows"备份和还原"创建备份:

*[ジ*》注: 根据文件的大小和笔记本计算机的速度,备份过程可能需要一个多小时。

- **1**. 选择开始 **>** 所有程序 **>** 维护 **>** 备份和还原。
- **2**. 按照屏幕上的说明设置备份、创建系统映像(仅限某些机型)或创建系统修复介质(仅限某些机 型)。

# <span id="page-74-0"></span>执行系统恢复

一旦系统出现故障或系统不稳定,您可以使用笔记本计算机提供的以下工具恢复文件:

- Windows 恢复工具: 您可以使用 Windows"备份和还原"恢复以前备份的信息。您还可以使用 Windows 的"启动修复",修复可能会阻碍 Windows 正确启动的问题。
- f11 恢复工具(仅限某些机型):可以使用 f11 键恢复工具恢复原始硬盘驱动器映像。该映像文件 包括出厂时安装的 Windows 操作系统以及软件应用程序。

 $\frac{dy}{dx}$ 注: 如果您无法引导(启动)笔记本计算机,且无法使用以前创建的系统修复介质(仅限某些机 型),则必须购买 Windows 7 操作系统介质来重新引导笔记本计算机并修复操作系统。有关其他信息, 请参阅第 66 页的使用 Windows 7 [操作系统介质](#page-75-0) 。

## 使用 **Windows** 恢复工具

使用 Windows 恢复工具,您可以执行以下操作:

- 恢复单个文件
- 将笔记本计算机还原至以前的系统还原点
- 使用恢复工具恢复信息

 $\left[\!\!\left[\!\!\left[\!\!\left[\!\!\left[\mathscr{P}\right]\!\!\right]\!\!\right]\right.\!\!\right]$  在: 有关各种恢复和还原选项的详细说明,请在"帮助和支持"中搜索相关主题。要访问"帮助和支持", 请选择开始 **>** 帮助和支持。

注: Windows 包括"用户帐户控制"功能,可以提高笔记本计算机的安全性。执行安装软件、运行实用 程序或更改 Windows 设置等任务时,可能会提示您提供权限或输入密码。请参阅"帮助和支持"。要访问 "帮助和支持",请选择开始 **>** 帮助和支持。

要恢复您之前备份的信息,请执行以下操作:

- **1**. 选择开始 **>** 所有程序 **>** 维护 **>** 备份和还原。
- **2**. 按照屏幕上的说明恢复系统设置、笔记本计算机(仅限某些机型)或文件。

要使用启动修复功能恢复信息,请执行以下步骤:

- $\bigwedge$  注意: 某些启动修复选项将完全擦除和重新格式化硬盘驱动器。在笔记本计算机上创建的所有文件和 安装的所有软件将会永久性地删除。在重新格式化完成后,恢复过程将通过用于恢复的备份来恢复操作 系统以及驱动程序、软件和实用程序。
	- **1**. 如果可能,请备份所有个人文件。
	- **2**. 如果可能,检查 Windows 分区是否存在。

要检查是否有 Windows 分区,请选择开始 **>** 计算机。

- 注: 如果未列出 Windows 分区,则必须使用 Windows 7 操作系统 DVD 和 *Driver Recovery*(驱动程 序恢复)介质来恢复操作系统和程序。有关其他信息,请参阅第 66 页的使用 [Windows 7](#page-75-0) 操作系 <u>[统介质](#page-75-0)</u> 。
- 3. 如果列出了 Windows 分区,则重新启动笔记本计算机,然后在加载 Windows 操作系统之前按 f8 键。
- **4**. 选择启动修复。
- **5**. 按照屏幕上的说明进行操作。

<span id="page-75-0"></span>注: 有关使用 Windows 工具恢复信息的其他信息,请选择开始 **>** 帮助和支持。

## 使用 **f11** 恢复工具(仅限某些机型)

 $\bigwedge$ 注意: 使用 f11 键可完全清除硬盘驱动器中的内容并重新格式化硬盘驱动器。在笔记本计算机上创建 的所有文件和安装的所有软件将会永久性地删除。f11 键恢复工具将重新安装操作系统和出厂时已安装 的 HP 程序和驱动程序。出厂时没有安装的软件必须重新安装。

要使用 f11 键恢复原始硬盘驱动器映像,请执行以下操作:

- **1**. 如果可能,请备份所有个人文件。
- **2**. 如果可能,检查 HP Recovery 分区是否存在:请单击开始,右键单击计算机,单击管理,然后单击 磁盘管理。
- 注: 如果未列出 HP Recovery 分区,则必须使用 Windows 7 操作系统介质和 *Driver Recovery*(驱动 程序恢复)介质来恢复操作系统和程序。有关其他信息,请参阅第 66 页的使用 Windows 7 操作 系统介质 。
- **3**. 如果列出了 HP Recovery 分区,请重新启动笔记本计算机,然后,当屏幕底部显示"Press the ESC key for Startup Menu" (按 esc 键显示启动菜单)消息时按 esc 键。
- **4**. 当屏幕上显示"Press <F11> for recovery"(按 <f11> 进行恢复)消息时按 f11。
- **5**. 按照屏幕上的说明进行操作。

## 使用 **Windows 7** 操作系统介质

如果您无法使用之前使用 HP Recovery Disc Creator 创建的恢复介质(仅限某些机型),则必须购买 Windows 7 操作系统 DVD 来重新引导笔记本计算机和修复操作系统。

要订购 Windows 7 操作系统 DVD,请访问 HP 网站。有关美国支持情况,请访问 [http://www.hp.com/](http://www.hp.com/support) [support](http://www.hp.com/support)。有关全球支持情况,请访问 [http://welcome.hp.com/country/us/en/wwcontact\\_us.html](http://welcome.hp.com/country/us/en/wwcontact_us.html)。也可以 致电支持部门来订购该 DVD 光盘。有关联系信息,请参阅笔记本计算机附带的《Worldwide Telephone Numbers》(全球电话号码)小册子。

∕ 个 注意 : 使用 Windows 7 操作系统 DVD 将完全清除硬盘驱动器中的内容,并将其重新格式化。在笔记本 计算机上创建的所有文件和安装的所有软件将会永久性地删除。完成重新格式化之后,恢复过程将帮助 您恢复操作系统以及驱动程序、软件和实用程序。

要使用 Windows 7 操作系统 DVD 启动恢复,请执行以下步骤:

**第注: 此过程需要几分钟的时间。** 

- **1**. 如果可能,请备份所有个人文件。
- **2**. 重新启动笔记本计算机,然后在加载 Windows 操作系统之前将 Windows 7 操作系统 DVD 插入光驱。
- **3**. 在出现提示时,按键盘上的任意键。
- **4**. 按照屏幕上的说明进行操作。
- **5**. 单击下一步。
- **6**. 选择修复计算机。
- **7**. 按照屏幕上的说明进行操作。

完成修复后:

- . 弹出 Windows 7 操作系统 DVD,然后插入 *Driver Recovery*(驱动程序恢复)DVD。
- . 先安装硬件启用驱动程序,然后安装推荐的应用程序。

# <span id="page-77-0"></span>**12 Computer Setup (BIOS)**、**Multiboot** 和 **HP PC Hardware Diagnostics (UEFI)**

## 使用 **Computer Setup**

Computer Setup 或基本输入输出系统 (BIOS) 可控制系统上所有输入和输出设备之间的通信,这些设备如 磁盘驱动器、显示器、键盘、鼠标和打印机。Computer Setup 包括针对所安装类型设备的设置、笔记本 计算机的启动顺序以及系统和扩展内存的数量。

 $\stackrel{\mathbb{P}}{\rightarrow}$ 注: 在 Computer Setup 中进行更改时,要格外小心。错误会阻止计算机正常操作。

## 启动 **Computer Setup**

 $\stackrel{\mathsf{my}}{\mapsto}$ 注: 只有启用了 USB 传统支持 .才能在 Computer Setup 中使用通过 USB 端口连接的外部键盘或鼠标。

要启动 Computer Setup,请执行以下步骤:

- **1**. 打开或重新启动笔记本计算机,然后在屏幕底部显示"Press the ESC key for Startup Menu"(按 Esc 键 进入启动菜单)消息时按 esc 键。
- **2**. 按 f10 键进入 Computer Setup。

## 在 **Computer Setup** 中进行浏览和选择

要在 Computer Setup 中进行浏览和选择,请执行以下步骤:

**1**. 打开或重新启动笔记本计算机,然后在屏幕底部显示"Press the ESC key for Startup Menu"(按 Esc 键 进入启动菜单)消息时按 <mark>esc</mark> 键。

 $\Box\!\!/\!\!\!\!\!\!\!/$ 注: 您可以使用指点设备(触摸板、指点杆或 USB 鼠标)或者键盘在 Computer Setup 中进行浏 览或选择。

- **2**. 按 f10 键进入 Computer Setup。
	- 要选择菜单或菜单项,请使用 tab 键和键盘箭头键,然后按 enter 键,或者使用指点设备单击 该项。
	- 要向上或向下滚动,请单击屏幕右上角的向上或向下箭头,或使用键盘上的向上或向下箭头 键。
	- 要关闭打开的对话框并返回到 Computer Setup 主屏幕,请按 esc 键,然后按照屏幕上的说明 操作。

要退出 Computer Setup 菜单,请选择下列一种方法:

要在不保存更改的情况下退出 Computer Setup 菜单,请遵循以下操作:

单击屏幕右下角的 **Exit(退出)**图标,然后按照屏幕上的说明操作。

–或–

<span id="page-78-0"></span>使用 tab 键和箭头键选择 **Main**(主屏幕)**> Ignore Changes and Exit**(忽略更改并退出),然后按 enter 键。

要保存更改并退出 Computer Setup 菜单,请遵循以下操作:

单击屏幕右下角的 **Save**(保存)图标,然后按照屏幕上的说明操作。

–或–

使用 tab 键和箭头键选择 **Main**(主屏幕)**> Save Changes and Exit**(保存更改并退出),然后按 enter 键。

重新启动笔记本计算机之后,更改开始生效。

## 恢复 **Computer Setup** 的出厂设置

*嘗<mark>》注:* 恢复默认设置不会更改硬盘驱动器的模式。</mark>

要将 Computer Setup 中的所有设置恢复为出厂时设置的值,请执行以下步骤:

- **1**. 打开或重新启动笔记本计算机,然后在屏幕底部显示"Press the ESC key for Startup Menu"(按 Esc 键 进入启动菜单)消息时按 <mark>esc</mark> 键。
- **2**. 按 f10 键进入 Computer Setup。
- **3**. 使用指点设备或箭头键选择 **Main**(主屏幕)**> Restore Defaults**(恢复默认值)。
- **4**. 按照屏幕上的说明进行操作。
- **5**. 要保存更改并退出,请单击屏幕右下角的 **Save**(保存)图标,然后按照屏幕上的说明进行操作。 - 或 -

使用箭头键选择 **Main**(主屏幕)**> Save Changes and Exit**(保存更改并退出),然后按 enter 键。 重新启动笔记本计算机之后,更改开始生效。

*Ё<mark>》注:* 在恢复出厂时的设置后,密码设置和安全保护设置并不会改变。</mark>

### 更新 **BIOS**

HP 网站上可提供更新的 BIOS 版本。

HP 网站上的大多数 BIOS 更新都打包在名为 *SoftPaq* 的压缩文件中。

有些下载软件包中含有名为 Readme.txt 的文件,其中包含有关软件的安装和故障排除的信息。

#### 确定 **BIOS** 版本

为了确定 BIOS 更新程序所包含的 BIOS 版本是否比当前在笔记本计算机上安装的版本新,您需要知道当 前安装的是哪个版本的系统 BIOS。

可通过按 fn+esc 组合键(如果已位于 Windows 中)或使用 Computer Setup 来显示 BIOS 版本信息(也称为 *ROM* 日期和系统 *BIOS*)。

- <span id="page-79-0"></span>**1**. 启动 Computer Setup。
- **2**. 使用指点设备或箭头键选择 **Main**(主屏幕)**> System Information**(系统信息)。
- **3**. 要退出 Computer Setup 且不保存所作更改,请单击屏幕右下角的 **Exit**(退出)图标,然后按照屏幕 上的说明进行操作。

–或–

使用 tab 键和箭头键选择 **Main**(主屏幕)**> Ignore Changes and Exit**(忽略更改并退出),然后按 enter 键。

#### 下载 **BIOS** 更新

注意: 为了防止损坏笔记本计算机或安装失败,只有在笔记本计算机使用交流电源适配器与可靠的外 部电源相连的情况下,才进行 BIOS 更新的下载和安装。当笔记本计算机使用电池供电、连接到可选对接 设备或连接到可选电源时,请不要下载或安装 BIOS 更新。在下载和安装过程中,请遵循下列说明:

不要通过从交流电源插座中拔出电源线插头使笔记本计算机断电。

不要关闭笔记本计算机或者启动睡眠模式。

不要插装、拆卸、连接或断开任何设备、电缆或电线。

- **1**. 通过选择开始 **>** 帮助和支持访问"帮助和支持"。
- **2**. 选择 **Updates and tune-ups**(更新和优化),然后选择 **Check for HP updates now**(立即检查 **HP** 更 新)。
- **3**. 在下载区内,请执行下列步骤:
	- **a**. 识别最新的 BIOS 更新,并将其与笔记本计算机上当前安装的 BIOS 版本进行比较。记下其日 期、名称或其他标识信息。在将更新下载到硬盘驱动器中之后,您可能需要用这些信息来查找 它。
	- **b**. 按照屏幕上的说明,将所选内容下载到硬盘驱动器上。

如果此更新比您的 BIOS 新,记下要将 BIOS 更新程序下载到的硬盘驱动器位置的路径。准备安 装更新时需要访问此路径。

 $\left| \frac{dx}{dt} \right|$  : 如果您的计算机与网络相连,请在安装任何软件更新程序(尤其是系统 BIOS 更新程序)之 前,首先咨询您的网络管理员。

BIOS 安装过程各不相同。下载完成后,请按照屏幕上显示的说明进行操作。如果未显示说明,请执行下 列步骤:

- **1**. 选择开始 **>** 计算机。
- **2**. 单击硬盘驱动器盘符。硬盘驱动器盘符通常为本地磁盘 (C:)。
- **3**. 根据先前记录的硬盘驱动器路径,打开硬盘驱动器上含有该更新程序的文件夹。
- **4**. 双击带有 .exe 扩展名的文件(例如,*filename*.exe)。

BIOS 安装过程随即开始。

**5**. 按照屏幕上的说明完成安装。

*Ё<mark>》*注:</mark> 当屏幕上报告了安装成功的消息后,便可以从硬盘驱动器上删除下载的文件。

# 使用 **MultiBoot**

## 关于引导设备顺序

笔记本计算机启动时,系统将尝试从启用的设备进行引导。笔记本计算机出厂时附带的 MultiBoot 实用 程序可以控制系统选择引导设备的顺序。引导设备可以包括光驱、软盘驱动器、网络接口卡 (NIC)、硬盘 驱动器和 USB 设备。引导设备包含笔记本计算机启动和正常运行所需的可引导介质或文件。

 $\left[\!\!\!\begin{array}{c} \varphi\!\! \varphi \end{array}\!\!\!\right]$ 注: 一些引导设备在被纳入引导顺序前,必须在 Computer Setup 中启用它们。

您可以通过更改 Computer Setup 中的引导顺序来更改笔记本计算机搜索引导设备的顺序。当屏幕底部 显示"Press the ESC key for Startup Menu"(按 esc 键显示启动菜单)消息时也可以按 esc,然后再按 f9。按 f9 显示的菜单列出当前的引导设备,并允许您选择引导设备。或者,您可以通过 MultiBoot Express 来设 置笔记本计算机,使其在开机或重新启动时每次都提示您选择引导位置。

## 选择 **MultiBoot** 首选项

您可以通过以下方式使用 MultiBoot:

- 要设置一个笔记本计算机每次开机时都会使用的新引导顺序 ,可以在 Computer Setup 中更改引导顺 序。
- 要动态选择引导设备,请在屏幕底部显示"Press the ESC key for Startup Menu"(按 esc 键显示启动菜 单)消息时按 esc 键,然后按 f9 进入 Boot Device Options(引导设备选项)菜单。
- 要使用 MultiBoot Express 设置可变的引导顺序,请执行以下步骤:每当笔记本计算机开机或重新启 动时,该功能都会提示您。

#### 在 **Computer Setup** 中设置新的引导顺序

要启动 Computer Setup 并设置一个笔记本计算机每次开机或重新启动时都会使用的引导顺序,请执行以 下步骤:

- **1**. 打开或重新启动笔记本计算机,然后在屏幕下方显示"Press the ESC key for Startup Menu"(按 esc 键 显示启动菜单)消息时按 esc。
- **2**. 按 f10 键进入 Computer Setup。
- **3**. 使用指点设备或箭头键选择 **Advanced**(高级)**> Boot Options**(引导选项)**> UEFI Boot Order for UEFI Hybrid**(**UEFI** 混合模式的 **UEFI** 引导顺序)或 **UEFI Native Boot Mode**(**UEFI** 本机引导模式), 或选择 **Advanced**(高级)**> Boot Options**(引导选项)**> Legacy Boot Order for Legacy Boot Mode** (旧引导模式的旧引导顺序), 然后按 enter 键。
- **4**. 要按引导顺序向上移动设备,请使用指点设备单击向上箭头,或按 + 键。

– 或 –

要按引导顺序向下移动设备,请使用指点设备单击向下箭头,或按 - 键。

**5**. 要保存更改并退出 Computer Setup,请单击屏幕左下角的 **Save**(保存)图标,然后按照屏幕上的 说明进行操作。

– 或 –

使用箭头键选择 **Main**(主屏幕)**> Save Changes and Exit**(保存更改并退出),然后按 enter 键。

### 使用 **f9** 提示动态选择引导设备

要为当前的启动顺序动态选择引导设备,请执行以下步骤:

- **1**. 打开或重新启动笔记本计算机,然后,当屏幕底部显示"Press the ESC key for Startup Menu"(按 esc 键显示启动菜单)消息时按 esc 键,即可打开 Select Boot Device(选择引导设备)菜单。
- **2**. 按 f9。
- **3**. 使用指点设备或箭头键选择引导设备,然后按 enter 键。

#### 设置 **MultiBoot Express** 提示

要启动 Computer Setup 并设置笔记本计算机在启动或重新启动时显示 MultiBoot startup location (MultiBoot 启动位置)菜单,请执行以下步骤:

- **1**. 打开或重新启动笔记本计算机,然后在屏幕下方显示"Press the ESC key for Startup Menu"(按 esc 键 显示启动菜单)消息时按 esc。
- **2**. 按 f10 键进入 Computer Setup。
- **3**. 使用指点设备或箭头键选择 **Advanced**(高级)**> Boot Options**(引导选项)**> MultiBoot Express Boot Popup Delay (Sec)**(**MultiBoot Express** 引导弹出延迟秒数),然后按 enter 键。
- **4**. 在 **Multiboot Express Popup Delay (Sec)**(快速多重引导弹出延迟秒数)字段中,输入您希望笔记本 计算机在采用默认的当前多重引导设置之前,显示启动位置菜单的秒数。(选择 0 时,将不显示 Express Boot startup location (快速引导启动位置)菜单。)
- **5**. 要保存更改并退出 Computer Setup,请单击屏幕左下角的 **Save**(保存)图标,然后按照屏幕上的 说明进行操作。

– 或 –

使用箭头键选择 **Main**(主屏幕)**> Save Changes and Exit**(保存更改并退出),然后按 Enter 键。

重新启动笔记本计算机后,更改开始生效。

#### 进入 **MultiBoot Express** 首选项

当启动过程中显示 Express Boot(快速引导)菜单时,有以下几种选择:

- 要从 Express Boot(快速引导)菜单指定引导设备,请在规定的时间内选择首选项,然后按 enter 键。
- 要防止笔记本计算机将当前的 MultiBoot 设置作为默认设置,请在超时前按任意键。只有在您选择 了引导设备并按下了 enter 键后,笔记本计算机才会启动。
- 要允许笔记本计算机根据当前的 MultiBoot 设置启动,请等待规定的时间耗尽。

## 使用 **HP PC Hardware Diagnostics (UEFI)**(仅限某些机型)

HP PC Hardware Diagnostics 是一个统一的可扩展固件接口 (UEFI),通过它可以运行诊断测试,以确定笔 记本计算机硬件是否正常运行。该工具在操作系统外部运行,以将硬件故障和可能由操作系统或其他软 件组件引起的问题区分开来。

要启动 HP PC Hardware Diagnostics UEFI, 请执行下列操作:

**1**. 打开或重新启动笔记本计算机,快速按下 esc 键,然后按 f2 键。

按 f2 键后,BIOS 按下列顺序在三个位置搜索 HP PC Hardware Diagnostics (UEFI) 工具:

- <span id="page-82-0"></span>**a**. 连接的 USB 驱动器
	- <mark>L 全:</mark> 要将 HP PC Hardware Diagnostics (UEFI) 工具下载到 USB 驱动器,请参阅<u>第 73 页的将</u> HP PC Hardware Diagnostics (UEFI) 下载到 USB 设备。
- **b**. 硬盘驱动器
- **c**. BIOS
- **2**. 使用键盘箭头键选择您要运行的诊断测试类型,然后根据屏幕上的说明进行操作。

 $\left|\frac{dy}{dx}\right\rangle$ 注: 如果需要在诊断测试运行时停止诊断测试,请按 esc 键。

## 将 **HP PC Hardware Diagnostics (UEFI)** 下载到 **USB** 设备

**[ジ** $\hat{\mathbb{C}}$ **注: HP PC Hardware Diagnostics (UEFI)** 的下载说明仅提供英文版本。

将 HP PC Hardware Diagnostics 下载到 USB 设备有两个选项:

选项 **1**: **HP PC Diagnostics** 诊断主页 — 提供 UEFI 最新版本的访问

- **1**. 访问 <http://hp.com/go/techcenter/pcdiags>。
- **2**. 单击 **UEFI** 下载链接,然后选择运行。

#### 选项 **2**: 支持与驱动程序页面 — 可下载特定产品的早期和更新版本

- **1**. 访问 <http://www.hp.com>。
- **2**. 指向页面顶部的支持,然后单击下载驱动程序。
- **3**. 在文本框中,输入产品名称,然后单击搜索。
	- 或 –

单击**立即查找**,让 HP 自动检测您的产品。

- **4**. 选择您的计算机型号,然后选择您的操作系统。
- **5**. 在诊断部分中,单击 **HP UEFI** 支持环境。
	- 或 –

单击**下载**,然后选择**运行**。

# **13** 支持

# 联系支持部门

如果本用户指南或"帮助和支持"中提供的信息没有解决您的问题,您可以联系支持部门。有关美国支持 情况,请访问 <http://www.hp.com/go/contactHP>。有关全球支持情况,请访问 [http://welcome.hp.com/](http://welcome.hp.com/country/us/en/wwcontact_us.html) [country/us/en/wwcontact\\_us.html](http://welcome.hp.com/country/us/en/wwcontact_us.html)。

在这里,您可以:

● 与 HP 技术人员在线交流。

 $\frac{dy}{dx}$ : 如果无法使用某种特定语言与支持人员进行交流,则可以通过英语进行交流。

- 查找支持电话号码。
- 查找 HP 服务中心。

<span id="page-84-0"></span>标签

计算机上粘贴的标签提供了排除系统故障或携带计算机出国旅行时可能需要的信息。

<mark>[Î*》*切记</mark>: 本节中所述的所有标签将位于 3 个位置之一 , 这取决于您的计算机型号: 粘贴在笔记本计算机 的底部、位于电池托架中或内存模块盒盖下。

服务标签 — 提供用来识别您的计算机的重要信息。 联系支持部门时,系统可能会要求您输入序列 号,并且还可能要求输入产品编号或型号。 找到这些编号后再联系支持部门。

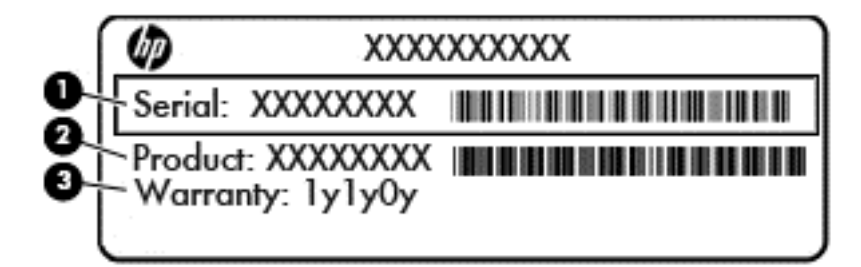

#### 组件

## **(1)** 序列号 **(2)** 产品编号 **(3)** 保修期

- Microsoft® 真品证书标签(仅限 Windows 8 之前的部分机型)— 包含 Windows 产品密钥。 更新操 作系统或排除操作系统的故障时,可能需要产品密钥。 预装 Windows 8 或 Windows 8.1 的 HP 平台 没有物理标签,但安装了电子数字产品密钥。
- $\hat{\mathbb{C}}$  / 注: 使用 HP 认可的恢复方法重新安装 Windows 8 或 Windows 8.1 操作系统时,Microsoft 操作系 统自动识别并激活此数字产品密钥。
- 管制标签 提供有关计算机的管制信息。
- 无线认证标签 提供批准使用这些设备的某些国家或地区的可选无线设备及许可标志的信息。

# <span id="page-85-0"></span>**14** 规格

- 输入功率
- 工作环境

## 输入功率

如果您准备携带笔记本计算机出国旅行,本节介绍的电源信息可能会对您有所帮助。

笔记本计算机使用直流电源运行,但可以通过交流电源或直流电源为其供电。交流电源必须额定为 100– 240 V,50–60 Hz。尽管可以通过独立的直流电源为笔记本计算机供电,但只应使用 HP 提供或许可用于 此款笔记本计算机的交流电源适配器或直流电源为其供电。

此款笔记本计算机可使用符合以下规格的直流电源运行。

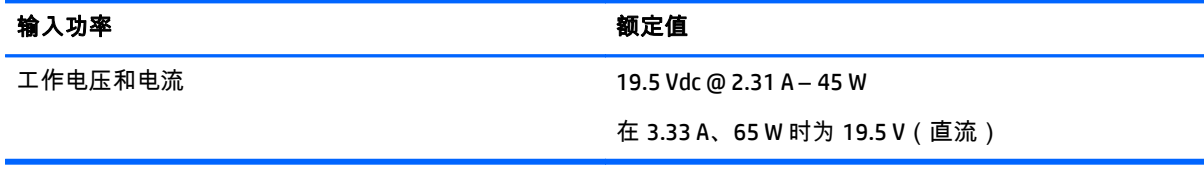

 $\frac{dy}{dx}$  : 本产品的设计符合挪威 IT 电源系统的要求,相位间电压不超过 240 伏均方根。

 $\left|\frac{\partial \mathcal{L}}{\partial \mathcal{L}}\right|$  : 可以在系统管制标签上找到笔记本计算机的工作电压和电流信息。

## 工作环境

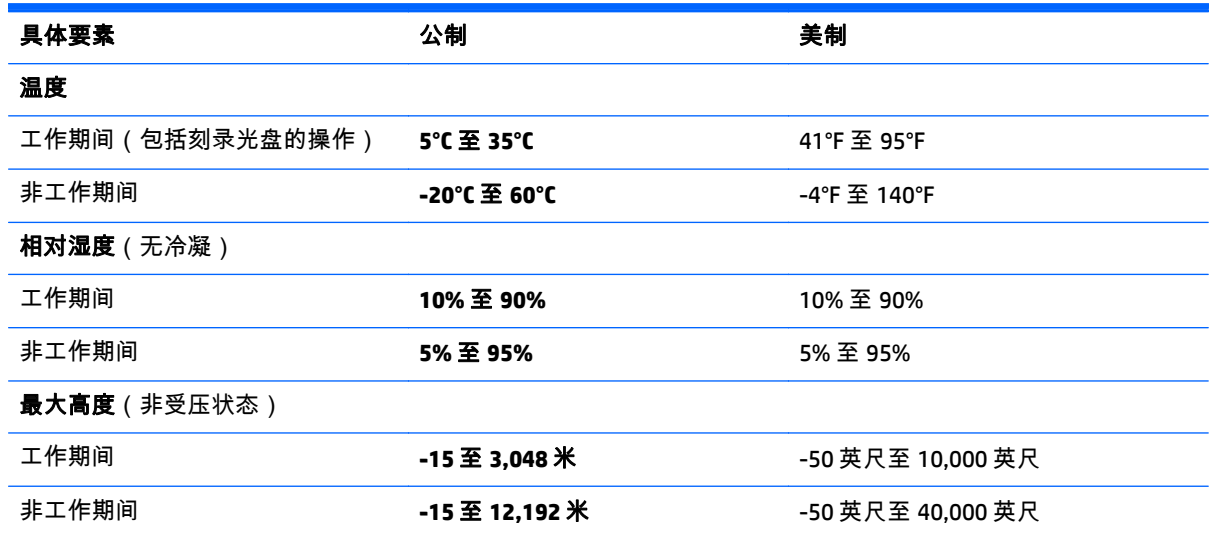

# <span id="page-86-0"></span>**A** 携带笔记本计算机出行或运送笔记本计算 机

如果必须携带笔记本计算机出行或运送笔记本计算机,则下面有一些提示,牢记这些内容可保证设备安 全。

- 做好运输或携带笔记本计算机旅行的准备:
	- 将信息备份到外接驱动器。
	- 从笔记本计算机上取出所有光盘和所有外接介质卡(如数字存储卡)。
	- 关闭并拔下所有外接设备。
	- 关闭笔记本计算机。
- 同时携带您备份的信息。备份信息应与笔记本计算机分开存放。
- 在乘坐飞机旅行时,应随身携带笔记本计算机,不要将笔记本计算机与其它行李一同托运。
- 注意: 不要让驱动器接触到磁场。带有磁场的安检设备包括机场步行通过的安检设备和手持式安 检磁棒。检查手提行李物品的机场传送带及类似安检设备使用的是 X 光而不是磁场,并不会损坏驱 动器。
- 飞行途中使用笔记本计算机必须征得航空公司同意。 如果您要在飞行途中使用笔记本计算机,请 事先询问航空公司。
- 如果停止使用笔记本计算机并与外接电源断开连接的时间超过两周,请取出电池,并将笔记本计算 机和电池分开存放。
- 如果要运输笔记本计算机或驱动器,请使用合适的保护性包装,并且在包装箱上标明"易碎物品"。

如果笔记本计算机装有无线设备,则在某些环境中可能禁止使用这些设备。例如,飞机、医院、易 燃易爆物品附近以及危险地段。如果不清楚规定能否使用特定设备,请先征得使用笔记本计算机的 许可,然后再打开该设备。

- 如果您要出国旅行,请遵循下列建议:
	- 查阅沿途的各个国家/地区针对笔记本计算机制定的海关规定。
	- 了解计划要使用笔记本计算机的各所在地对电源线和适配器的要求。电压、频率和插头配置可 能会有所不同。

警告! 为降低电击、火灾或设备损坏的风险,切勿使用家用电器的电压转换器套件给笔记本 计算机供电。

# <span id="page-87-0"></span>**B** 故障排除

本附录包括以下内容:

## 故障排除资源

通过"帮助和支持"访问网站链接和有关笔记本计算机的其他信息。要访问"帮助和支持",请选择开 始 **>** 帮助和支持。

 $\left| \mathbb{Z}^{\omega}\right\rangle$ 注: 某些备份和修复工具需要通过 Internet 连接来访问。HP 也提供了其他不需要通过 Internet 连 接便可访问的工具。

● 联系 HP 支持部门。有关美国支持情况,请访问 <http://www.hp.com/go/contactHP>。有关全球支持情 况,请访问 [http://welcome.hp.com/country/us/en/wwcontact\\_us.html](http://welcome.hp.com/country/us/en/wwcontact_us.html)。

选择以下类型的支持方式:

与 HP 技术人员在线交流。

注: 如果无法使用某种特定语言进行交流,可以使用英语。

- 查找 HP 支持部门全球电话号码。
- 查找 HP 服务中心。

## 解决问题

以下几节介绍了一些常见问题和解决方案。

## 笔记本计算机无法启动

如果按下电源按钮笔记本计算机不能打开,下列建议可帮助您确定笔记本计算机无法启动的原因:

如果笔记本计算机插入了交流电源插座,请在电源插座上插入其他电器,以确认插座的供电正常。

 $\Box$  ?注: 仅使用笔记本计算机附带的交流电源适配器或者获 HP 许可用于此款笔记本计算机的交流电 源适配器。

如果笔记本计算机插入了其他外接电源而非交流电源插座,请使用交流电源适配器将笔记本计算机 插入交流电源插座。请确保电源线和交流电源适配器连接牢固。

## 笔记本计算机屏幕黑屏

如果您没有关闭笔记本计算机而显示屏空白,则原因可能在于以下几种设置:

- 笔记本计算机可能处于睡眠状态。要退出睡眠模式 ,请快速按一下电源按钮。睡眠是一种可关闭显 示屏的节能模式。如果笔记本计算机处于开启状态,但有一段时间未使用或进入电池电量不足的状 态,系统便会启动睡眠模式。要更改这些设置和其他电源设置,右键单击 Windows 桌面任务栏最右 侧通知区域中的**电池**图标,然后单击**首选项**。
- 笔记本计算机可能未设置为在笔记本计算机显示屏上显示图像。要让笔记本计算机屏幕显示图像, 请按 fn+f4。在多数型号中,如果笔记本计算机上连接了可选的外接显示器,则图像既可以显示在 笔记本计算机显示屏上,也可以显示在外接显示器上,或同时显示在两个设备上。反复按 fn+f4 热

键时,将在笔记本计算机显示屏以及一台或多台外接显示器之间交替显示图像,或同时在所有设备 上显示图像。

## 软件运行异常

如果软件没有响应或者无法正常响应,请重新启动笔记本计算机。 单击**开始**,再单击**关机**旁边的箭头, 然后选择**重新启动**。 如果使用此操作步骤无法重新启动计算机,请参阅第 79 页的计算机已开机,但 是没有响应。

## 计算机已开机,但是没有响应

如果计算机已开机但是不响应软件或键盘命令,请按顺序尝试以下紧急关机步骤,直至关机:

注意: 紧急关机步骤会导致未保存的信息丢失。

- 按住电源按钮至少 5 秒钟。
- 按住电源按钮 + 静音按钮至少 5 秒钟以执行硬件重置,立即关闭笔记本计算机。

## 笔记本计算机过热

使用中的笔记本计算机摸上去会感觉热,这是正常的。但如果感到笔记本计算机*异常*热,则可能是通风 孔堵塞造成过热。

如果怀疑笔记本计算机记书,也是对品色的。确保在使用笔记本计算机时,所有通风孔 都未被阻塞。

- 警告! 为了尽可能避免灼伤或笔记本计算机过热,请不要将笔记本计算机直接放在膝盖上,也不要阻 塞笔记本计算机的通风孔。 使用时,应将笔记本计算机放置在硬材质平面上。 不要让坚硬物体(例如 旁边的打印机选件)或柔软物体(例如枕头、毛毯或衣物)阻挡空气流通。 在使用期间,也不要让交流 电源适配器接触皮肤或柔软物体,比如枕头、毛毯或衣物。 此款计算机和交流电源适配器符合信息技术 设备安全性国际标准 (IEC 60950-1) 中规定的用户可接触的表面温度限制。
- $\left| \frac{\partial \bm{x}}{\partial t} \right|$  笔记本计算机风扇会自动启动,冷却内部组件,避免过热。在运行过程中,内置风扇通常会循环 打开和关闭,这属于正常现象。

## 外接设备不工作

如果外接设备不能如预期工作,请参照以下建议:

- 按照设备制造商提供的说明,打开设备。
- 确保所有设备都连接牢固。
- 确保设备接通电源。
- 确保设备(尤其是较早的设备)能够与操作系统兼容。
- 确保安装并更新正确的驱动程序。

### 无线网络连接不工作

如果无线网络连接不能如预期工作,请参照以下建议:

- 要启用或禁用无线或有线网络设备,右键单击 Windows 桌面任务栏最右侧通知区域中的**网络连接**图 标。要启用设备,请从菜单选项中选中复选框。要禁用设备,请清空复选框。
- 确保打开了无线设备。
- 确认笔记本计算机的无线天线周围没有障碍物。
- <span id="page-89-0"></span>确保有线或 DSL 调制解调器及其电源线正确连接,并且指示灯亮起。
- 确保无线路由器或无线接入点都正确连接了电源适配器以及电线或 DSL 调制解调器,且指示灯亮。
- 断开所有电源线连接,然后重新连接,之后切断电源,再重新打开。

## 可选外接光盘托盘打不开,无法取出 **CD** 或 **DVD**

- **1**. 将回形针 **(1)** 的一端插入驱动器前挡板上的释放孔中。
- **2**. 轻按回形针,直至光盘托盘弹出,然后向外拉托盘 **(2)**,直到拉不动为止。
- **3**. 轻轻向下按轴心,同时拿住光盘的外侧边缘向上提,将光盘从托盘中取出 **(3)**。抓住光盘的边缘, 避免接触光盘表面。

*Ё<mark>∦注:</mark>* 如果托盘没有完全拉出,请小心地将光盘斜着取出。

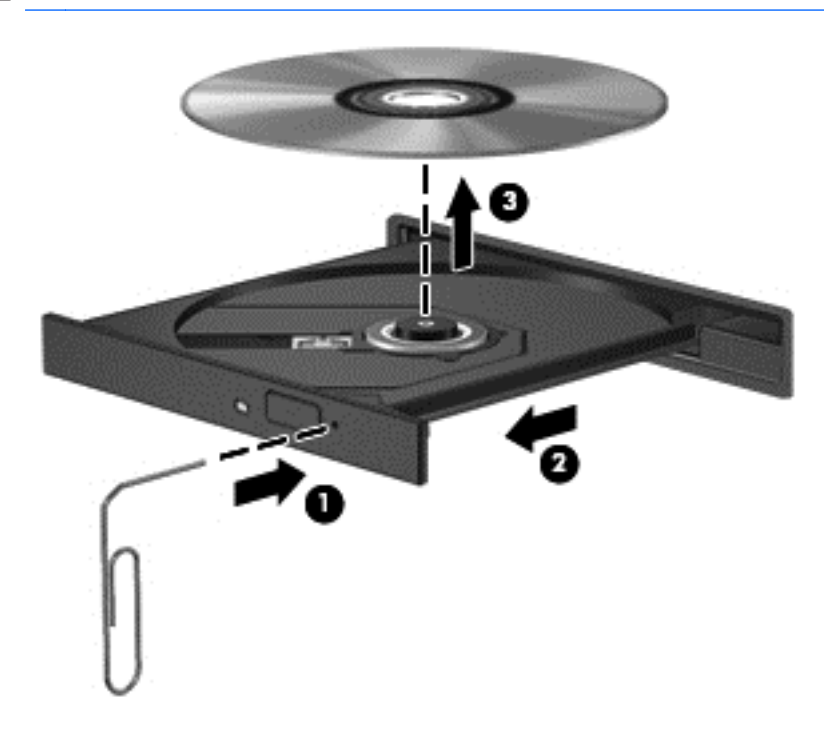

**4**. 合上光盘托盘并将光盘放入保护盒中。

## 笔记本计算机检测不到可选外接光驱

如果您的操作系统无法检测到已安装的设备,可能是因为设备驱动程序软件缺失或损坏。

- **1**. 从光驱中取出光盘。
- **2**. 选择开始 **>** 控制面板,然后单击系统和安全性。
- **3**. 单击设备和打印机,然后单击设备管理器。
- **4**. 在"设备管理器"窗口中,单击 DVD/CD-ROM 驱动器旁边的三角形。如果驱动器已列出,它应该可以 正常工作。

## <span id="page-90-0"></span>可选外置光盘无法播放

- 在播放 CD 或 DVD 之前,请保存您的工作,并关闭所有程序。
- 在播放 CD 或 DVD 之前, 退出 Internet。
- 确保正确地插入了光盘。
- 确保光盘是清洁的。如果需要,用洁净的水和无绒布将光盘擦净。从光盘的中心向外缘擦。
- 检查光盘有无划痕。如果发现划痕,用光盘修理工具处理光盘(在很多电子商店都可买到)。
- 在播放光盘之前禁用睡眠模式。

请不要在播放光盘时启动睡眠模式。否则,将显示一条警告消息,询问您是否要继续。如果显示该 消息,请单击 **No(否)**。在单击 No(否)后,笔记本计算机可能会按以下任一方式运行:

◦ 继续播放。

– 或 –

◦ 多媒体程序中的播放窗口可能关闭。要恢复光盘播放,请单击多媒体程序中的 **Play**(播放) 按钮重新启动光盘。在极少数情况下,您可能需要退出多媒体程序,然后再重新启动。

### 在外接显示器上无法观看影片

- **1**. 如果同时打开了笔记本计算机显示屏和外接显示器,请按 fn+f4 热键一次或多次,以便在两个显示 器之间进行切换。
- **2**. 配置显示器设置,使外接显示器成为主要显示器:
	- **a**. 在 Windows 桌面中,右键单击笔记本计算机桌面的空白区域,然后选择屏幕分辨率。
	- **b**. 指定主要显示器和次要显示器。

 $\stackrel{\mathbb{M}}{\rightarrow}$ 注: 同时使用两个显示器时,DVD 图像将不会显示在次要显示器上。

## 可选外置 **CD** 或 **DVD** 刻录进程没有开始,或在完成之前就停止了

- 确保关闭其他所有程序。
- 关闭睡眠模式。
- 确保驱动器使用正确类型的光盘。
- 确保正确地插入了光盘。
- 选择慢一点的写入速度并重试。
- 如果您要复制光盘,请将源光盘上的信息保存到硬盘驱动器上,然后从硬盘驱动器将内容刻录到新 的光盘。

# <span id="page-91-0"></span>**C** 静电放电

静电释放是指当两个物体接触时释放出静电的现象,例如,如果您走过地毯,然后用手去触摸金属门把 手,就会感觉到轻微的电击。

从手指或其它静电导体释放的静电可能损坏电子元件。为防止损坏笔记本计算机、驱动器或丢失信息, 请遵循以下防范措施:

- 如果拆卸或安装说明指示您断开计算机电源,请在适当接地后、取下护盖前断开电源。
- 在安装电子元件前,请将其存放在防静电的包装中。
- 避免触摸引脚、导线和电路。仅在需要时取放电子元件。
- 使用不带磁性的工具。
- 在取放电子元件之前,请触摸电子元件上裸露的金属表面以释放静电。
- 如果取下电子元件,请将其放入防静电的包装中。

如果您需要有关静电的详细信息,或需要组件卸除或安装的有关帮助,请联系 HP 支持部门。

# 索引

#### **A**

安全保护缆锁槽口,识别 [10](#page-19-0) 安全保护,无线 [16](#page-25-0) 按键 esc [8](#page-17-0) fn [8](#page-17-0) Windows 应用程序 [8](#page-17-0) 功能 [8](#page-17-0) 音量 [26](#page-35-0) 按钮 Windows 按钮 [8](#page-17-0) 电量 [6](#page-15-0), [31](#page-40-0) 音量 [26](#page-35-0) 右触摸板 [4](#page-13-0) 左触摸板 [4](#page-13-0)

#### **B**

BIOS 更新 [69](#page-78-0) 确定版本 [69](#page-78-0) 下载更新 [70](#page-79-0) Bluetooth 标签 [75](#page-84-0) Bluetooth 设备 [14,](#page-23-0) [19](#page-28-0) 保养笔记本计算机 [61](#page-70-0) 备份 创建 [64](#page-73-0) 恢复 [65](#page-74-0) 备份工具 [63](#page-72-0) 备份和还原 [64](#page-73-0) 笔记本计算机,旅行 [77](#page-86-0) 标签 Bluetooth [75](#page-84-0) Microsoft 真品证书 [75](#page-84-0) WLAN [75](#page-84-0) 管制 [75](#page-84-0) 无线认证 [75](#page-84-0) 序列号 [75](#page-84-0)

#### **C**

caps lock 指示灯,识别 [5](#page-14-0) Computer Setup BIOS 管理员密码 [52](#page-61-0) DriveLock 密码 [54](#page-63-0)

恢复出厂设置 [69](#page-78-0) 浏览和选择 [68](#page-77-0) 插槽 SIM [9](#page-18-0) 安全保护缆锁 [10](#page-19-0) 智能卡 [11](#page-20-0) 插槽式光驱 [46](#page-55-0) 插孔 音频输出(耳机) [9](#page-18-0) 音频输入(麦克风) [9](#page-18-0) 重要的更新程序,软件 [59](#page-68-0) 产品名称和编号,计算机 [75](#page-84-0) 触摸板 按钮 [4](#page-13-0) 使用 [20](#page-29-0) 触摸板区域 识别 [4](#page-13-0) 触摸板手势 滚动 [21](#page-30-0) 手指张合 [22](#page-31-0) 缩放 [22](#page-31-0) 旋转 [22](#page-31-0) 触摸板指示灯,识别 [5](#page-14-0) 传统支持,USB [68](#page-77-0) 磁盘清理程序软件 [44](#page-53-0) 磁盘碎片整理程序软件 [44](#page-53-0)

### **D**

**DisplayPort** 连接 [28](#page-37-0) 识别 [9](#page-18-0) DriveLock 密码 更改 [56](#page-65-0) 删除 [57](#page-66-0) 设置 [55](#page-64-0) 输入 [55](#page-64-0) 说明 [54](#page-63-0) DriveLock 自动保护密码 删除 [58](#page-67-0) 输入 [57](#page-66-0) 电池 电池电量不足 [34](#page-43-0) 放电 [34](#page-43-0)

节约电量 [34](#page-43-0) 显示剩余电量 [34](#page-43-0) 电池电量不足 [34](#page-43-0) 电池电量严重不足 [31](#page-40-0) 电池电源 [33](#page-42-0) 电池检查 [33](#page-42-0) 电池信息,查找 [33](#page-42-0) 电缆 USB [39](#page-48-0) 电量 电池 [33](#page-42-0) 电源 节省 [34](#page-43-0) 选项 [31](#page-40-0) 电源按钮 识别 [6](#page-15-0) 使用 [31](#page-40-0) 电源开关 [31](#page-40-0) 电源连接器,识别 [10](#page-19-0) 电源指示灯 [5](#page-14-0) 端口 DisplayPort [9,](#page-18-0) [28](#page-37-0) Intel Wireless Display [30](#page-39-0) USB [9](#page-18-0), [10](#page-19-0) VGA [28](#page-37-0) 外接显示器 [28](#page-37-0) 对接连接器 识别 [9](#page-18-0) 使用 [42](#page-51-0) 对接设备接收器,识别 [13](#page-22-0) 多流传输 [29](#page-38-0)

#### **E**

esc 键, 识别 [8](#page-17-0) 耳机(音频输出)插孔 [9](#page-18-0)

#### **F**

f11 恢复 [66](#page-75-0) fn 键,识别 [8](#page-17-0), [23](#page-32-0) 防病毒软件 [58](#page-67-0) 防火墙软件 [58](#page-67-0)

#### **G**

GPS [18](#page-27-0)

高清设备,连接 [29,](#page-38-0) [30](#page-39-0) 工作环境 [76](#page-85-0) 公司 WLAN 连接 [17](#page-26-0) 公用 WLAN 连接 [17](#page-26-0) 功能键,识别 [8](#page-17-0) 共享光驱 [49](#page-58-0) 故障排除 光盘播放 [81](#page-90-0) 光盘刻录 [81](#page-90-0) 光盘托盘 [80](#page-89-0) 光驱检测 [80](#page-89-0) 外接显示器 [81](#page-90-0) 关闭 [31](#page-40-0) 关闭笔记本计算机 [31](#page-40-0) 管理员密码 [51](#page-60-0) 管制信息 管制标签 [75](#page-84-0) 无线认证标签 [75](#page-84-0) 光盘 插入 [46](#page-55-0) 取出 [47](#page-56-0) 光驱 [41](#page-50-0) 滚动触摸板手势 [21](#page-30-0)

#### **H**

HP Client Security Manager [59](#page-68-0) HP PC Hardware Diagnostics (UEFI) 下载 [73](#page-82-0) HP Recovery Disc Creator, 使用 [63](#page-72-0) HP Recovery 分区 检查是否存在 [66](#page-75-0) 用于恢复 [66](#page-75-0) HP 移动宽带,已禁用 [18](#page-27-0) 还原硬盘驱动器 [66](#page-75-0) 恢复分区 [66](#page-75-0) 恢复工具 [63](#page-72-0) 恢复工具,Windows [65](#page-74-0) 恢复介质,创建 [63](#page-72-0) 恢复介质,用于还原 [66](#page-75-0) 恢复,系统 [65](#page-74-0)

#### **I**

Intel Wireless Display [30](#page-39-0) Internet 连接设置 [16](#page-25-0)

#### **J**

Java 卡 插入 [38](#page-47-0)

取出 [38](#page-47-0) 已定义 [38](#page-47-0) 集线器 [39](#page-48-0) 检查音频功能 [27](#page-36-0) 键盘背光 [24](#page-33-0) 键盘热键,识别 [23](#page-32-0) 交流电源适配器/电池指示灯 [9](#page-18-0) 接口 电量 [10](#page-19-0) 对接 [42](#page-51-0) 节能状态 [31](#page-40-0) 节约,电量 [34](#page-43-0) 近距离无线通信天线,识别 [12](#page-21-0) 静电放电 [82](#page-91-0)

#### **K**

开关,电源 [31](#page-40-0) 可读介质 [31](#page-40-0) 可写介质 [31](#page-40-0) 可选的外接设备,使用 [41](#page-50-0)

#### **L**

连接到 WLAN [17](#page-26-0)

#### **M**

Microsoft 真品证书标签 [75](#page-84-0) 麦克风静音指示灯 [5](#page-14-0) 麦克风(音频输入)插孔,识别 [9](#page-18-0) 密码 BIOS 管理员 [52](#page-61-0) DriveLock [54](#page-63-0) 管理员 [51](#page-60-0) 用户 [51](#page-60-0)

#### **N**

NFC 天线, 识别 [12](#page-21-0) num lk 键, 识别 [24](#page-33-0) num lock 指示灯 [5](#page-14-0) num lock,外接小键盘 [25](#page-34-0) 内置麦克风,识别 [11](#page-20-0) 内置显示器开关 [11](#page-20-0)

#### **P**

屏幕亮度键 [24](#page-33-0) 屏幕图像,切换 [23](#page-32-0)

#### **Q**

启动修复,使用 [65](#page-74-0) 嵌入式数字小键盘,识别 [8](#page-17-0), [24](#page-33-0) 清洁笔记本计算机 [61](#page-70-0) 驱动程序恢复 DVD, 创建 [63](#page-72-0) 用于还原 [66](#page-75-0) 驱动器 光盘 [41](#page-50-0) 使用 [44](#page-53-0) 外接 [41](#page-50-0) 硬盘 [41](#page-50-0) 驱动器介质 [31](#page-40-0)

## **R**

热键 触摸板开/关按钮 [23](#page-32-0) 键盘背光 [24](#page-33-0) 降低屏幕亮度 [24](#page-33-0) 降低扬声器的音量 [23](#page-32-0) 麦克风静音 [23](#page-32-0) 切换屏幕图像 [23](#page-32-0) 使用 [23](#page-32-0) 睡眠 [23](#page-32-0) 说明 [23](#page-32-0) 调节音量 [23](#page-32-0) 增大屏幕亮度 [24](#page-33-0) 增大扬声器的音量 [23](#page-32-0) 软件 重要的更新程序 [59](#page-68-0) 磁盘清理程序 [44](#page-53-0) 磁盘碎片整理程序 [44](#page-53-0) 防病毒 [58](#page-67-0) 防火墙 [58](#page-67-0)

## **S**

SIM 插入 [18](#page-27-0) SIM 卡插槽插件, 识别 [9](#page-18-0) SoftPaqs,下载 [62](#page-71-0) 设置电源选项 [31](#page-40-0) 设置唤醒时的密码保护 [32](#page-41-0) 设置实用程序 恢复出厂设置 [69](#page-78-0) 浏览和选择 [68](#page-77-0) 使用 节能状态 [31](#page-40-0) 外接交流电源 [36](#page-45-0) 视频 [27](#page-36-0) 手指张合触摸板手势 [22](#page-31-0) 输入功率 [76](#page-85-0)

鼠标,外接 设置首选项 [20](#page-29-0) 数字卡 插入 [37](#page-46-0) 取出 [37](#page-46-0) 支持的格式 [37](#page-46-0) 睡眠 启动 [31](#page-40-0) 退出 [31](#page-40-0) 缩放触摸板手势 [22](#page-31-0)

#### **T**

通风孔,识别 [10,](#page-19-0) [13](#page-22-0) 托盘式光驱 [46](#page-55-0)

#### **U**

USB 传统支持 [68](#page-77-0) USB 电缆,连接 [39](#page-48-0) USB 端口,识别 [9](#page-18-0), [10](#page-19-0) USB 集线器 [39](#page-48-0) USB 设备 连接 [39](#page-48-0) 说明 [39](#page-48-0) 移除 [39](#page-48-0)

#### **V**

VGA 端口,连接 [28](#page-37-0)

#### **W**

Windows 7 操作系统 DVD 创建 [63](#page-72-0) 用于还原 [66](#page-75-0) Windows 7 操作系统介质 创建 [63](#page-72-0) 用于还原 [66](#page-75-0) Windows 按钮,识别 [8](#page-17-0) Windows 启动修复,使用 [65](#page-74-0) Windows 应用程序键,识别 [8](#page-17-0) WLAN 标签 [75](#page-84-0) WLAN 设备 [15](#page-24-0), [75](#page-84-0) WLAN 设置 [16](#page-25-0) WLAN 天线, 识别 [11](#page-20-0) WWAN 设备 [14](#page-23-0), [17](#page-26-0) **WWAN 天线,识别 [11](#page-20-0)** 外接交流电源,使用 [36](#page-45-0) 外接驱动器 [41](#page-50-0) 外接设备 [41](#page-50-0) 外接显示器端口 [28](#page-37-0)

网络摄像头 识别 [11](#page-20-0) 使用 [27](#page-36-0) 网络摄像头指示灯,识别 [11](#page-20-0) 微型 SD 存储卡读卡器, 识别 [11](#page-20-0) 维护 磁盘清理程序 [44](#page-53-0) 磁盘碎片整理程序 [44](#page-53-0) 问题,解决 [78](#page-87-0) 无线按钮 [14](#page-23-0) 无线控制 按钮 [14](#page-23-0) 操作系统 [14](#page-23-0) 无线认证标签 [75](#page-84-0) 无线设备天线,识别 [11](#page-20-0) 无线网络 (WLAN) 安全保护 [16](#page-25-0) 公司 WLAN 连接 [17](#page-26-0) 公用 WLAN 连接 [17](#page-26-0) 功能范围 [17](#page-26-0) 连接 [17](#page-26-0) 使用 [15](#page-24-0) 所需的设备 [16](#page-25-0) 无线指示灯 [5](#page-14-0), [14](#page-23-0)

#### **X**

系统不响应 [31](#page-40-0) 显示图像,切换 [23](#page-32-0) 小键盘 嵌入式数字 [8](#page-17-0) 识别 [24](#page-33-0) 小键盘,外接 num lock [25](#page-34-0) 使用 [25](#page-34-0) 携带笔记本计算机外出旅行 [77](#page-86-0) 携带计算机外出旅行 [75](#page-84-0) 休眠 启动 [32](#page-41-0) 退出 [32](#page-41-0) 序列号,计算机 [75](#page-84-0) 旋转触摸板手势 [22](#page-31-0) **Y** 扬声器网罩,识别 [6](#page-15-0) 音量

按键 [26](#page-35-0) 按钮 [26](#page-35-0) 调节 [26](#page-35-0) 音量键,识别 [23](#page-32-0)

音频功能,检查 [27](#page-36-0) 音频输出(耳机)插孔,识别 [9](#page-18-0) 音频输入(麦克风)插孔,识别 [9](#page-18-0) 硬盘驱动器 外接 [41](#page-50-0) 硬盘驱动器恢复 [66](#page-75-0) 用户密码 [51](#page-60-0) **Z** 指点设备,设置首选项 [20](#page-29-0) 指示灯 caps lock [5](#page-14-0) num lock [5](#page-14-0) 触摸板 [5](#page-14-0) 电源 [5](#page-14-0) 交流电源适配器/电池 [9](#page-18-0) 麦克风静音 [5](#page-14-0) 无线 [5](#page-14-0) 指纹识别器 识别 [7](#page-16-0) 使用 [59](#page-68-0) 智能卡 槽口 [11](#page-20-0) 插入 [38](#page-47-0) 取出 [38](#page-47-0) 已定义 [38](#page-47-0) 组件 底部 [13](#page-22-0) 顶部 [4](#page-13-0) 显示屏 [11](#page-20-0) 右侧 [9](#page-18-0) 左侧 [10](#page-19-0)